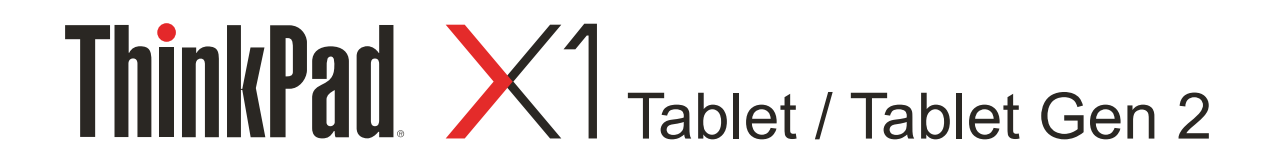

# Uživatelská příručka

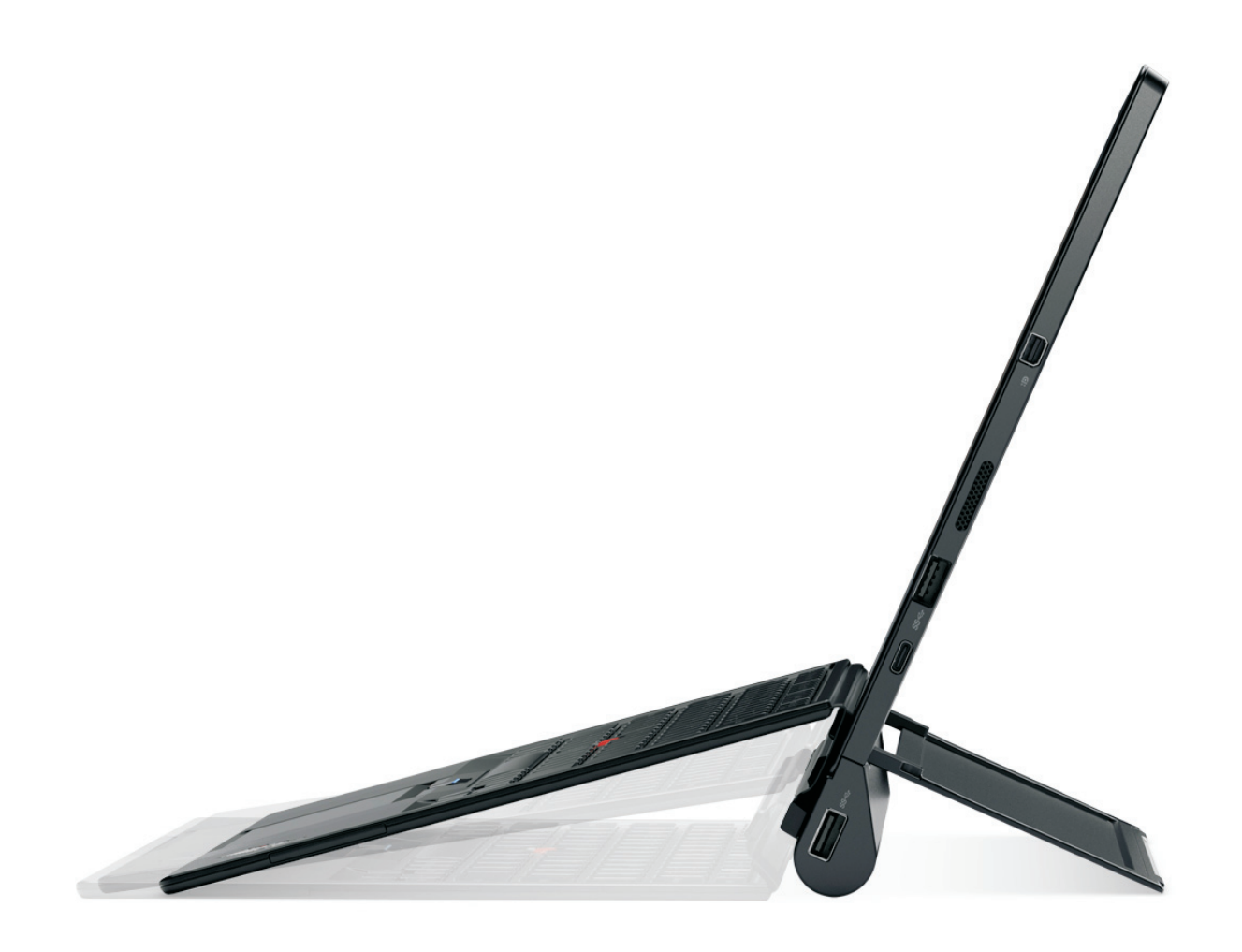

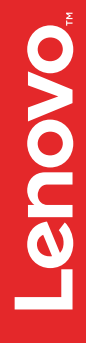

#### **Vítejte**

Před použitím počítače a této uživatelské příručky si pročtěte dokument Bezpečnostní pokyny a informace o záruce a nastavení dodaný s počítačem.

Společnost Lenovo® průběžně vylepšuje dokumentaci k vašemu počítači. Všechny nejnovější dokumenty naleznete na následující webové stránce [http://www.lenovo.com/support.](http://www.lenovo.com/support)

**Poznámka:** Váš počítač se může od obrázků v této uživatelské příručce mírně lišit.

**Šesté vydání (srpen 2017)**

#### **© Copyright Lenovo 2016, 2017.**

UPOZORNĚNÍ NA OMEZENÁ PRÁVA: Pokud jsou data nebo software dodávány v souladu se smlouvou General Services Administration "GSA", pak používání, rozmnožování nebo zpřístupňování jsou předmětem omezení uvedených ve smlouvě č. GS-35F-05925.

## **Obsah**

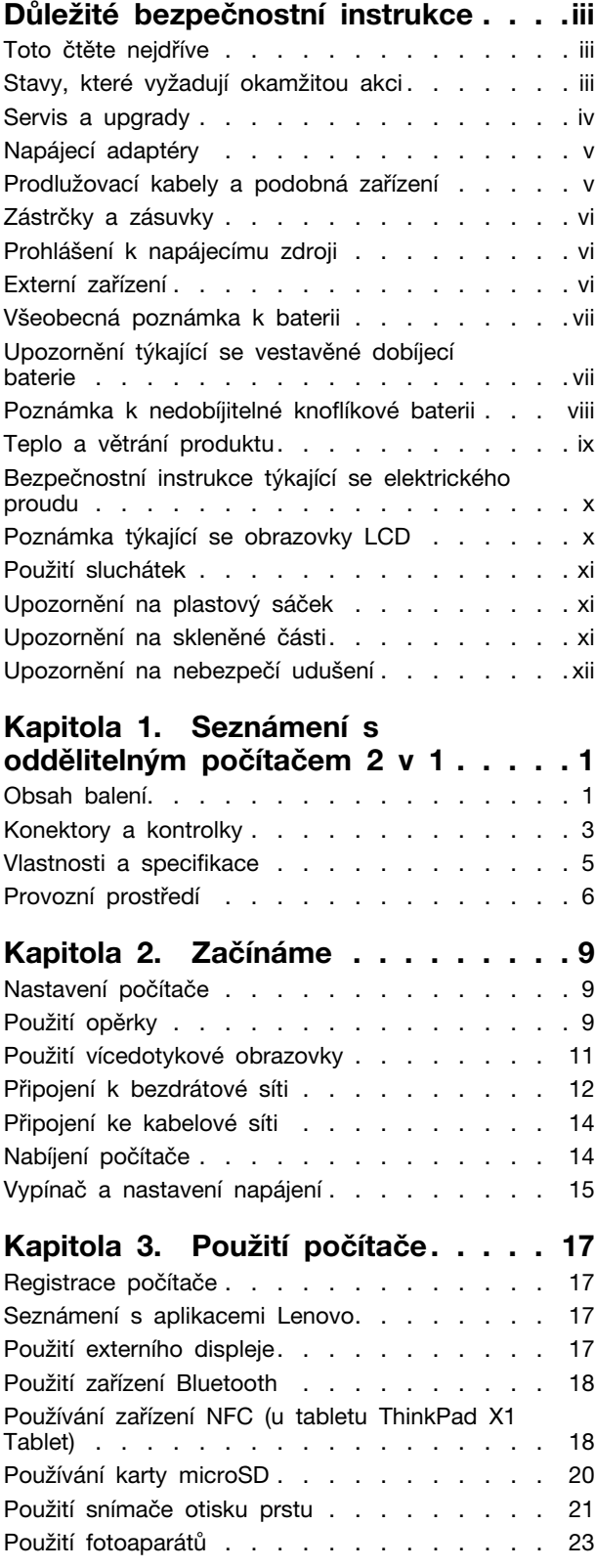

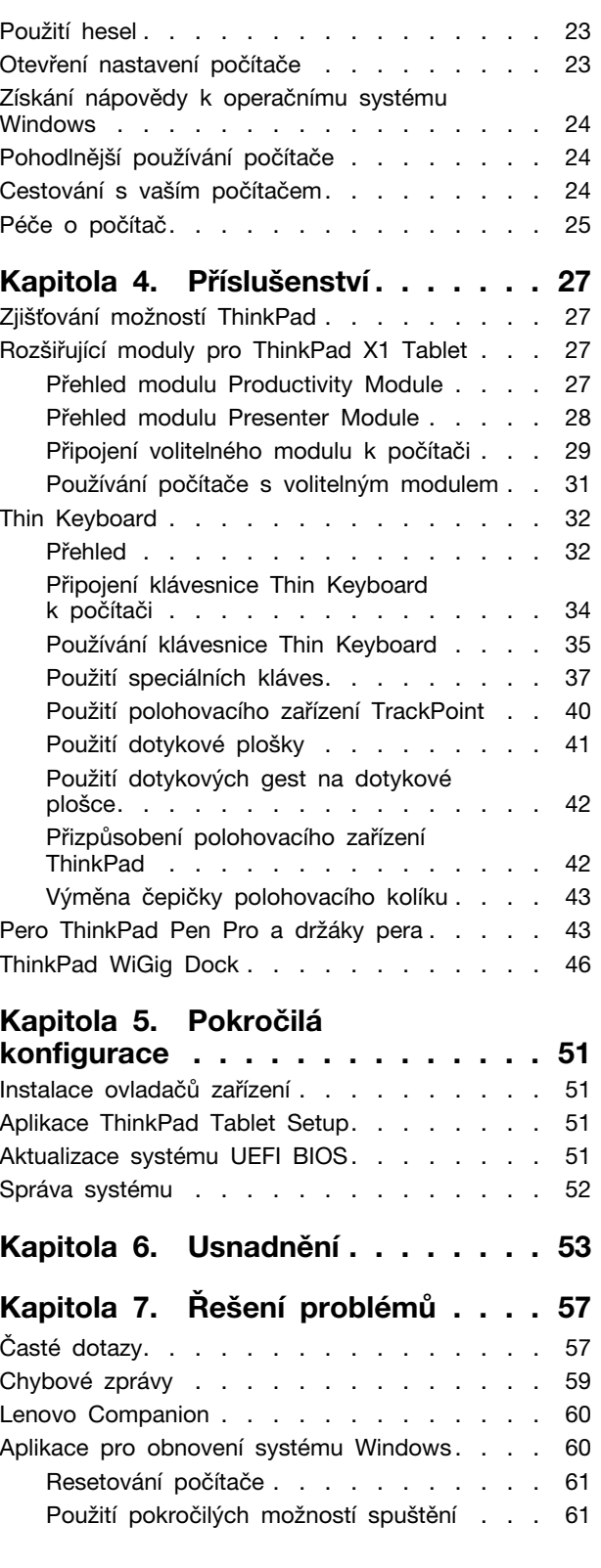

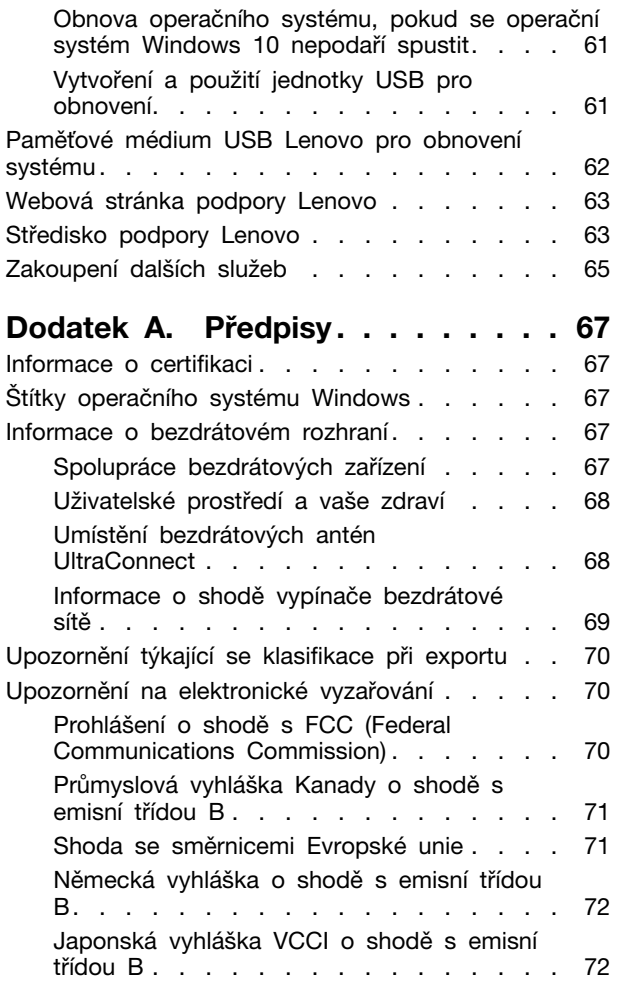

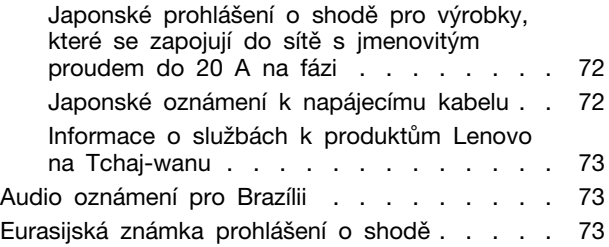

### **[Dodatek B. OEEZ a prohlášení o](#page-88-0)**

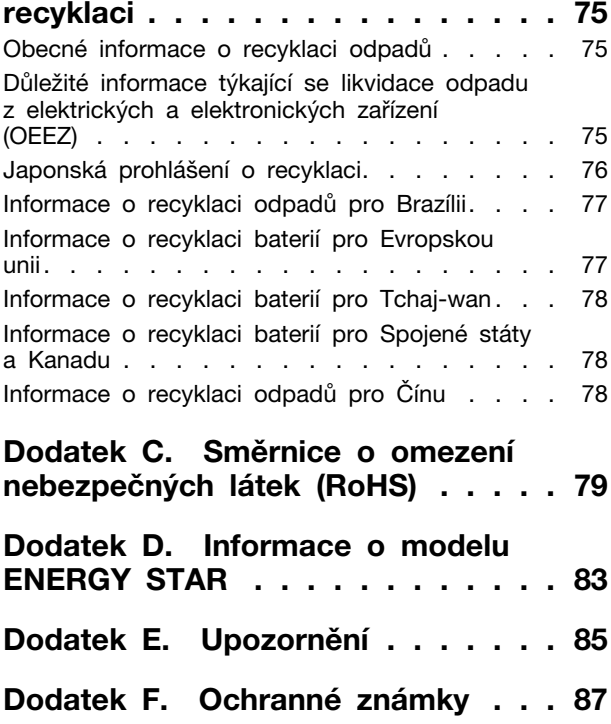

### <span id="page-4-0"></span>**Důležité bezpečnostní instrukce**

<span id="page-4-1"></span>**Poznámka:** Nejdříve si přečtěte důležité bezpečnostní informace.

### **Toto čtěte nejdříve**

Tyto informace vám pomohou bezpečně používat váš notebook. Uschovejte si dokumentaci dodanou s počítačem a postupujte v souladu s ní. Informace v tomto dokumentu nemění podmínky, za kterých jste počítač pořídili, ani podmínky v Lenovo Limited Warranty (Omezené záruce Lenovo). Další informace naleznete v části "Informace o záruce" v příručce Bezpečnostní pokyny a informace o záruce a nastavení dodané s vaším počítačem.

Bezpečnost zákazníků je důležitá. Naše výrobky jsou navrženy tak, aby byly bezpečné a účinné. Osobní počítače jsou však elektronická zařízení. Napájecí adaptéry a další součásti mohou způsobit nebezpečné situace vedoucí k úrazu nebo poškození majetku, zvláště jsou-li používány nesprávným způsobem. Toto nebezpečí snížíte tím, že budete postupovat podle návodu k produktu, že budete dodržovat pokyny uvedené na produktu a v dokumentaci a že si pečlivě přečtete informace v tomto dokumentu. Dodržováním pokynů uvedených v tomto dokumentu a v dokumentaci k produktu se budete chránit před nebezpečím a vytvoříte bezpečnější pracovní prostředí u počítače.

**Poznámka:** Tyto instrukce obsahují odkazy na napájecí adaptéry a baterie. Kromě přenosných počítačů v provedení notebook jsou některé produkty (jako reproduktory a monitory) dodávány s externími napájecími adaptéry. Máte-li takový produkt, tyto informace platí i pro něj. Počítače obsahují vnitřní baterii velikosti mince, která poskytuje napájení pro systémové hodiny i v době, kdy počítač není připojen k napájení, takže se bezpečnostní instrukce pro baterie vztahují na všechny počítače.

### <span id="page-4-2"></span>**Stavy, které vyžadují okamžitou akci**

**K poškození produktu může dojít nesprávným používáním nebo zanedbáním údržby. Některé poškození může být natolik závažné, že by produkt neměl být používán, dokud není zkontrolován a případně opraven autorizovaným servisem.**

**Při zapínání věnujte výrobku, jako každému elektronickému zařízení, pozornost. Ve výjimečných případech můžete ucítit či uvidět dým nebo jiskry vyletující z ventilačních otvorů produktu. Nebo můžete uslyšet zvuk, jako je praskání nebo zasyčení. Tyto jevy mohou znamenat, že selhala vnitřní elektronická součástka tak, že neohrožuje bezpečnost. Také mohou znamenat, že došlo k nebezpečné poruše. Nepodstupujte zbytečné riziko a nepokoušejte se vyřešit situaci sami. Další asistenci vám poskytne servisní středisko. Seznam telefonních čísel servisu a podpory naleznete na webové stránce:** 

#### **<http://www.lenovo.com/support/phone>**

**Počítač a jeho součásti často kontrolujte na známky poškození, opotřebování nebo nebezpečí. Nejsou-li všechny součásti v pořádku, výrobek nepoužívejte. Obraťte se na servisní středisko nebo na výrobce produktu pro návod, jak produkt zkontrolovat a případně opravit.**

**Pokud dojde k některému z výjimečných případů uvedených níže, přestaňte používat produkt a odpojte ho od zdroje napájení a telekomunikačních linek, dokud nezískáte od servisního střediska pokyny pro další postup.**

• Napájecí šňůry a adaptéry, zástrčky, chrániče přepětí nebo napájecí zdroje jsou prasklé, rozbité nebo jinak poškozené.

- Známky přehřátí, kouře, jisker nebo ohně.
- Poškození baterie (jako praskliny či promáčknutí), výtok z baterie nebo usazování cizího materiálu na baterii.
- Produkt vydává praskavý či syčivý zvuk nebo silný zápach.
- Známky, že na počítač, napájecí kabel či napájecí adaptér byla vylita kapalina nebo upuštěn předmět.
- Počítač, napájecí šňůra nebo napájecí adaptér přišly do styku s tekutinou.
- Výrobek byl upuštěn nebo jinak poškozen.
- Produkt nefunguje normálně při dodržování návodu k použití.

**Poznámka:** Zjistíte-li u nějakého produktu (například prodlužovací šňůry) od jiného dodavatele, než je Lenovo®, některý z těchto stavů, přestaňte daný produkt používat, dokud nezískáte od zástupce dodavatele další pokyny nebo odpovídající náhradu.

### <span id="page-5-0"></span>**Servis a upgrady**

Nepokoušejte se opravit produkt sami, pokud k tomu nedostanete pokyn od servisního střediska nebo z příslušné dokumentace. Opravy zadávejte pouze poskytovateli služeb, který má oprávnění k provádění oprav daného produktu.

**Poznámka:** Některé díly počítače mohou vyměnit zákazníci. Upgrady se obvykle označují jako doplňky. Náhradní díly schválené pro instalaci zákazníkem jsou označovány jako CRU (Customer Replaceable Units). Společnost Lenovo poskytuje dokumentaci s pokyny, které stanoví, kdy je pro zákazníky vhodné, aby si instalovali doplňky nebo vyměňovali jednotky CRU. Při instalaci nebo výměně dílů musíte důsledně dodržovat všechny pokyny. Před sejmutím krytů ze zařízení vybaveného napájecím adaptérem se vždy přesvědčte, zda je napájení vypnuté a zda je produkt odpojen od všech zdrojů napájení. S jakýmikoliv otázkami se obraťte na servisní středisko.

Ačkoliv po odpojení napájecího adaptéru nejsou v počítači žádné pohyblivé díly, pro vaši bezpečnost jsou nutná následující varování.

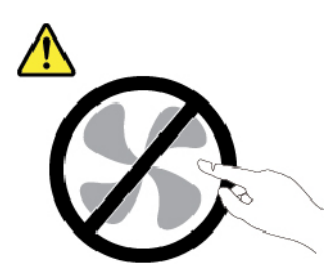

**POZOR: Nebezpečné pohyblivé díly. Nedotýkejte se prsty ani jinými částmi těla.**

### <span id="page-6-0"></span>**Napájecí adaptéry**

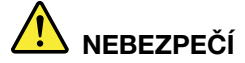

**Používejte pouze napájecí adaptéry dodávané výrobcem produktu.**

**Nenamotávejte napájecí šňůru na napájecí adaptér ani na jiný předmět. Takové namáhání by mohlo způsobit rozedření, prasknutí nebo zohýbání kabelu. To představuje bezpečnostní riziko.**

**Kabel napájecího adaptéru umístěte tak, aby po něm nikdo nešlapal, nezakopl o něj nebo aby jej neskříply nějaké předměty.**

**Napájecí adaptéry chraňte před kapalinami. Například nenechávejte napájecí adaptér v blízkosti umyvadel, van, záchodů ani podlah umývaných vodou. Kapaliny mohou způsobit zkrat, zvláště byl-li napájecí adaptér nesprávně používán. Také mohou způsobit postupnou korozi kontaktů konektoru napájecího adaptéru, což může vést k přehřívání.**

**Zkontrolujte, zda jsou všechny konektory napájecího adaptéru bezpečně a úplně zapojeny do zásuvek.**

**Nepoužívejte napájecí adaptér, který má známky koroze na kolících zástrčky pro vstup střídavého napětí nebo vykazuje známky přehřátí (například deformovaný plast) na zástrčce nebo kdekoliv na adaptéru.**

**Nezakrývejte napájecí adaptér připojený do elektrické zásuvky látkovými nebo jinými objekty, aby nedošlo k přehřátí.**

### <span id="page-6-1"></span>**Prodlužovací kabely a podobná zařízení**

Ověřte, že prodlužovací kabely, chrániče přepětí, nepřerušitelné zdroje napájení a zásuvky odpovídají požadavkům produktu na elektrický příkon. Tato zařízení nikdy nepřetěžujte. Používáte-li napájecí lišty, nepřekračujte doporučený příkon na vstupu. S otázkami o příkonu a požadavcích na napájení se obraťte na elektrotechnika.

### <span id="page-7-0"></span>**Zástrčky a zásuvky**

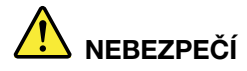

**Pokud zásuvka, kterou chcete použít pro vaše zařízení, vykazuje znaky poškození nebo koroze, nepoužívejte ji, dokud není opravena kvalifikovaným elektrotechnikem.**

**Zástrčku neohýbejte a neupravujte. Je-li zástrčka poškozena, získejte od výrobce náhradu.**

**Do elektrické zásuvky nezapojujte kromě počítače další domácí či firemní přístroje s velkou spotřebou elektřiny, jinak nestabilní napětí může poškodit počítač, data nebo připojená zařízení.**

**Některé produkty mají tříkolíkovou zástrčku. Tato zástrčka se používá do uzemněných zásuvek. Tím se zvyšuje bezpečnost. Nedávejte tyto zástrčky do neuzemněných zásuvek. Není-li možné zasunout zástrčku do zásuvky, obraťte se na elektrotechnika, aby vám dodal odpovídající adaptér nebo uzemněnou zásuvku. Zásuvky nikdy nepřetěžujte. Celkový příkon systému by neměl přesáhnout 80 procent jmenovitého příkonu obvodu. S otázkami o napájení a příkonu obvodů se obraťte na elektrotechnika.**

**Ujistěte se, že používaná zásuvka je správně zapojena, snadno dostupná a poblíž zařízení. Kabel napájecího adaptéru nenapínejte způsobem, který by je namáhal.**

**Elektrická zásuvka musí mít správné hodnoty napětí a proudu pro instalovaný produkt.**

<span id="page-7-1"></span>**Zařízení k elektrickým zásuvkám připojujte a odpojujte opatrně.**

### **Prohlášení k napájecímu zdroji**

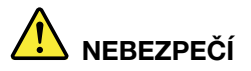

**Nikdy neodstraňujte kryt na napájecím zdroji, ani žádný díl, na kterém je následující štítek.**

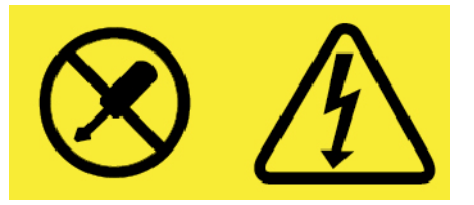

**Uvnitř komponent, na kterých je připevněn tento štítek, je nebezpečné napětí, proud a úroveň energie. Uvnitř takových komponent nejsou žádné opravitelné díly. Máte-li podezření, že takový díl způsobuje problém, obraťte se na servisního technika.**

### <span id="page-7-2"></span>**Externí zařízení**

### **POZOR:**

**Je-li počítač zapnutý, nepřipojujte ani neodpojujte žádné kabely externích zařízení, kromě kabelů rozhraní USB (Universal Serial Bus) a 1394, jinak může dojít k poškození počítače.**  **Chcete-li zabránit potenciálnímu poškození připojených zařízení, počkejte po vypnutí počítače alespoň 5 sekund a pak teprve externí zařízení odpojte.**

### <span id="page-8-0"></span>**Všeobecná poznámka k baterii**

### **NEBEZPEČÍ**

**Baterie, které společnost Lenovo k vašemu produktu dodala, jsou testovány z hlediska kompatibility s ním a měly by být nahrazeny pouze schválenými bateriemi. Na jinou baterii než baterii doporučenou od společnosti Lenovo ani na baterii rozebranou či upravenou se nevztahuje záruka.**

**Nesprávné či nedovolené nakládání s baterií může způsobit její přehřátí, únik tekutiny z baterie nebo její výbuch. Abyste se vyhnuli zranění, dodržujte následující pravidla:** 

- **Žádnou baterii neotevírejte, nerozebírejte a nepokoušejte se ji opravit.**
- **Baterii neprorážejte ani nedrťte.**
- **Nezkratujte baterii ani ji nevystavujte vodě nebo jiným kapalinám.**
- **Udržujte baterii mimo dosah dětí.**
- **Chraňte baterii před ohněm.**

**Je-li baterie poškozena nebo zjistíte-li, že teče nebo že se na jejích kontaktech usazuje cizí materiál, přestaňte takovou baterii používat.**

**Akumulátorové baterie a výrobky je obsahující skladujte při pokojové teplotě, nabité přibližně na 30 až 50 % kapacity. Doporučujeme baterie přibližně jednou ročně nabít, aby nedošlo k přílišnému vybití.**

**Nevyhazujte baterii do odpadu, který je vyvážen na skládku. Při likvidaci baterie dodržujte místní nařízení a předpisy.**

### <span id="page-8-1"></span>**Upozornění týkající se vestavěné dobíjecí baterie**

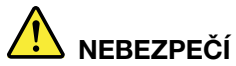

**Vestavěnou dobíjecí baterii se nepokoušejte vyjmout ani vyměnit. Výměnu této baterie musí provádět specializovaný servis nebo technik autorizovaný společností Lenovo.**

**Baterie nabíjejte pouze podle pokynů v dokumentaci dodávané s baterií.**

**Specializované servisy nebo technici s autorizací od Lenovo recyklují baterie Lenovo v souladu s místními zákony a nařízeními.**

### <span id="page-9-0"></span>**Poznámka k nedobíjitelné knoflíkové baterii**

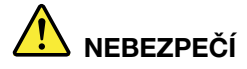

**Nedobíjitelnou knoflíkovou baterii se nepokoušejte vyměnit. Výměnu této baterie musí provádět specializovaný servis nebo technik autorizovaný společností Lenovo.**

**Specializované servisy nebo technici s autorizací od Lenovo recyklují baterie Lenovo v souladu s místními zákony a nařízeními.**

**Níže uvedené prohlášení se vztahuje na uživatele státu Kalifornie, USA.**

**Informace o chloristanu platné pro stát Kalifornie:**

**Produkty s lithiovou knoflíkovou baterií obsahující kysličník manganičitý mohou obsahovat chloristany.**

**Chloristanové materiály – může být nezbytné zvláštní zacházení. Viz [http://www.dtsc.ca.gov/](http://www.dtsc.ca.gov/hazardouswaste/perchlorate)  [hazardouswaste/perchlorate](http://www.dtsc.ca.gov/hazardouswaste/perchlorate)**

### <span id="page-10-0"></span>**Teplo a větrání produktu**

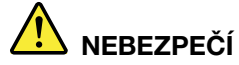

**Počítače, napájecí adaptéry a další příslušenství po zapnutí a při dobíjení baterií vytvářejí teplo. Notebooky mohou vytvářet vzhledem ke své malé velikosti velké množství tepla. Vždy dodržujte tato základní pravidla:** 

- **Když je počítač zapnutý nebo když se nabíjí baterie, může se spodní část nebo opěrky pro ruce zahřívat. Vyvarujte se dlouhodobějšího kontaktu rukou, klína nebo jakékoli jiné části svého těla s některou horkou částí počítače. Při používání klávesnice nepokládejte dlaně na opěrky pro ruce po delší dobu. Váš počítač vytváří při normální činnosti teplo. Množství tepla závisí na velikosti systémové aktivity a na úrovni nabití baterie. Dlouhodobý kontakt s tělem, dokonce i přes oděv, může být nepříjemný nebo způsobit i popáleniny. Při používání klávesnice byste měli dělat pravidelné přestávky, při nichž zvednete ruce z opěrek pro ruce. Dále si dejte pozor, abyste klávesnici nepoužívali příliš dlouhou dobu.**
- **Nepoužívejte počítač a nedobíjejte baterii v blízkosti hořlavých materiálů nebo v prostředí s nebezpečím výbuchu.**
- **Větrací otvory, větráky a chladiče jsou součástí produktu kvůli bezpečnosti, pohodlí a spolehlivému provozu. Při položení produktu na měkký povrch, jako je postel, pohovka nebo koberec, může dojít k zakrytí větracích otvorů nebo zablokování větráků. Ventilátory a větrací otvory nikdy neblokujte, nezakrývejte nebo nevypínejte.**
- **Je-li napájecí adaptér připojený k zásuvce a k počítači, zahřívá se. Při používání napájecího zdroje se ho nedotýkejte žádnou částí těla. Nikdy nepoužívejte napájecí adaptér k zahřívání svého těla. Dlouhodobý kontakt s tělem, dokonce i přes oděv, může způsobit popáleniny.**
- **Z důvodu bezpečnosti při práci s počítačem vždy dodržujte tyto základní pokyny:**
- **Je-li počítač zapojen do zásuvky, musí být kryt počítače vždy zavřený.**
- **Pravidelně odstraňujte vrstvu prachu usazenou na vnější straně počítače.**
- **Je nutné odstraňovat prach z ventilátorů a větracích otvorů. U počítačů, které jsou provozovány v oblastech s vyšším provozem nebo s vyšší prašností, může být zapotřebí provádět čištění častěji.**
- **Nezakrývejte ani neblokujte žádné větrací otvory.**
- Počítač nesmí být "zabudován" do nábytku, neboť by to mohlo zvýšit riziko přehřátí.
- **Teplota vzduchu proudícího dovnitř počítače nesmí překročit 35 °C.**

### <span id="page-11-0"></span>**Bezpečnostní instrukce týkající se elektrického proudu**

### **NEBEZPEČÍ**

**Elektrický proud v napájecích, telefonních a komunikačních kabelech je nebezpečný.**

**Ochrana před úrazem elektrickým proudem:** 

- **Nepoužívejte počítač za bouřky.**
- **Za bouřky nepřipojujte ani neodpojujte kabely, neprovádějte instalaci, údržbu ani rekonfiguraci tohoto produktu.**
- **Napájecí adaptér připojte k řádně zapojené elektrické zásuvce.**
- **Všechna zařízení, která budou připojena k tomuto produktu, zapojte do správně zapojených zásuvek.**
- **Datové kabely připojujte nebo odpojujte, pokud možno, pouze jednou rukou.**
- **Nikdy nezapínejte zařízení, která vykazují známky poškození ohněm, vodou nebo jiná strukturální poškození.**
- **Pokud není v pokynech týkajících se postupů při instalaci a konfiguraci specifikováno jinak, odpojte před sejmutím krytů napájecí adaptér a všechny připojené kabely.**
- **Nepoužívejte počítač, dokud nebudou všechny kryty vnitřních částí upevněny na svém místě. Nikdy nepoužívejte počítač s odkrytými vnitřními částmi a obvody.**

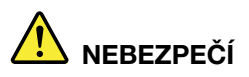

**Při instalaci, přemísťování nebo otvírání krytů tohoto produktu nebo připojených zařízení připojujte a odpojujte kabely podle následujících pokynů.**

**Připojení:** 

- **1. Všechno vypněte.**
- **2. Nejprve připojte všechny kabely k zařízením.**
- **3. Připojte datové kabely ke konektorům.**
- **4. Zapojte napájecí adaptér do zásuvky.**
- **5. Zapněte zařízení.**

**Odpojení:** 

- **1. Všechno vypněte.**
- **2. Nejdříve odpojte napájecí adaptér ze zásuvky.**
- **3. Odpojte datové kabely od konektorů.**
- **4. Odpojte všechny kabely od zařízení.**

**Než budete k počítači připojovat jakýkoli jiný elektrický kabel, musíte vypojit napájecí adaptér ze zásuvky.**

<span id="page-11-1"></span>**Znovu jej do zásuvky zapojte až po připojení všech ostatních kabelů k počítači.**

### **Poznámka týkající se obrazovky LCD**

#### **POZOR:**

**Obrazovka LCD je vyrobena ze skla a hrubé zacházení s počítačem nebo jeho pád může obrazovku LCD poškodit. V případě, že se obrazovka LCD rozbije a vnitřní tekutina zasáhne oči nebo ruce, musíte potřísněná místa okamžitě opláchnout vodou. Oplachování provádějte nejméně po dobu 15 minut. Pokud po omytí přetrvávají nějaké problémy, vyhledejte lékařskou pomoc.**

**Poznámka:** V případě produktů s fluorescenčními zářivkami obsahujícími rtuť (například jiné než LED) obsahuje fluorescenční zářivka v obrazovce (LCD) rtuť. Likvidace musí být provedena v souladu s místními, národními nebo federálními právními předpisy.

### <span id="page-12-0"></span>**Použití sluchátek**

Váš počítač je vybaven kombinovaným audio konektorem, který lze použít k připojení sluchátek či náhlavní soupravy se sluchátky a mikrofonem.

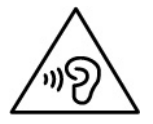

#### **POZOR:**

**Nadměrný akustický tlak ze sluchátek může způsobit ztrátu sluchu. Nastavení ekvalizéru na maximum zvyšuje výstupní napětí sluchátek, a tím i úroveň akustického tlaku. Chcete-li tedy ochránit svůj sluch, nastavte ekvalizér na přiměřenou úroveň.**

Nadměrné užívání sluchátek po dlouhou dobu a při velké hlasitosti může být nebezpečné v případě, že výstup sluchátek nebo konektorů nesplňuje specifikace normy ČSN EN 50332-2. Výstupní konektor sluchátek vašeho počítače je v souladu se specifikací EN 50332-2, bod 7. Tato specifikace omezuje maximální výstupní napětí "wide band true RMS" na 150 mV. Chcete-li zabránit riziku zhoršení nebo ztráty sluchu, pořiďte si sluchátka, která splňují normu ČSN EN 50332-2 (bod 7) pro širokopásmové napětí 75 mV. Používání sluchátek, která nesplňují normu ČSN EN 50332-2, může být nebezpečné, neboť taková sluchátka mohou produkovat nadměrnou úroveň akustického tlaku.

Jestliže jste spolu s vaším počítačem Lenovo obdrželi i sluchátka (jako sadu), můžete si být jisti, že kombinace sluchátek a počítače splňuje specifikace normy ČSN EN 50332-1. Rozhodnete-li se používat jiná sluchátka, zajistěte, aby taková sluchátka splňovala specifikace normy ČSN EN 50332-1 (bod 6.5 – Hodnoty omezení). Používání sluchátek, která nesplňují normu ČSN EN 50332-1, může být nebezpečné, neboť taková sluchátka mohou produkovat nadměrnou úroveň akustického tlaku.

### <span id="page-12-1"></span>**Upozornění na plastový sáček**

## **NEBEZPEČÍ**

**Plastové sáčky mohou být nebezpečné. Plastové sáčky ukládejte mimo dosah dětí i batolat, abyste zabránili nebezpečí udušení.**

### <span id="page-12-2"></span>**Upozornění na skleněné části**

#### **POZOR:**

**Některé části vašeho výrobku mohou být vyrobeny ze skla. Sklo se může rozbít, pokud výrobek spadne na tvrdý povrch nebo je vystaven velkému nárazu. Pokud se sklo rozbije, nedotýkejte se ho ani se ho nesnažte odstranit. Přestaňte výrobek používat, dokud sklo nevymění vyškolený servisní technik.**

### <span id="page-13-0"></span>**Upozornění na nebezpečí udušení**

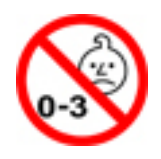

Počítač obsahuje malé části, jimiž by se mohly udusit malé děti. Udržujte baterii mimo dosah dětí do věku tří let.

### <span id="page-14-0"></span>**Kapitola 1. Seznámení s oddělitelným počítačem 2 v 1**

Zde najdete přehled informací o počítači, včetně informací o konektorech, kontrolkách, funkcích, technických parametrech a provozních podmínkách.

<span id="page-14-1"></span>**Poznámka:** Váš počítač se může od obrázků v této kapitole mírně lišit.

### **Obsah balení**

Balení obsahuje následující položky. V závislosti na modelu počítače nemusí být určité příslušenství součástí balení. Pokud u počítače chybí nějaké příslušenství, můžete si je zakoupit u prodejce společnosti Lenovo nebo na webové stránce Lenovo na adrese <http://www.lenovo.com/essentials>.

**Standardní položky u tabletu ThinkPad X1 Tablet**

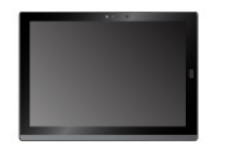

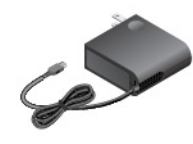

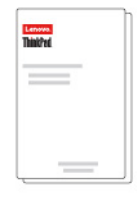

ThinkPad X1 Tablet Lenovo USB-C 45W AC Adapter Dokumentace

#### **Standardní položky u tabletu ThinkPad X1 Tablet Gen 2**

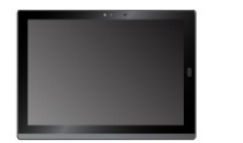

**Volitelné položky** 

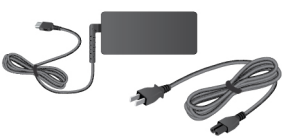

ThinkPad X1 Tablet Gen 2 Napájecí adaptér Lenovo USB-C 45W nebo 65W a napájecí kabel

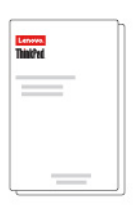

**Dokumentace** 

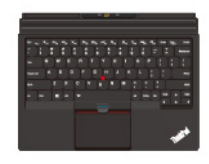

ThinkPad X1 Tablet Thin Keyboard \*

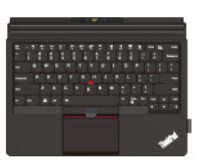

ThinkPad X1 Tablet Thin Keyboard Gen 2 \*

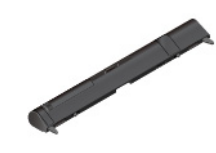

ThinkPad X1 Tablet Presenter Module \*

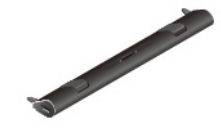

ThinkPad X1 Tablet Productivity Module \*

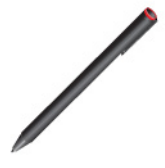

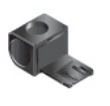

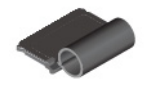

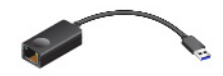

ThinkPad Pen Pro \* Držák pera USB 3.0 \* ThinkPad X1 Tablet Thin Keyboard Pen Holder \*

ThinkPad USB 3.0 Ethernet Adapter \*

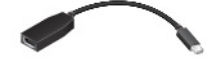

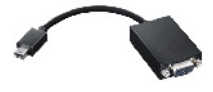

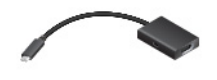

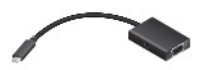

Lenovo Mini-DisplayPort to HDMI Cable \*

Lenovo Mini-DisplayPort to VGA Adapter Cable \*

Lenovo USB C to HDMI plus Power Adapter \*

Lenovo USB C to VGA plus Power Adapter \*

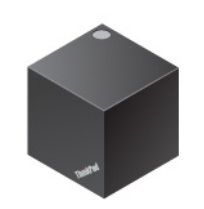

ThinkPad WiGig Dock \*

**Poznámka:** Položky označené hvězdičkou (\*) jsou k dispozici pouze u některých modelů. Další informace o používání volitelného příslušenství s počítačem naleznete v části [Kapitola 4](#page-40-0) ["Příslušenství" na stránce 27.](#page-40-0)

<span id="page-16-0"></span>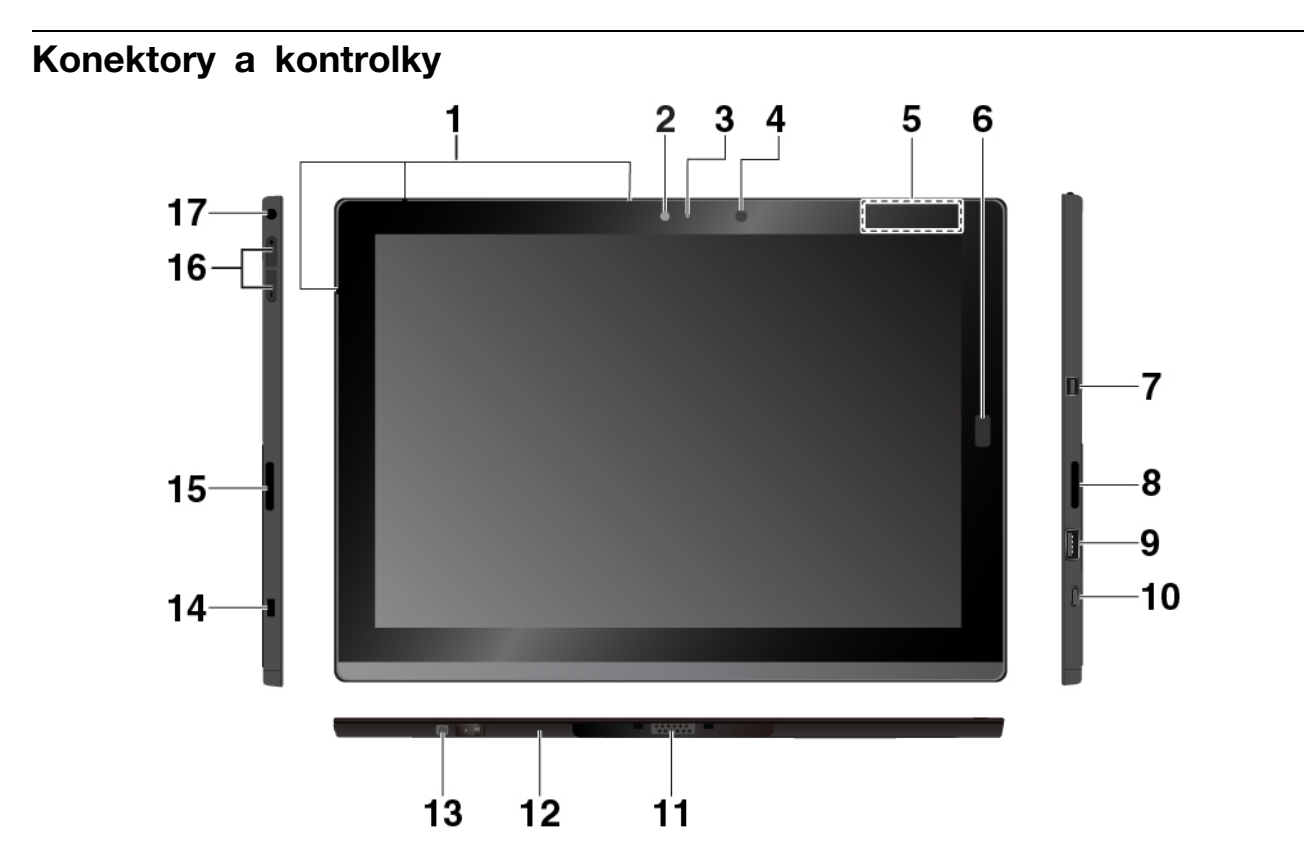

**<sup>1</sup>Mikrofony**: Lze je používat k telefonování a pořizování záznamů. Podle konkrétního modelu se může počet mikrofonů lišit.

**<sup>2</sup>Přední kamera** a **3 Kontrolka stavu kamery**: Pomocí přední kamery s rozlišením 2 MP lze pořizovat fotografie a videa.

**<sup>4</sup>Čidlo okolního světla**: Zjišťuje míru osvětlení okolního prostředí a podle ní nastavuje podsvícení displeje.

**<sup>5</sup>Dotykové místo NFC \* (u ThinkPad X1 Tablet)**: Pomocí technologie NFC lze přenášet data mezi zařízeními jejich dotykem nebo přiblížením do malé vzdálenosti. Viz "Používání zařízení NFC (u tabletu [ThinkPad X1 Tablet\)" na stránce 18.](#page-31-1)

**<sup>6</sup>Snímač otisku prstu \***: Díky snímači otisku prstu se můžete k počítači přihlásit přetažením prstů místo zadání hesla. Viz ["Použití snímače otisku prstu" na stránce 21](#page-34-0).

**<sup>7</sup>Konektor Mini DisplayPort®**: Konektor Mini DisplayPort slouží k připojení počítače ke kompatibilnímu projektoru, externímu monitoru nebo HDTV.

**<sup>8</sup>Pravý stereofonní reproduktor**: Stereofonní reproduktor zajišťuje kvalitní přehrávání hudby a filmů.

**<sup>9</sup>Konektor USB 3.0**: Slouží k připojení zařízení kompatibilních s rozhraním USB, jako je například klávesnice USB, myš USB nebo úložné zařízení USB.

**<sup>10</sup>Konektor USB-C**™: Konektor USB-C slouží k nabíjení počítače a k připojení kompatibilních zařízení a přenosu informací. Společnost Lenovo dodává různé příslušenství USB-C, které rozšíří funkčnost vašeho počítače. Další informace naleznete na adrese: <http://www.lenovo.com/essentials>

**Poznámka:** Je-li baterie vybita pod 10 %, nemusí příslušenství připojené ke konektoru USB-C správně fungovat.

**<sup>11</sup>Základní modul**: Základní modul je oddělitelný. Pokud chcete nainstalovat rozšiřující modul, nejprve základní modul vyjměte. Viz ["Připojení volitelného modulu k počítači" na stránce 29.](#page-42-0)

**<sup>12</sup>Konektor s pružinovými kontakty**: Slouží k připojení podporované klávesnice.

**<sup>13</sup>Otvor pro šroub zakrytý fólií (u ThinkPad X1 Tablet Gen 2)**: V závislosti na modelu může být v otvoru pro šroub namontován šroub upevňující základní modul k počítači.

**<sup>14</sup>Slot pro bezpečnostní zámek**: Chcete-li počítač ochránit před krádeží, zakupte si bezpečnostní kabelový zámek, s jehož pomocí lze počítač připevnit k pevnému předmětu.

**Poznámka:** Jste zodpovědní za posouzení, výběr a implementaci zámkového zařízení a bezpečnostní funkce. Společnost Lenovo neposkytuje žádný komentář, posouzení ani záruku na funkce, kvalitu a výkon zámkového zařízení a bezpečnostních funkcí.

**<sup>15</sup>Levý stereofonní reproduktor**: Stereofonní reproduktor zajišťuje kvalitní přehrávání hudby a filmů.

**<sup>16</sup>Tlačítka ovládání hlasitosti**: Tato tlačítka slouží ke zvýšení a snížení hlasitosti počítače.

**<sup>17</sup>Zvukový konektor**: Slouží k připojení sluchátek nebo náhlavní soupravy k počítači.

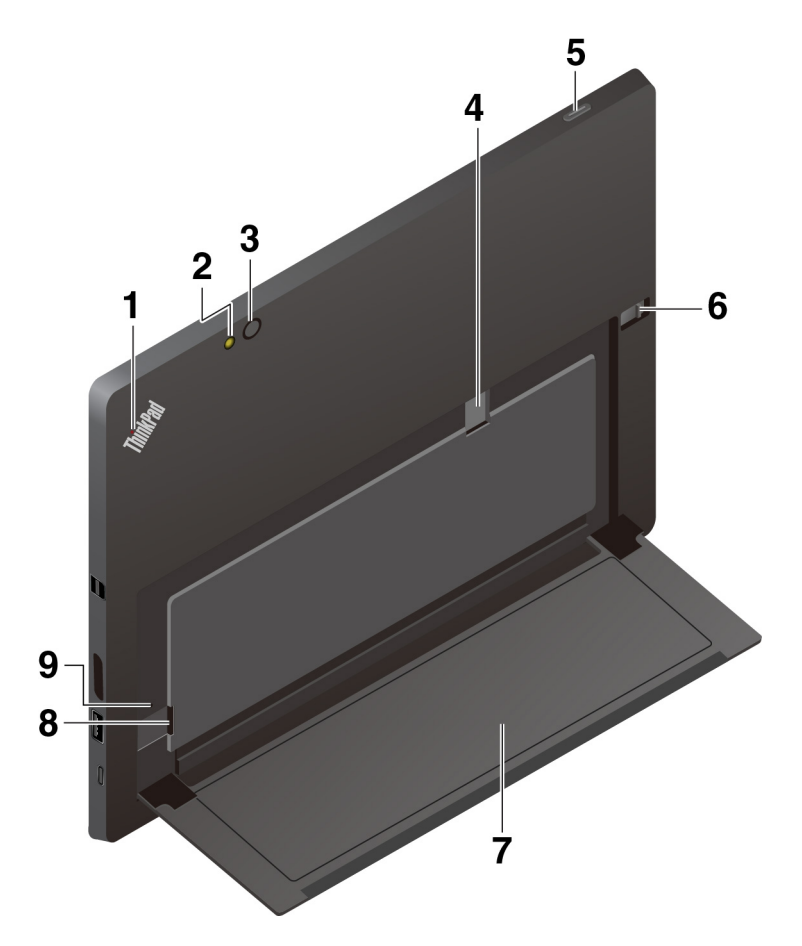

- **<sup>1</sup>Stavová kontrolka systému**: Ukazuje stav počítače.
- **Blikne třikrát**: Počítač je připojen ke zdroji napájení.
- **Svítí**: Počítač je zapnutý a používá se.
- **Nesvítí**: Počítač je vypnutý nebo v režimu spánku.

**<sup>2</sup>Blesk zadní kamery** a **3 Zadní kamera**: Pomocí zadní kamery s vysokým rozlišením 8 MP lze pořizovat fotografie a videa.

**4** Slot pro kartu Nano-SIM \*: Viz ["Připojení k bezdrátové síti" na stránce 12.](#page-25-0)

**<sup>5</sup>Hlavní vypínač**: Stiskem hlavního vypínače počítač zapnete. Vypínač slouží i k převedení tabletu do režimu spánku a jeho probuzení.

**<sup>6</sup>Západka uvolnění opěrky** a **7 Opěrka**: Viz ["Použití opěrky" na stránce 9.](#page-22-2)

**<sup>8</sup>Slot pro kartu microSD**: Slouží k přenášení souborů z karty microSD (prodává se samostatně) a na ni. Viz ["Používání karty microSD" na stránce 20](#page-33-0).

**<sup>9</sup>Otvor pro nouzový reset**: Pokud počítač přestane reagovat, odpojte napájecí adaptér a resetujte počítač zasunutím narovnané kancelářské sponky do otvoru pro nouzový reset.

<span id="page-18-0"></span>**Poznámka:** Konektory a kontrolky označené hvězdičkou (\*) jsou k přítomny pouze u některých modelů.

### **Vlastnosti a specifikace**

#### **Rozměry**

- Šířka: 291,5 mm (11,5")
- Hloubka: 209,5 mm (8,2")
- Tloušťka
	- Bez volitelné tenké klávesnice: 8,75 mm (0,34")
	- S klávesnicí ThinkPad X1 Tablet Thin Keyboard: 13,9 mm (0,55")
	- S klávesnicí ThinkPad X1 Tablet Thin Keyboard Gen 2: 14,1 mm (0,56")

#### **Procesor a operační paměť**

Informace o procesoru a paměti zobrazíte takto: Otevřete nabídku Start  $\boxplus$  a klepněte na položky **Nastavení** ➙ **Systém** ➙ **Informace o počítači**.

#### **Displej**

- Velikost: 304,8 mm (12")
- Rozlišení obrazovky: 2160 x 1440 pixelů
- Automatické ovládání jasu (senzor okolního světla)
- Ochrana proti ulpívání otisků prstů, technologie IPS (In-Plane Switching) a FHD (Full High Definition)
- Vícedotyková technologie

#### **Kamery**

- Přední fotoaparát, 2 megapixelů
- Zadní fotoaparát, 8 megapixelů, s bleskem

### **Konektory a sloty pro karty**

- Kombinovaný zvukový konektor
- Konektor Mini DisplayPort
- Konektor USB 3.0
- Konektor USB-C
- Konektor s pružinovými kontakty (u ThinkPad X1 Tablet Thin Keyboard a ThinkPad X1 Tablet Thin Keyboard Gen 2)
- Konektor rozhraní modulu (pro volitelné moduly tabletu ThinkPad X1 Tablet)
- Slot pro kartu microSD
- Slot pro kartu nano SIM (Subscriber Identification Module)

#### **Funkce zabezpečení**

- Snímač otisku prstu \*
- Heslo
- Slot pro bezpečnostní zámek
- Modul TPM (Trusted Platform Module) \*

#### **Funkce bezdrátového připojení**

- Bluetooth 4.1
- GPS (Global Positioning System) \*
- NFC (Near Field Communication) \* (u ThinkPad X1 Tablet)
- Bezdrátová lokální síť (WLAN)
- Bezdrátová síť WWAN (Wide Area Network) \*
- Wireless Gigabit Alliance (WiGig®) \*

#### **Napájecí zdroj (adaptér napájení)**

- Vstup se sinusovým průběhem, 50 Hz až 60 Hz
- Vstupní parametry napájecího adaptéru: 100 až 240 V AC
- Lithium-polymerová baterie s kapacitou 37 Wh

<span id="page-19-0"></span>**Poznámka:** Funkce označené hvězdičkou (\*) jsou k dispozici pouze u některých modelů.

### **Provozní prostředí**

#### **Maximální nadmořská výška (bez vyrovnávání tlaku)**

5 000 m (16 404 stop)

#### **Teplota**

- V nadmořských výškách do 2438 m (8000 stop) Provozní teplota: 5,0 °C až 35,0 °C Skladovací: 5,0 °C až 43,0 °C
- V nadmořských výškách nad 2438 m (8000 stop) Maximální teplota při provozu v netlakovaném prostředí: 31,3 °C

#### **Relativní vlhkost**

- Provozní: 8 % až 95 %
- Skladovací: 5 % až 95 %

Je-li to možné, umístěte počítač na suché, dobře větrané místo bez přístupu přímého slunečního záření. Počítač nepoužívejte ani neskladujte v prašném nebo špinavém prostředí ani při extrémně vysokých či nízkých teplotách.

### <span id="page-22-0"></span>**Kapitola 2. Začínáme**

Přečtěte si základní informace o počítači. Podle pokynů zjistíte, jak nastavit počítač, používat vícedotykovou obrazovku, připojit se k síti a uvést počítač do vhodného režimu napájení.

### <span id="page-22-1"></span>**Nastavení počítače**

Při prvním použití počítače dokončete úvodní nastavení následovně:

- 1. Připojte počítač ke zdroji napájení.
- 2. Chcete-li počítač zapnout, stiskněte hlavní vypínač.
- 3. Úvodní nastavení dokončete podle pokynů na obrazovce.

#### **ThinkPad X1 Tablet**

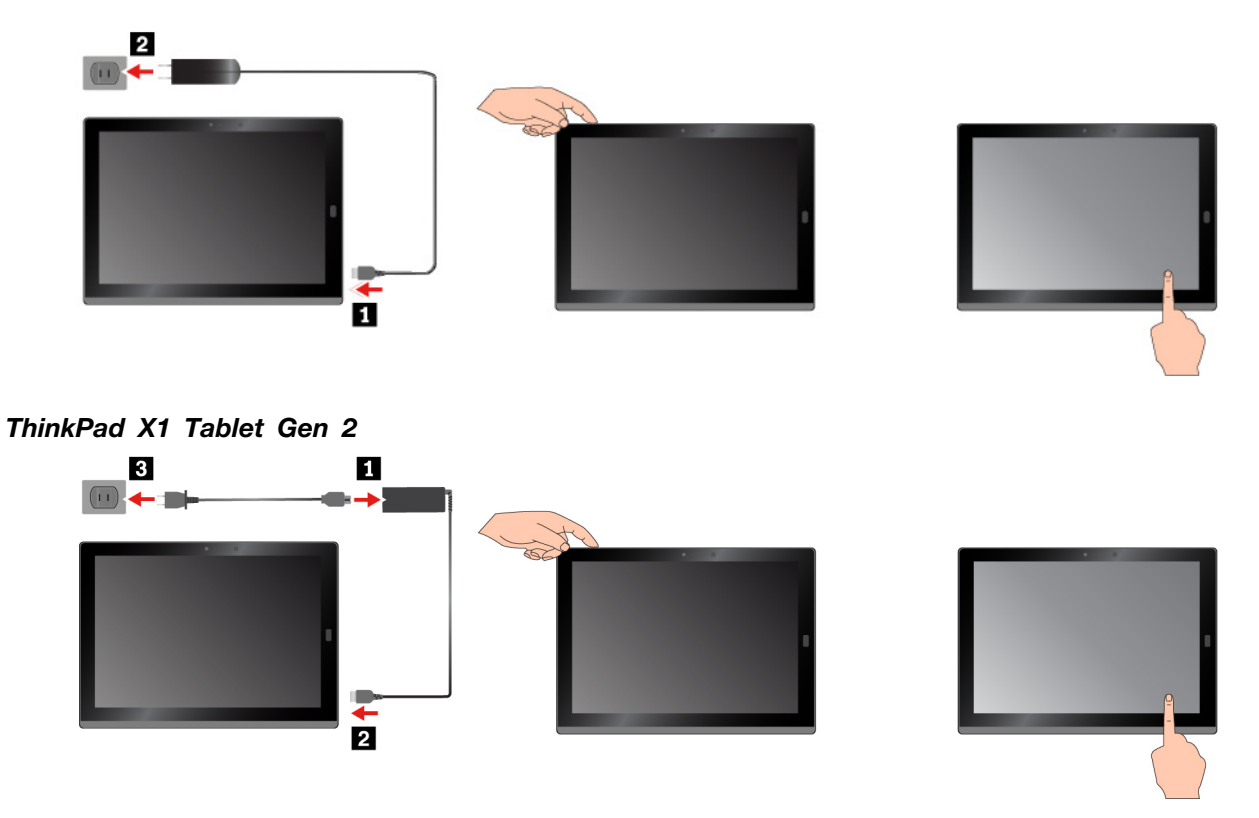

**Poznámka:** Máte-li volitelný modul počítače, pero, klávesnici nebo dokovací stanici WiGig Dock, informace o jejich připojení a používání najdete v části [Kapitola 4 "Příslušenství" na stránce 27.](#page-40-0)

### <span id="page-22-2"></span>**Použití opěrky**

Váš počítač je vybaven vestavěnou opěrkou. Posuňte západku pro uvolnění opěrky směrem k vnější straně počítače a natočte opěrku do požadované polohy.

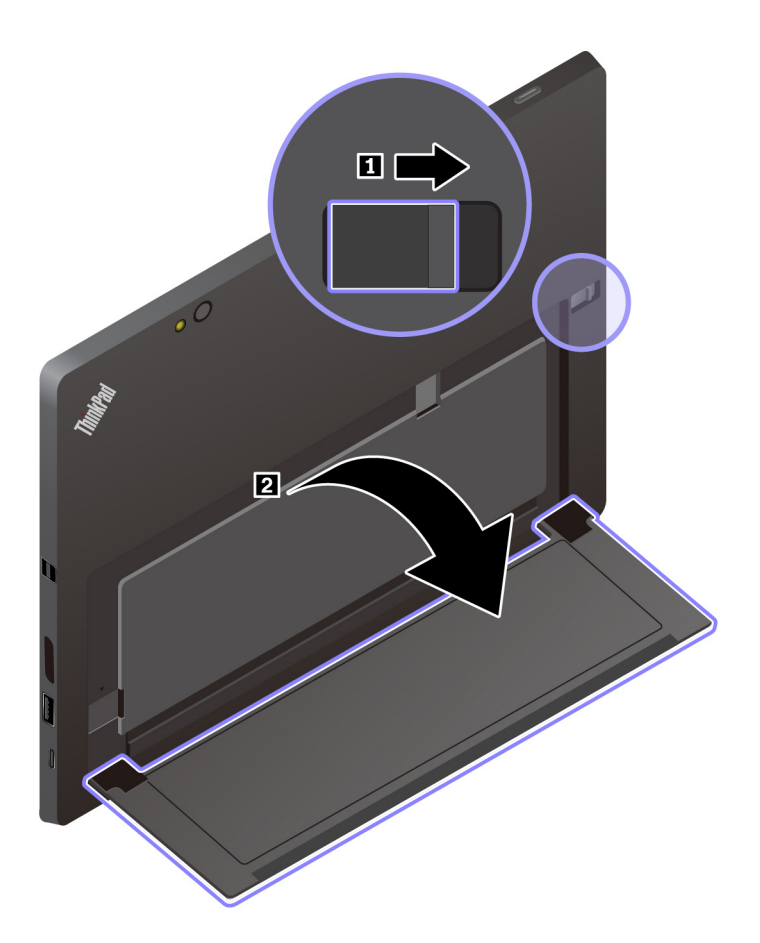

Po jejím vyklopení můžete počítač používat v následujících režimech.

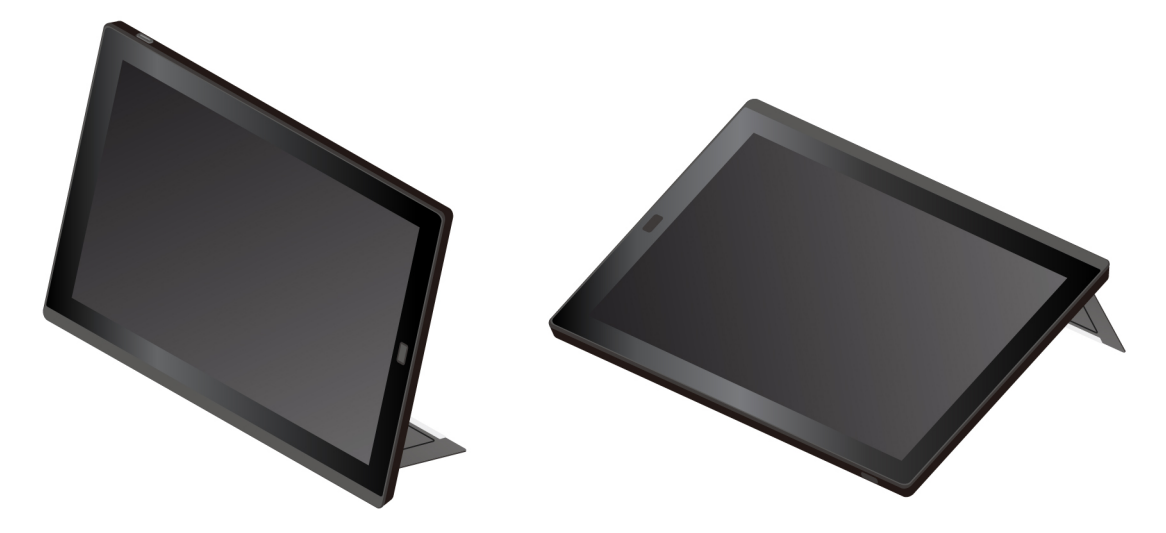

Opěrka má více poloh. V režimu stojan a v režimu kreslení ji můžete nastavit do různých úhlů podle toho, jak vám to nejvíce vyhovuje. Obrázky ukazují podporované úhly vyklopení opěrky.

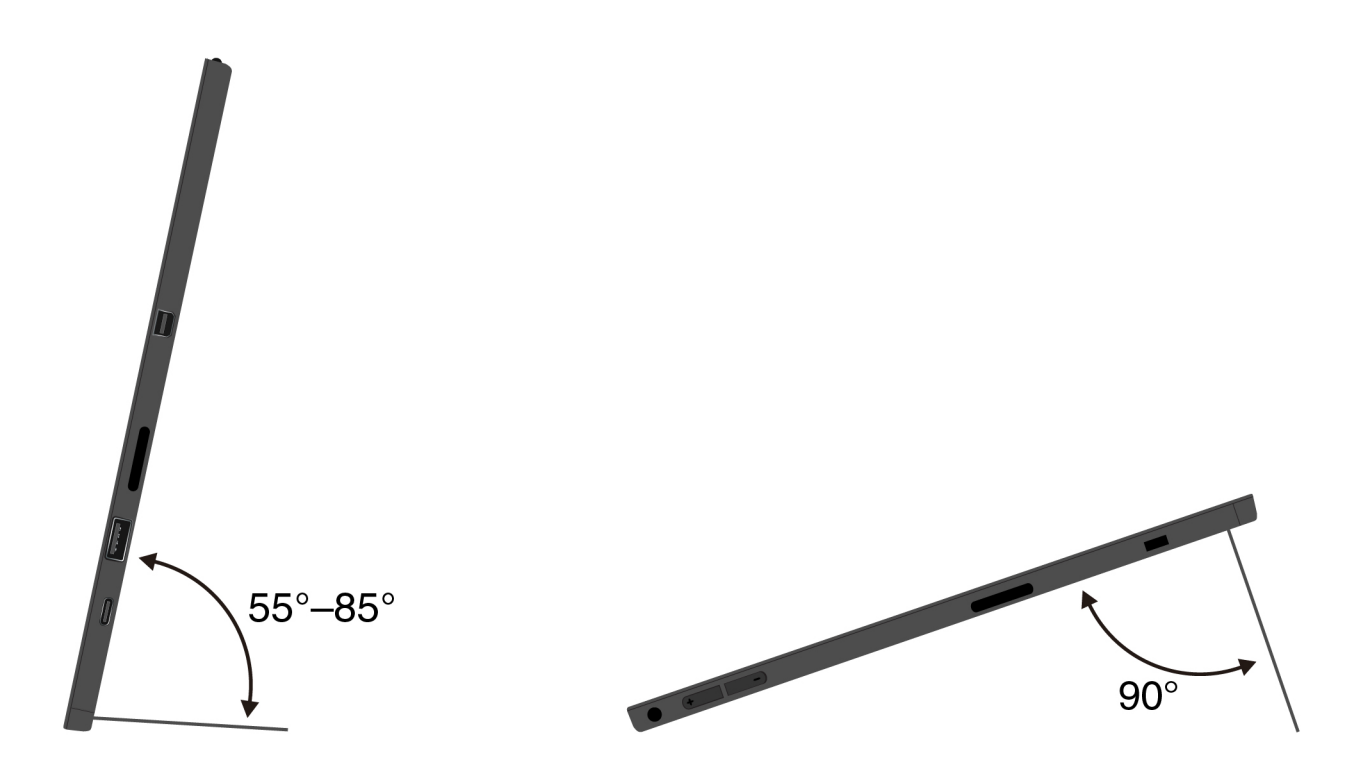

### <span id="page-24-0"></span>**Použití vícedotykové obrazovky**

K ovládání počítače lze používat dotyková gesta.

Tato část uvádí pouze nejpoužívanější gesta. Celý seznam podporovaných gest naleznete v informačním systému nápovědy Windows®. Viz "Získání nápovědy k operačnímu systému Windows" [na stránce 24.](#page-37-0)

**Poznámka:** Některá gesta jsou podporována pouze v určitých aplikacích.

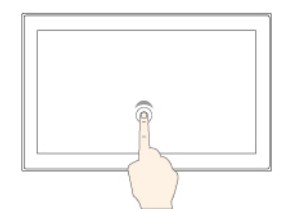

ß

### **Klepnutí**

Klepnutím na obrazovku lze otevřít, vybrat nebo aktivovat položku, na kterou klepnete.

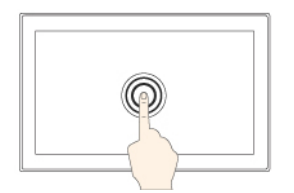

### **Posouvejte**

Posunutím prstu po obrazovce doleva nebo doprava se lze posouvat mezi položkami, například v seznamech, mezi stránkami nebo mezi fotografiemi.

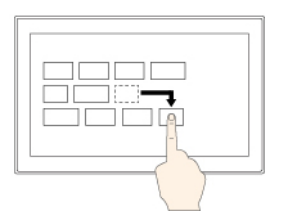

#### **Klepnutí a podržení**

Klepnutím prstem na obrazovku a jeho podržením otevřete kontextovou nabídku.

#### **Přetažení**

Přetažením položky na požadovanou pozici ji přemístíte.

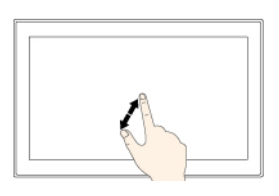

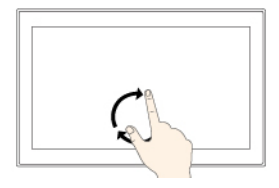

#### **Zvětšení zobrazení**

Chcete-li přiblížit obsah, položte na obrazovku dva prsty a odtáhněte je od sebe.

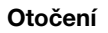

Položte alespoň dva prsty na položku a následně jimi otočte po směru nebo proti směru hodinových ručiček.

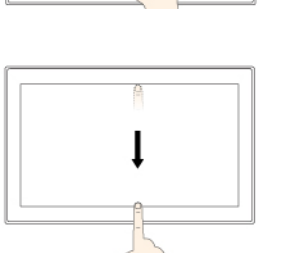

#### **Zmenšení zobrazení**

Chcete-li oddálit obsah, položte na obrazovku dva prsty a přibližte je k sobě.

**Přetáhněte prst od horního okraje ke spodnímu.**

**Přetáhněte prst od pravého okraje ke středu obrazovky**

Otevření centra akcí.

Zavření aktuální aplikace zobrazené na celou obrazovku.

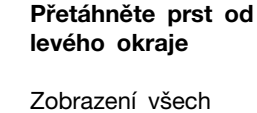

otevřených aplikací.

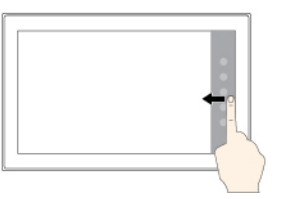

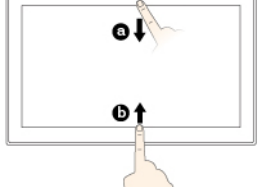

#### **Přetáhněte prst krátce od horního nebo spodního okraje**

- Shora: Zobrazení skrytého záhlaví aplikací v režimu celé obrazovky.
- Zdola: Zobrazení skrytého hlavního panelu aplikací v režimu celé obrazovky.

### **Tipy pro používání vícedotykové obrazovky**

- Vícedotyková obrazovka je skleněný panel pokrytý vrstvou umělé hmoty. Nepoužívejte nadměrný tlak ani kovové předměty, které by mohly dotykový panel poškodit nebo narušit jeho fungování.
- Dotykovou obrazovku nelze ovládat nehty, prsty v rukavici ani neživými předměty s výjimkou schváleného pera ThinkPad Pen Pro.

#### **Tipy pro čištění vícedotykové obrazovky**

- Před čištěním vícedotykové obrazovky vypněte počítač.
- Otisky prstů nebo prach z vícedotykové obrazovky odstraňte pomocí suchého měkkého hadříku bez chlupů nebo kusem hygroskopické vaty. Nenamáčejte hadřík do čistidel.
- <span id="page-25-0"></span>• Opatrně otřete obrazovku shora dolů. Na obrazovku netlačte.

### **Připojení k bezdrátové síti**

Po připojení počítače k internetu nebo jiné bezdrátové síti můžete na počítači danou síť procházet a sdílet informace.

Počítač podporuje následující bezdrátové sítě:

• **Síť Wi-Fi®**

Funkce Wi-Fi zajišťuje přístup k síti až do vzdálenosti 100 metrů (328 stop) podle typu Wi-Fi routeru a okolního prostředí. Počítač je vybaven kartou bezdrátové sítě LAN, která podporuje připojení k síti Wi-Fi. Kvalitu Wi-Fi signálu ovlivňuje počet připojených zařízení, infrastruktura a objekty, kterými signál prochází.

• **Mobilní širokopásmové připojení** (pouze u některých modelů)

Funkce mobilního širokopásmového připojení umožňuje připojení k internetu z libovolného místa, kde jsou k dispozici mobilní služby. Mobilní širokopásmové připojení využívá mobilní sítě 3G, 4G nebo LTE, stejně jako telefony. Mobilní širokopásmové připojení je podporováno pouze u modelů počítače vybavených kartou bezdrátové sítě WAN.

Připojení k mobilní širokopásmové síti vyžaduje kartu nano-SIM nebo externí mobilní širokopásmové zařízení.

Počítač také podporuje bezdrátovou komunikaci Bluetooth a NFC. Další informace najdete v částech ["Používání zařízení NFC \(u tabletu ThinkPad X1 Tablet\)" na stránce 18](#page-31-1) a "Použití zařízení Bluetooth" [na stránce 18.](#page-31-0)

#### **Připojení k bezdrátové síti:**

1. Klepněte na ikonu bezdrátového připojení v oznamovací oblasti systému Windows. Zobrazí se seznam dostupných bezdrátových sítí.

**Poznámka:** Pokud je zapnutý **režim v letadle** nebo pokud jsou vypnuty ovládací prvky **Wi-Fi**  nebo **Mobilní širokopásmové připojení**, seznam se nemusí zobrazit. Klepnutím na příslušný ovládací prvek zobrazíte seznam.

2. Klepnutím na síť se k ní připojte. V případě zabezpečených sítí je nutné na výzvu zadat platné heslo.

#### **Výměna nebo vložení karty nano-SIM:**

Slot pro kartu nano-SIM je pod opěrkou. Nejprve počítač vypněte.

1. Zatlačte kartu nano-SIM mírně dovnitř, dokud neuslyšíte cvaknutí. Karta se povysune. Opatrně ji vysuňte ze slotu.

**Poznámka:** Pokud v přihrádce není žádná karta nano-SIM vložena, tento krok vynechte.

2. Vložte do slotu novou kartu nano-SIM kovovými kontakty směrem dolů. Zkontrolujte, zda je nová karta nano-SIM vložena se správnou orientací.

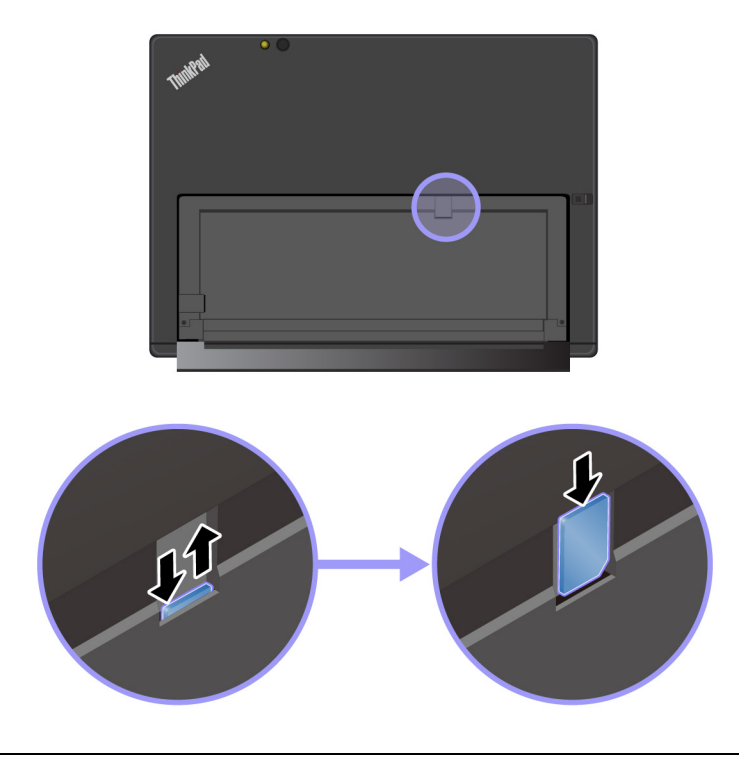

### <span id="page-27-0"></span>**Připojení ke kabelové síti**

Chcete-li stahovat velké soubory, může být potřeba použít kabelové připojení k síti pomocí kabelu Ethernet. V závislosti na modelu vašeho počítače k němu mohl být dodán adaptér ThinkPad USB 3.0 Ethernet Adapter. Pomocí tohoto adaptéru lze počítač připojit ke kabelové síti. Můžete si jej také zakoupit na adrese [http://www.lenovo.com/essentials.](http://www.lenovo.com/essentials)

### **Postup připojení ke kabelové síti:**

- 1. Zapojte adaptér ThinkPad USB 3.0 Ethernet Adapter do konektoru USB 3.0 v počítači.
- 2. Připojte k adaptéru ThinkPad USB 3.0 Ethernet Adapter kabel Ethernet.
- 3. Klepněte na ikonu kabelové sítě v oznamovací oblasti systému Windows a v případě potřeby zadejte uživatelské jméno a heslo.

### <span id="page-27-1"></span>**Nabíjení počítače**

**Upozornění:** Používejte pouze adaptéry schválené společností Lenovo. Použitím neschváleného napájecího adaptéru můžete počítač vážně poškodit.

### **Nabití tabletu ThinkPad X1 Tablet:**

- 1. Připojte napájecí adaptér Lenovo USB-C 45W AC Adapter ke konektoru USB-C počítače.
- 2. Zapojte adaptér Lenovo USB-C 45W AC Adapter do vhodné elektrické zásuvky.

#### **Nabití tabletu ThinkPad X1 Tablet Gen 2:**

- 1. Připojte napájecí kabel k napájecímu adaptéru.
- 2. Připojte napájecí adaptér ke konektoru USB-C počítače.
- 3. Připojte napájecí kabel do vhodné elektrické zásuvky.

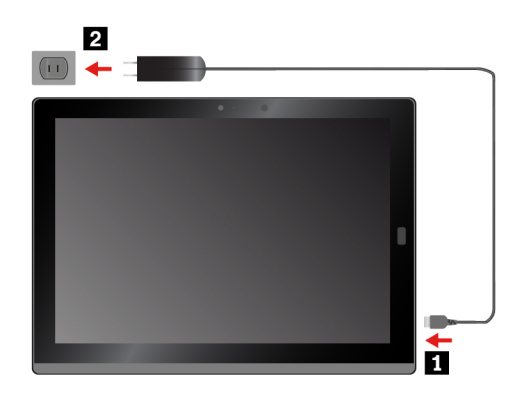

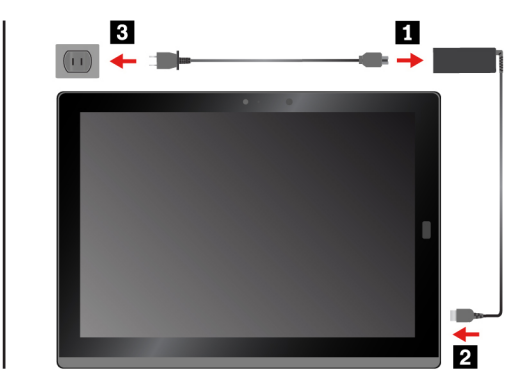

Počítač lze nabít i jedním z těchto dvou adaptérů, pokud byl k počítači dodán:

- Lenovo USB C to HDMI plus Power Adapter
- <span id="page-28-0"></span>• Lenovo USB C to VGA plus Power Adapter

### **Vypínač a nastavení napájení**

Pokud nebudete počítač delší dobu používat, přepněte jej do režimu spánku nebo jej vypněte, abyste šetřili energii. Abyste dosáhli optimálního výkonu i úspory energie, upravte nastavení napájení.

#### **Přepnutí počítače do režimu spánku nebo probuzení počítače**

Pokud nebudete počítač používat pouze několik minut, přepněte jej do režimu spánku nebo jej uzamkněte, abyste šetřili energii.

Chcete-li počítač přepnout do režimu spánku, otevřete nabídku Start  $\boxplus$  a klepněte na položky **Napájení** ➙ **Režim spánku**.

Z režimu spánku počítač probudíte stiskem hlavního vypínače.

### **Zapnutí a vypnutí počítače**

Pokud nebudete počítač delší dobu používat, vypněte jej, abyste šetřili energii.

Chcete-li počítač vypnout, otevřete nabídku Start a klepněte na položky **Napájení** ➙ **Vypnout**.

Chcete-li počítač zapnout, stiskněte a podržte hlavní vypínač.

### **Úprava nastavení napájení**

Abyste dosáhli optimálního výkonu i úspory energie, upravte nastavení napájení.

Nastavení napájení lze upravit takto:

- 1. Otevřete nabídku Ovládací panely. Informace o používání nabídky Ovládací panely naleznete v části ["Otevření nastavení počítače" na stránce 23](#page-36-2).
- 2. Klepněte na položky **Systém a zabezpečení** ➙ **Možnosti napájení**.
- 3. Postupujte podle pokynů na obrazovce.

### <span id="page-30-0"></span>**Kapitola 3. Použití počítače**

Naučte se využívat počítač naplno – zjistěte, jak používat aplikace Lenovo, připojit zařízení NFC a používat snímač otisku prstu.

### <span id="page-30-1"></span>**Registrace počítače**

Počítač zaregistrujete u společnosti Lenovo takto:

- Pomocí programu Lenovo Companion  $\bigcirc$ . Informace o používání programu Lenovo Companion naleznete v části ["Seznámení s aplikacemi Lenovo" na stránce 17.](#page-30-2)
- <span id="page-30-2"></span>• Přejděte na adresu <http://www.lenovo.com/register> a postupujte podle pokynů na obrazovce.

### **Seznámení s aplikacemi Lenovo**

Společnost Lenovo poskytuje různé aplikace, které vám zajistí snazší a bezpečnější práci. Předinstalované aplikace Lenovo mohou být změněny. Další aplikace od společnosti Lenovo naleznete na adrese <http://www.lenovo.com/support>.

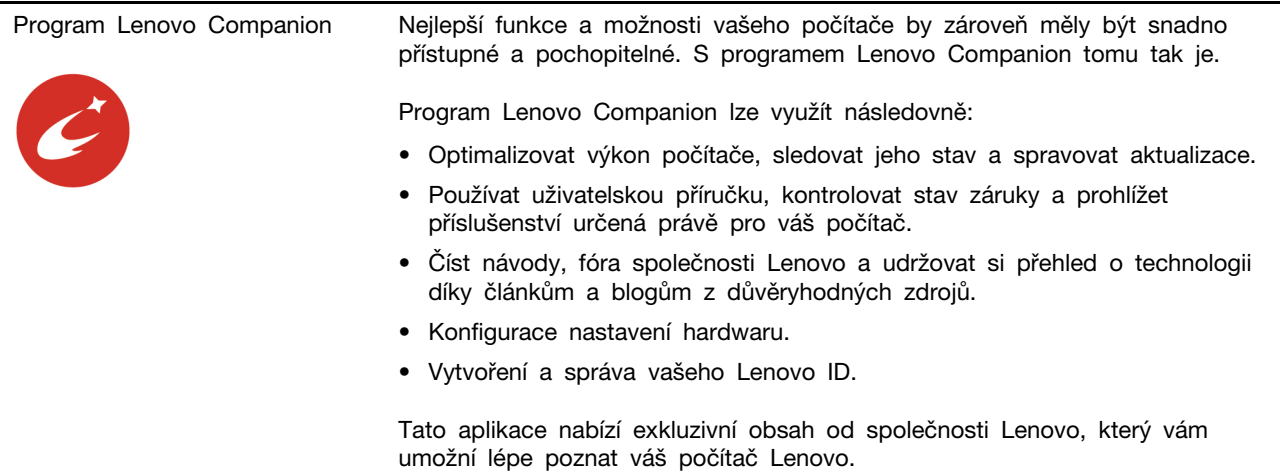

#### **Přístup k aplikacím Lenovo:**

- 1. Otevřete nabídku Start  $\boxplus$ .
- 2. Klepnutím na aplikaci Lenovo ji spustíte.
- <span id="page-30-3"></span>3. Pokud není požadovaná aplikace zobrazena, zkuste ji vyhledat pomocí vyhledávacího pole.

### **Použití externího displeje**

Chcete-li sdílet prezentaci nebo pracovat s několika aplikacemi současně, připojte svůj počítač k externímu monitoru.

### **Připojení k bezdrátovému monitoru**

Bezdrátový monitor připojíte takto:

- 1. Otevřete nabídku Start  $\pm$ .
- 2. Klepněte na volby **Nastavení** ➙ **Zařízení** ➙ **Připojená zařízení** ➙ **Přidat zařízení**.

3. Postupujte podle pokynů na obrazovce.

#### **Připojení k monitoru kabelem**

Počítač je vybaven konektorem Mini DisplayPort a konektorem USB-C. Pomocí některého z níže uvedených adaptérů můžete počítač připojit k externímu monitoru standardu VGA nebo HDMI:

- Lenovo Mini-DisplayPort to VGA Adapter Cable
- Lenovo Mini-DisplayPort to HDMI Cable
- Lenovo USB C to HDMI plus Power Adapter
- Lenovo USB C to VGA plus Power Adapter

Pokud tyto adaptéry nejsou součástí vašeho počítače, můžete si je zakoupit od společnosti Lenovo na adrese [http://www.lenovo.com/essentials.](http://www.lenovo.com/essentials)

#### **Nastavení režimu zobrazení**

Pracovní plochu a aplikace můžete zobrazit na počítači, na externím monitoru, nebo na obou zařízeních současně.

Zobrazení výstupu videa lze zvolit takto:

- 1. Otevřete nabídku Start  $\boxplus$ .
- 2. Klepněte na volbu **Nastavení** ➙ **Systém** ➙ **Displej**.
- <span id="page-31-0"></span>3. Schéma prezentace vyberte podle pokynů na obrazovce.

### **Použití zařízení Bluetooth**

Bluetooth je bezdrátová technologie sloužící ke komunikaci na krátké vzdálenosti. Funkce Bluetooth slouží k vytvoření bezdrátového připojení mezi počítačem a jiným zařízením podporujícím funkci Bluetooth do vzdálenosti asi 10 m (32,8 stop).

#### **Spárování počítače se zařízením Bluetooth:**

- 1. Zapněte zařízení Bluetooth a nastavte je jako zjistitelné. Více informací naleznete v dokumentaci dodané se zařízením Bluetooth.
- 2. Otevřete nabídku Start , poté klepněte na volby **Nastavení** ➙ **Zařízení** ➙ **Bluetooth**. Poté zapněte funkci Bluetooth klepnutím na příslušný ovládací prvek. Zobrazí se seznam dostupných zařízení Bluetooth.
- <span id="page-31-1"></span>3. Vyberte cílové zařízení Bluetooth a klepněte na volbu **Spárovat**.

### **Používání zařízení NFC (u tabletu ThinkPad X1 Tablet)**

V závislosti na modelu vašeho počítače můžete mít k dispozici funkci NFC. NFC je vysokofrekvenční technologie sloužící ke komunikaci na krátké vzdálenosti. Pomocí funkce NFC můžete mezi počítačem a jiným zařízením vybaveným funkcí NFC navázat rádiovou komunikaci na vzdálenost nepřesahující několik centimetrů. Některé aplikace Lenovo používají funkci NFC.

Tato část obsahuje základní informace o spárování počítače se zařízením NFC. Další informace o přenosu dat naleznete v dokumentaci k zařízení NFC.

#### **Upozornění:**

- Před manipulací s kartou NFC se dotkněte kovového stolu nebo uzemněného kovového předmětu. Jinak by mohlo dojít k poškození karty elektrostatickým nábojem z vašeho těla.
- Při přenosu dat nepřepínejte počítač ani chytrý telefon s podporou funkce NFC do režimu spánku ani do režimu hibernace. Mohlo by dojít k poškození dat.

#### **Spárování počítače s kartou NFC:**

Než začnete, ujistěte se, že je karta ve formátu výměny dat NFC (NDEF, NFC Data Exchange Format), jinak se ji nepodaří rozpoznat.

- 1. Podle obrázku se kartou dotkněte kontaktního místa NFC.
- 2. Pomalu kartu posuňte směrem nahoru do vzdálenosti 10 mm (0,39"). Pak kartu několik sekund držte, dokud nebudete informováni o jejím úspěšném nalezení.

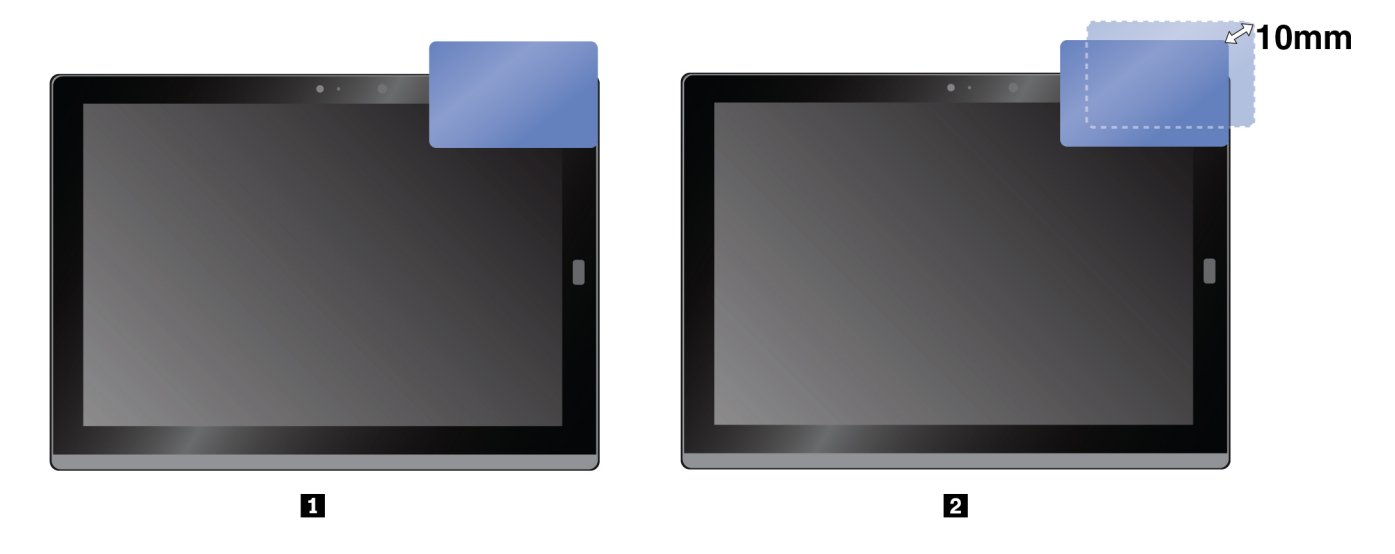

#### **Chcete-li spárovat počítač s chytrým telefonem s podporou funkce NFC:**

Než začnete, zkontrolujte, zda obrazovka chytrého telefonu směřuje vzhůru.

- 1. Podle obrázku se telefonem dotkněte kontaktního místa NFC.
- 2. Pomalu telefon posuňte směrem nahoru do vzdálenosti 10 mm (0,39"). Pak chytrý telefon několik sekund držte, dokud nebudete informováni o jeho úspěšném nalezení.

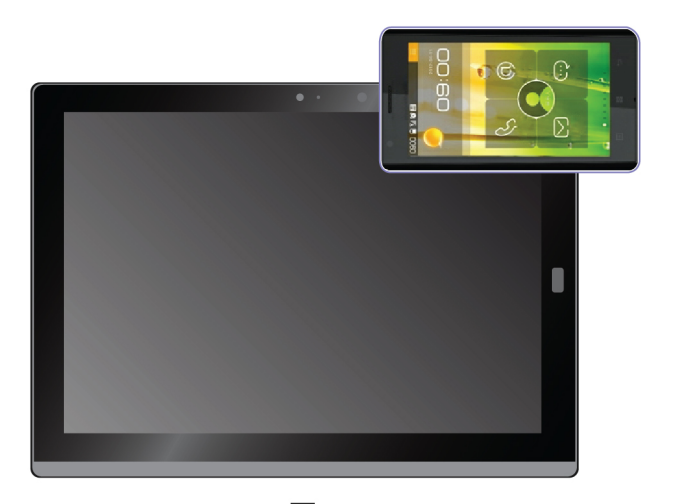

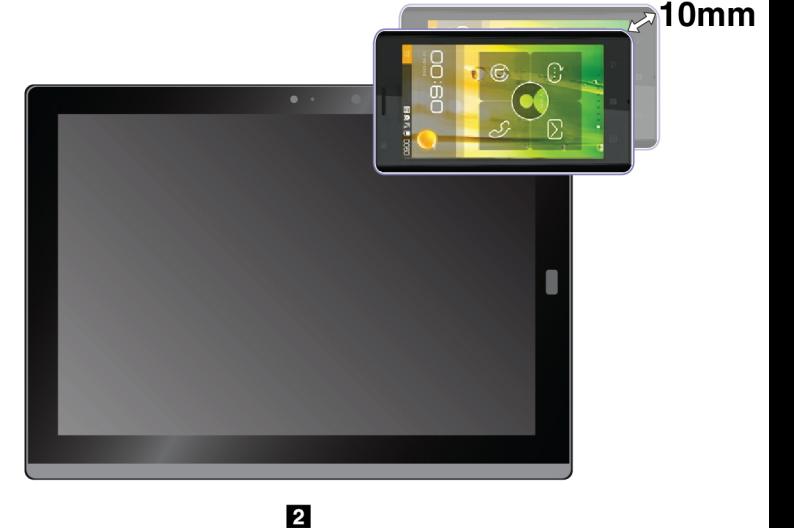

#### **Povolení funkce NFC**

Pokud je funkce NFC v počítači zakázána, povolte ji takto:

- 1. Otevřete nabídku Start  $\boxplus$ .
- 2. Klepněte na položky **Nastavení** ➙ **Síť a Internet** ➙ **Režim V letadle**.
- 3. Zapněte funkci **NFC** klepnutím na příslušný ovládací prvek.

Pokud se vám stále nedaří funkci NFC zapnout, zkontrolujte následujícím způsobem nastavení **NFC**  v aplikaci ThinkPad Tablet Setup:

- 1. Spusťte aplikaci ThinkPad Tablet Setup. Viz ["Aplikace ThinkPad Tablet Setup" na stránce 51.](#page-64-2)
- 2. Klepněte na položku **Security** ➙ **I/O Port Access**.
- <span id="page-33-0"></span>3. Nastavte položku **NFC** na hodnotu **On**.

### **Používání karty microSD**

Počítač je vybaven slotem pro kartu microSD umístěným pod opěrkou. Slot pro kartu microSD podporuje následující typy karet:

- Karta SDXC (Secure Digital eXtended-Capacity)
- Kartu SD (Secure Digital)
- Kartu SDHC (Secure Digital High-Capacity)

Tato část obsahuje základní informace o vložení a vyjmutí karty microSD. Další informace o přenosu dat naleznete v dokumentaci ke kartě microSD.

#### **Upozornění:**

- Před manipulací s kartou microSD se dotkněte kovového stolu nebo uzemněného kovového předmětu. Jinak by mohlo dojít k poškození karty elektrostatickým nábojem z vašeho těla.
- Při přenosu dat nepřepínejte počítač do režimu spánku. Mohlo by dojít k poškození dat.

#### **Vložení karty microSD:**

- 1. Slot pro kartu microSD zpřístupníte vyklopením opěrky.
- 2. Držte kartu s kovovými kontakty směřujícími dolů a směrem k počítači. Zasuňte kartu microSD do příslušného slotu, dokud neuslyšíte cvaknutí.

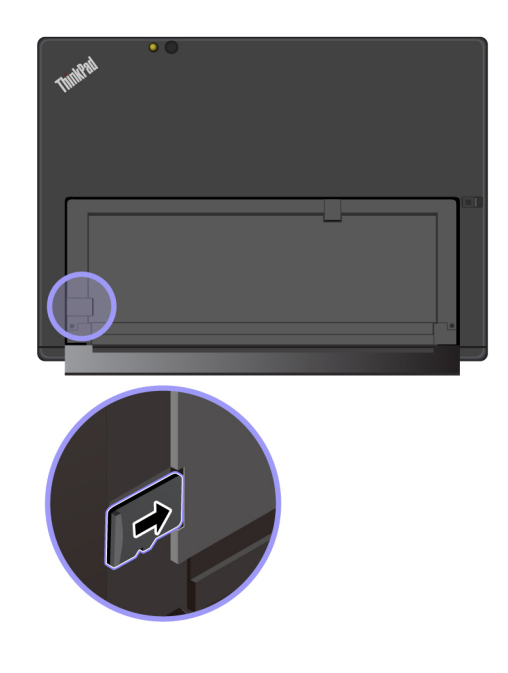

### **Vyjmutí karty microSD:**

- 1. Slot pro kartu microSD zpřístupníte vyklopením opěrky.
- 2. Kartu microSD zatlačte mírně dovnitř, dokud neuslyšíte cvaknutí. Karta microSD se povysune.
- 3. Kartu opatrně vysuňte ze slotu pro kartu.

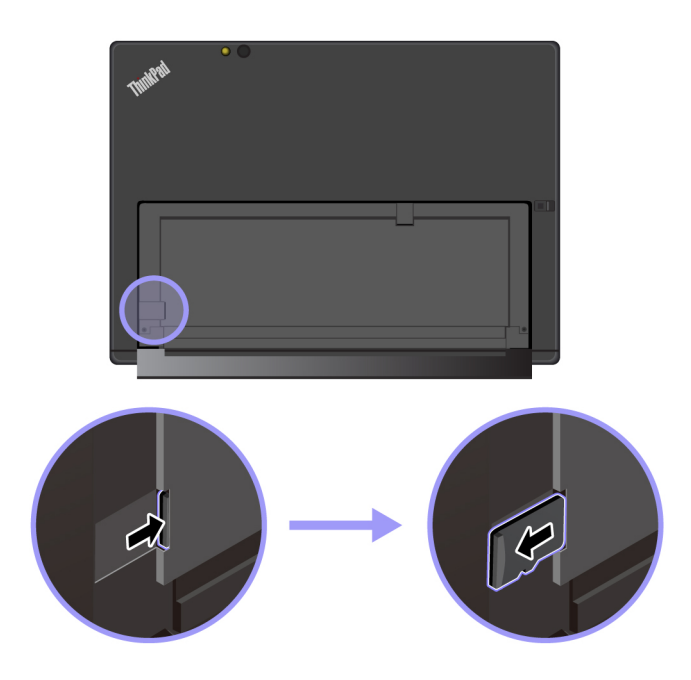

### <span id="page-34-0"></span>**Použití snímače otisku prstu**

V závislosti na modelu může být váš počítač vybaven snímačem otisku prstu. Díky funkci ověření otiskem prstu se můžete k počítači přihlásit přetažením prstů místo zadání hesla.

### **Registrace otisků prstu**

Chcete-li zapnout funkci ověření pomocí otisku prstu, musíte nejdříve své otisky prstu zaregistrovat, a to následovně:

**Poznámka:** Doporučuje se zaregistrovat otisky několika prstů pro případ úrazu.

- 1. Otevřete nabídku Start , poté klepněte na položku **Nastavení** ➙ **Účty** ➙ **Možnosti přihlášení**.
- 2. Registraci otisku prstu dokončete podle pokynů na obrazovce.

Při skenování prstu pomocí snímače otisku prstu dodržujte následující pokyny:

- 1. Klepněte posledním článkem prstu na snímač otisku prstu a jednu až dvě sekundy ho tam s mírným tlakem podržte.
- 2. Dokončete snímání zvednutím prstu.

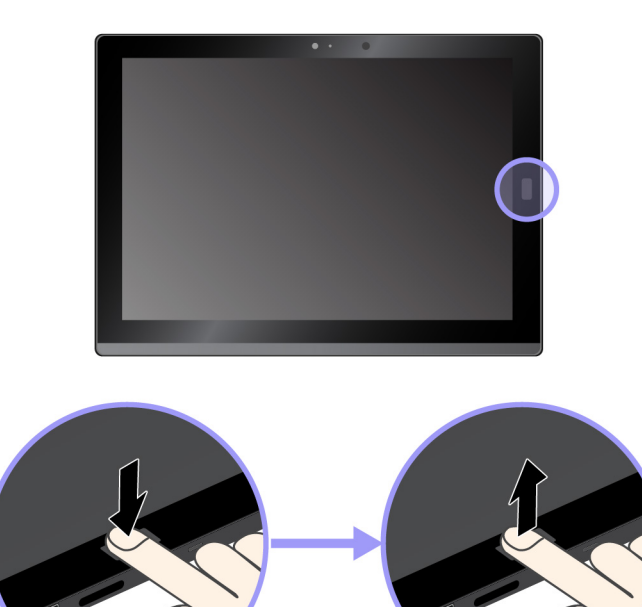

#### **Rady pro používání snímače otisku prstu**

- Následující akce mohou poškodit snímač otisku prstu nebo způsobit jeho poruchu:
	- Poškrábání povrchu snímače tvrdým a ostrým předmětem
	- Poškrábání povrchu snímače nehtem nebo čímkoli tvrdým
	- Dotýkání se snímače špinavými prsty
- Otisk prstu se v následujících situacích nemusí podařit zaregistrovat nebo ověřit:
	- Je prst vrásčitý.
	- Je prst drsný, suchý nebo poraněný.
	- Je prst mastný nebo potřísněný špínou či blátem.
	- Je prst mokrý.
	- Použili jste prst, který nebyl zaregistrován.

Zkuste problém odstranit těmito postupy:

- Umyjte či otřete si ruce, abyste z prstů odstranili špínu a vlhkost.
- Přihlaste se a pro ověření použijte jiný prst.
- Dojde-li k některému z následujících stavů, opatrně otřete povrch snímače suchým měkkým hadříkem, který nepouští vlákna:
- Povrch snímače je špinavý nebo jsou na něm šmouhy.
- Povrch snímače je mokrý.
- Stává se často, že snímač správně neověří Váš otisk prstu.

### **Použití fotoaparátů**

Váš počítač může být vybaven dvěma klasickými kamerami, přední a zadní. Klasickou kameru můžete využít k fotografování a záznamu videa.

Chcete-li spustit kameru, otevřete nabídku Start a klepněte na volbu **Kamera**. Jakmile kameru zapnete, rozsvítí se zelená kontrolka spuštěné kamery.

Kameru můžete nastavit podle svých potřeb, lze například upravit kvalitu výstupu videa. Kameru nastavíte takto:

- Spusťte aplikaci **Kamera** a klepněte na ikonu nastavení v pravém horním rohu. Upravte nastavení kamery podle pokynů na obrazovce.
- Otevřete nabídku Start a klepněte na položku **Lenovo Companion** ➙ **Nastavení hardwaru** ➙ **Displej, kamera & zvuk/média**. Vyhledejte podokno **Kamera** a poté podle pokynů na obrazovce upravte nastavení kamery.

### **Použití hesel**

Chcete-li zabránit neoprávněnému použití svého počítače, můžete nastavit heslo administrátora.

Heslo administrátora chrání systémové informace uložené v aplikaci ThinkPad Tablet Setup. Je-li nastaveno pouze heslo administrátora, zobrazí se výzva k zadání hesla ve chvíli, kdy se pokusíte spustit aplikaci ThinkPad Tablet Setup. Neoprávnění uživatelé nemohou bez hesla měnit většinu voleb konfigurace systému v aplikaci ThinkPad Tablet Setup.

Administrátor systému může nastavit stejné heslo administrátora na více počítačích, čímž zjednoduší jejich správu. Doporučujeme heslo poznamenat a uložit na bezpečném místě. Pokud jste zapomněli heslo administrátora, společnost Lenovo toto heslo neobnoví. Je třeba doručit počítač autorizovanému prodejci společnosti Lenovo nebo obchodnímu zástupci a základní deska bude vyměněna. Budete potřebovat doklad o koupi počítače a bude vám účtován poplatek za práci a díly.

#### **Nastavení, změna nebo odstranění hesla:**

Poznámka: Než začnete, vytiskněte si tyto pokyny a pokyny v části ["Aplikace ThinkPad Tablet](#page-64-0) [Setup" na stránce 51](#page-64-0). Případně je možné pořídit snímky obrazovky s pokyny a odeslat je na chytrý telefon nebo do počítače, abyste si je mohli číst během jeho používání.

- 1. Uložte všechny otevřené soubory a ukončete všechny aplikace.
- 2. Spusťte aplikaci ThinkPad Tablet Setup. Viz ["Aplikace ThinkPad Tablet Setup" na stránce 51](#page-64-0).
- 3. Klepněte na volbu **Security** ➙ **Password**.
- 4. Klepněte na tlačítko **Enter** vedle položky hesla administrátora a pokračujte podle pokynů na obrazovce.
- <span id="page-36-0"></span>5. Uložte provedené změny nastavení a ukončete aplikaci.

### **Otevření nastavení počítače**

Změnou nastavení systému a zařízení si můžete počítač přizpůsobit a využívat jej naplno.

#### **Přístup k rychlému nastavení:**

• Otevřete centrum akcí  $\overline{z}$ . V dolní části se zobrazí hlavní nastavení.

#### **Přístup k nabídce Ovládací panely:**

- Klepněte a podržte ukazatel na hlavním panelu, poté v kontextové nabídce vyberte volbu **Ovládací panely**.
- <span id="page-37-0"></span>• Otevřete nabídku Start a klepněte na volby **Systém Windows** ➙ **Ovládací panely**.

### **Získání nápovědy k operačnímu systému Windows**

V počítači je předinstalován operační systém Windows. Chcete-li získat nápovědu k tomuto operačnímu systému, přečtěte si následující pokyny.

#### **Rychlá nápověda:**

• Otevřete nabídku Start , poté klepněte na volbu **Začínáme**.

#### **Kompletní obsah nápovědy:**

• Vyhledejte, co potřebujete, zadáním hesla do pole hledání na hlavním panelu nebo využijte osobního asistenta Cortana®.

**Poznámka:** Cortana je váš osobní asistent pro systém Windows. Cortana je k dispozici pouze v některých zemích a oblastech.

## **Pohodlnější používání počítače**

Díky pohodlným a výkonným funkcím počítače jej můžete využívat po celý den na mnoha různých místech. Proto je důležité, abyste neustále věnovali pozornost správné poloze, správnému osvětlení a správnému sezení a cítili se tak při používání počítače pohodlněji.

**Aktivní sezení a přestávky**: Čím déle sedíte a pracujete s počítačem, tím důležitější je zaujmout správnou pracovní pozici. Při používáni počítače delší dobu vsedě měňte svou pozici a dělejte časté, krátké přestávky. Váš počítač je lehký a mobilní systém. Mějte na paměti, že můžete snadno upravit jeho polohu, aby vyhovovala jedné z řady pozic, ve které se zrovna nacházíte.

**Uspořádání pracovního prostředí**: Seznamte se s veškerým nábytkem své kanceláře, abyste mohli náležitě upravit pracovní plochu, židli a další části pracovního prostředí tak, abyste je mohli nastavit podle svých požadavků na pohodlí. Pokud pracujete mimo kancelář, dbejte na aktivní sezení a dodržování přestávek. Existuje celá řada produktů ThinkPad, které vám pomohou upravit a rozšířit počítač tak, aby co nejlépe vyhovoval vašim potřebám. Seznamte se s možnostmi dokovacích stanic a externích produktů, jež nabízejí flexibilitu a funkce, které potřebujete. Chcete-li si prohlédnout některé z těchto možností, přejděte na stránku:

<http://www.lenovo.com/essentials>

### **Cestování s vaším počítačem**

Následující rady vám pomohou cestovat s počítačem pohodlně a bezpečně.

#### **Rady pro ochranu před krádeží a poškozením**

- Je bezpečné nechat počítač projít rentgenovou kontrolou na letišti, ale důležité je z něj po celou dobu nespustit oči, aby nehrozilo riziko krádeže.
- Když počítač nepoužíváte, vložte jej do ochranného obalu, abyste předešli jeho poškození a poškrábání.

#### **Rady na cesty letadlem**

- V letadle si dávejte pozor na sedačky před vámi. Umístěte počítač tak, aby ho nezachytilo opěradlo sedačky ve chvíli, kdy se do něj osoba před vámi opře.
- Pokud chcete používat bezdrátové služby, informujte se o možných omezeních této služby v letadle ještě před odbavením.
- Jestliže jsou zavedena omezení pro používání počítačů s bezdrátovým připojením v letadle, zapněte režim v letadle. Všechna bezdrátová připojení budou vypnuta. Režim v letadle zapnete následovně:
	- 1. Na pracovní ploše klepněte na ikonu bezdrátové sítě.
	- 2. Klepnutím na ovládací prvek **Režim v letadle** vypněte všechna bezdrátová připojení.

## **Péče o počítač**

Zacházejte s tímto počítačem šetrně, abyste si jej mohli dlouho užívat.

#### **Čištění počítače**

Jestliže chcete počítač vyčistit, odpojte všechny kabely a stisknutím a podržením hlavního vypínače po dobu několika sekund jej vypněte. Poté měkkým, jemným a suchým hadříkem setřete z obrazovky počítače skvrny a šmouhy.

K čištění počítače nepoužívejte čističe na obrazovky, domácí čističe, aerosolové spreje, rozpouštědla, alkohol, čpavek, ani abrazivní prostředky.

#### **Ochrana obrazovky vyměnitelnou fólií**

Můžete si zakoupit vyměnitelnou fólii, která chrání obrazovku počítače před poškrábáním a prodlužuje jeho životnost. Chcete-li použít vyměnitelnou fólii, nejprve očistěte obrazovku a poté na ni připevněte vyměnitelnou fólii.

#### **Uložení počítače na delší dobu**

Pokud svůj počítač nebudete delší dobu používat, vyjměte z něj kartu Nano-SIM. Vložte počítač do ochranného pouzdra a uložte jej na dobře větrané a suché místo, které není vystaveno přímému slunečnímu záření.

#### **Chraňte počítač a adaptér před vlhkostí**

Počítač nepokládejte do vody, ani jej neponechávejte na místech, kde mohl přijít do styku s vodou či jinými tekutinami.

#### **Chraňte kabely před poškozením**

Násilné zacházení s kabely může mít za následek poškození kabelů. Komunikační linky nebo kabely napájecího adaptéru, myši, klávesnice, tiskárny a dalších elektronických zařízení veďte tak, aby na ně nemohl nikdo stoupnout nebo o ně zakopnout, aby nemohlo dojít k jejich skřípnutí počítačem nebo jinými objekty nebo aby nebyly naprosto žádným způsobem vystaveny zacházení, které by mohlo ohrozit provoz počítače.

#### **Počítač opatrně přenášejte**

Používejte kvalitní brašnu, která zajišťuje dostatečné tlumení a ochranu. Počítač nedávejte do plného kufru nebo tašky. Než počítač vložíte do brašny, nezapomeňte ho vypnout nebo uvést do režimu spánku. Nedávejte počítač do brašny, je-li zapnutý.

#### **S počítačem zacházejte opatrně**

Dejte si pozor, ať počítač neupustíte na zem, ani počítač neohýbejte, nepropichujte, nevkládejte do něj cizí objekty ani na něj nepokládejte těžké předměty. Mohlo by dojít ke zničení citlivých vnitřních součástí.

#### **Dávejte pozor při práci s počítačem v motorovém vozidle nebo na kole**

Vaše bezpečí a bezpečí ostatních je vždy na prvním místě. Dodržujte zákony. Místní zákony a nařízení mohou regulovat možnosti použití přenosných elektronických zařízení, jakým je váš počítač, při řízení motorového vozidla nebo při jízdě na kole.

#### **Chraňte svá data a software**

Neodstraňujte neznámé soubory ani neměňte jména souborů a adresářů, které jste sami nevytvořili, jinak může dojít k selhání softwaru počítače.

Berte na vědomí, že během přístupu k síťovým prostředkům může být počítač vystaven riziku počítačových virů, počítačových podvodníků, spywaru a dalších škodlivých činností, které mohou poškodit počítač, software a data. Zajištění přiměřené ochrany v podobě aktualizovaných ochranných bariér, antivirových programů a softwaru proti spywaru je vaše odpovědnost.

Do blízkosti počítače neumisťujte žádná elektrická zařízení, jako jsou elektrické ventilátory, rádia, reproduktory s vysokým výkonem, klimatizace nebo mikrovlnné trouby. Silná magnetická pole vytvářená těmito zařízeními mohou poškodit displej a data v počítači.

# <span id="page-40-0"></span>**Kapitola 4. Příslušenství**

Následující příslušenství vám pomůže lépe využít váš počítač:

- Productivity Module
- Presenter Module
- Thin Keyboard
- Pero ThinkPad Active Pen a držák pera
- ThinkPad WiGig Dock

## **Zjišťování možností ThinkPad**

V závislosti na modelu vašeho počítače nemusí být určité příslušenství součástí balení. Příslušenství můžete zakoupit od společnosti Lenovo na webu:

<http://www.lenovo.com/essentials>

## **Rozšiřující moduly pro ThinkPad X1 Tablet**

Podle modelu vašeho počítače k němu mohl být dodán modul ThinkPad X1 Tablet Productivity Module (dále jen modul Productivity Module) nebo ThinkPad X1 Tablet Presenter Module (dále jen Presenter Module). Tyto moduly rozšiřují vaše pracovní možnosti.

## **Přehled modulu Productivity Module**

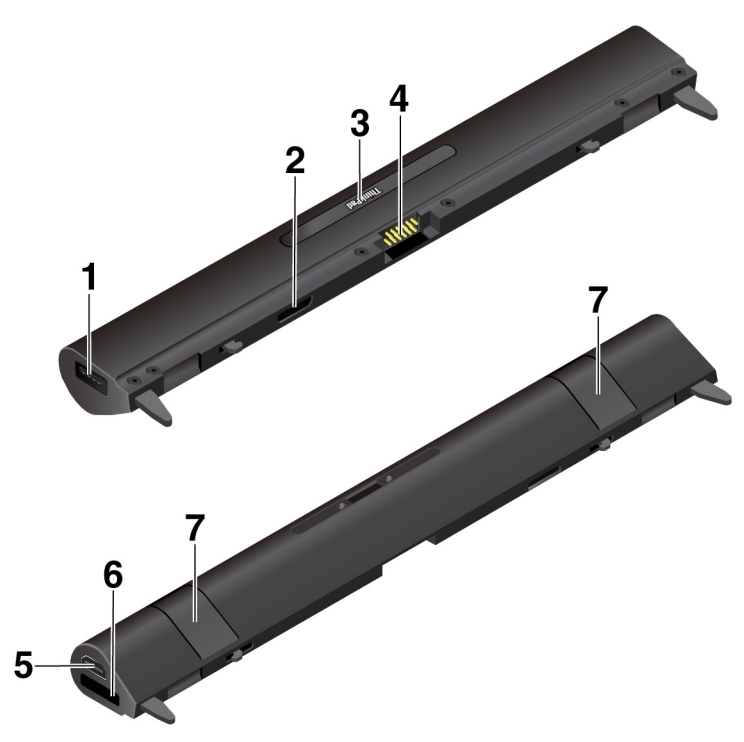

**<sup>1</sup>Konektor USB 3.0**: Konektor USB 3.0 slouží k připojení zařízení kompatibilních s rozhraním USB, jako je např. klávesnice USB, myš USB nebo paměťové médium USB.

**<sup>2</sup>Konektor rozhraní modulu**: Slouží k připojení modulu Productivity Module k počítači.

**<sup>3</sup>Konektor s pružinovými kontakty**: Tento konektor se nachází pod krytem tabletu ThinkPad. Chcete-li k modulu Productivity Module připojit klávesnici Thin Keyboard, kryt sejměte. Viz "Připojení [klávesnice Thin Keyboard k počítači" na stránce 34.](#page-47-0)

**<sup>4</sup>Pružinové kontakty**: Slouží k připojení konektoru s pružinovými kontakty k tabletu.

**EKonektor HDMI**<sup>™</sup>: HDMI (High-Definition Multimedia Interface) je digitální audio/video rozhraní, pomocí nějž lze připojit kompatibilní digitální zvukové zařízení nebo monitor, jako je například přehrávač disků DVD nebo televize HDMI (televize s vysokým rozlišením).

**<sup>6</sup>Konektor OneLink+**: Konektor OneLink+ lze slouží k připojení dokovací stanice ThinkPad OneLink+ Dock. Dokovací stanici ThinkPad OneLink+ Dock lze zakoupit od společnosti Lenovo na adrese <http://www.lenovo.com/essentials>.

**<sup>7</sup>Upevňovací páčky**: Slouží k důkladnému upevnění modulu Productivity Module k počítači.

### **Přehled modulu Presenter Module**

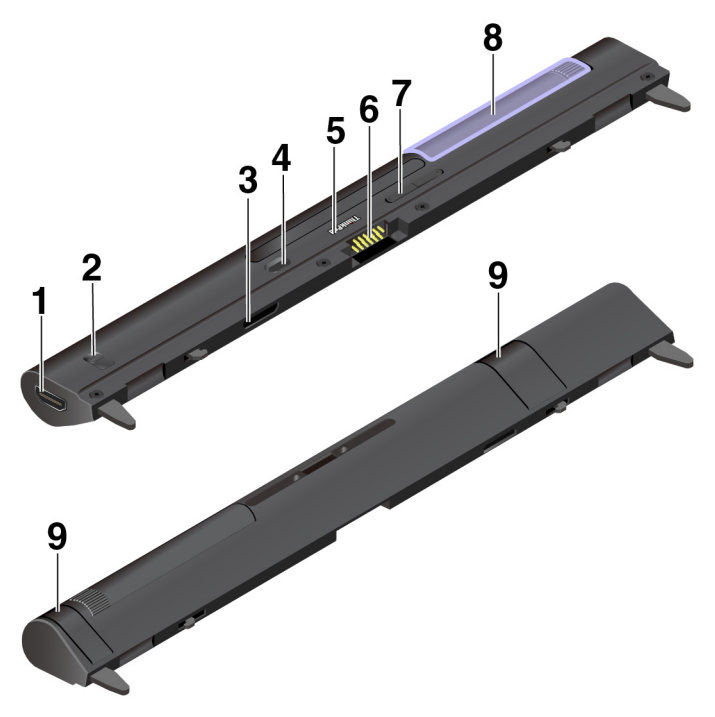

#### **<sup>1</sup>Konektor HDMI** a **2 Západka HDMI**

Konektor HDMI je digitální rozhraní pro zvuková a obrazová zařízení, schopné přenášet data ve vysokém rozlišení. Pomocí posuvného přepínače HDMI lze nastavit, zda chcete konektor HDMI používat pro vstup videa (HDMI In) nebo pro jeho výstup (HDMI Out).

**Vstup HDMI**: Posuňte přepínač HDMI na modulu Presenter Module do polohy In. Poté bude konektor HDMI přijímat signál z připojeného zařízení pro výstup videa, například z počítače.

- Je-li projektor zapnut a je rozpoznán vstup videosignálu z externího zařízení kompatibilního se standardem HDMI, bude projektor zobrazovat obraz z externího zařízení.
- Je-li projektor zapnut, ale žádný vstup videosignálu z externího zařízení kompatibilního se standardem HDMI rozpoznán není, bude projektor zobrazovat obraz z počítače.

**Výstup HDMI**: Posuňte přepínač HDMI na modulu Presenter Module do polohy Out. Poté můžete ke konektoru HDMI připojit externí displej. Podporované rozlišení je 1920 x 1080 pixelů při frekvenci 60 Hz a barevné hloubce 24 bpp. Je-li modul Presenter Module připojen současně k externímu monitoru i k počítači, pamatujte na následující:

- Je-li projektor zapnut, je obraz z počítače namísto na externím monitoru zobrazen pomocí projektoru.
- Je-li projektor vypnut, je obraz z počítače zobrazen na externím monitoru připojeném ke konektoru HDMI.

#### **<sup>3</sup>Konektor rozhraní modulu**

Slouží k připojení modulu Presenter Module k počítači.

#### **<sup>4</sup>Hlavní vypínač**

Stiskem vypínače se zapíná a vypíná projektor.

#### **<sup>5</sup>Konektor s pružinovými kontakty**

Tento konektor se nachází pod krytem tabletu ThinkPad. Chcete-li k modulu Presenter Module připojit klávesnici Thin Keyboard, kryt sejměte. Viz ["Připojení klávesnice Thin Keyboard k počítači" na](#page-47-0) [stránce 34.](#page-47-0)

#### **<sup>6</sup>Pružinové kontakty**

Slouží k připojení konektoru s pružinovými kontakty k počítači.

#### **<sup>7</sup>Tlačítko ostření**

Slouží k nastavení ostrosti promítaného obrazu.

#### **<sup>8</sup>Projektor**

Natočením projektoru lze upravit polohu projekce. Kromě toho pomocí něj lze modul Presenter Module vypnout. Pokud projektor natočíte směrem dovnitř, modul Presenter Module se vypne.

#### **<sup>9</sup>Upevňovací páčky**

Upevňovací páčky zajišťují důkladné upevnění modulu Presenter Module k počítači.

#### **Používání projektoru v modulu ThinkPad X1 Tablet Presenter Module**:

Na počítači musí být nainstalován obslužný program modulu ThinkPad X1 Tablet Presenter Module. Je možné, že je tento program na vašem počítači předinstalován. V tom případě je projektor ihned připraven k použití. V opačném případě program stáhněte a nainstalujte z adresy [http://](http://www.lenovo.com/support) [www.lenovo.com/support](http://www.lenovo.com/support).

Chcete-li konfigurovat nastavení projektoru, klepněte na položky **Lenovo Companion** ➙ **Nastavení hardwaru** ➙ **Displej, kamera & zvuk/média**. Vyhledejte část **Displej** a přejděte na **Projektor X1**. Postupujte podle instrukcí na obrazovce.

### <span id="page-42-0"></span>**Připojení volitelného modulu k počítači**

**Poznámka:** Pokud základní modul odpojíte, nevyhazujte ho. K připojení volitelné tenké klávesnice je třeba, aby tablet byl nějakým modulem vybaven.

1. Pokud používáte ThinkPad X1 Tablet Gen 2, v otvoru pro šroub na základním modulu může být namontován šroub. V tom případě odkrytím fólie zpřístupněte šroub a vyšroubujte jej.

**Poznámka:** Vyjmutý šroub si uschovejte pro případ, že byste později chtěli odebrat volitelný modul a šroub potřebovali k upevnění základního modulu.

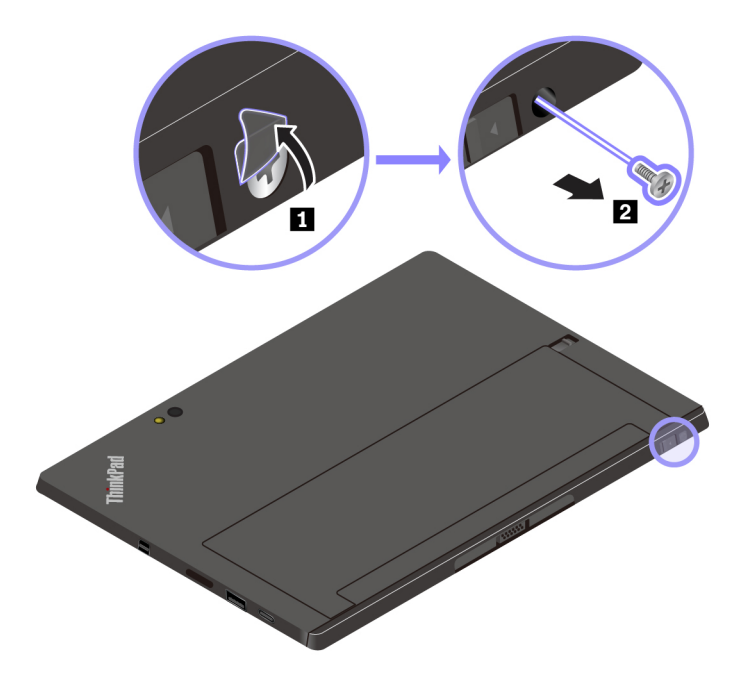

Pokud se v otvoru pro šroub na základním modulu nenachází žádný šroub nebo pokud používáte tablet ThinkPad X1 Tablet, tento krok přeskočte a pokračujte následujícím.

2. Posunutím zajišťovací západky uvolněte základní modul a poté jej vyjměte.

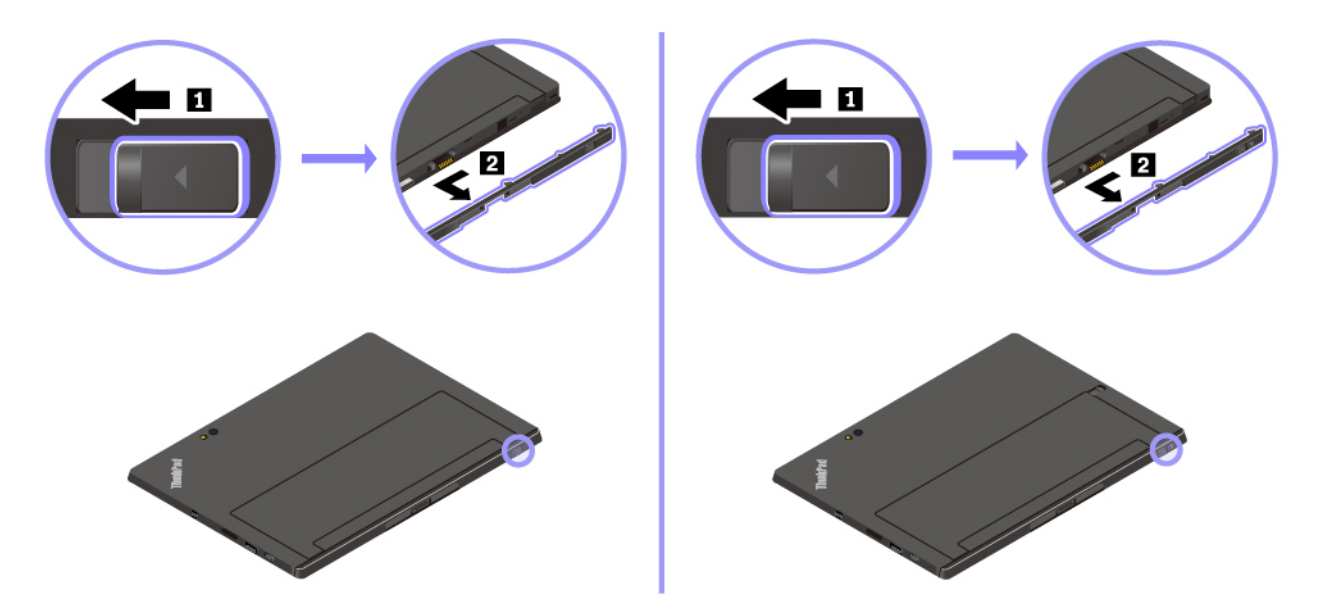

3. Zdvihněte upevňovací páčky na volitelném modulu a zasuňte jej do vodicích otvorů v počítači. Zkontrolujte, zda je volitelný modul pevně zasunut do konektoru rozhraní modulu **<sup>1</sup>** .

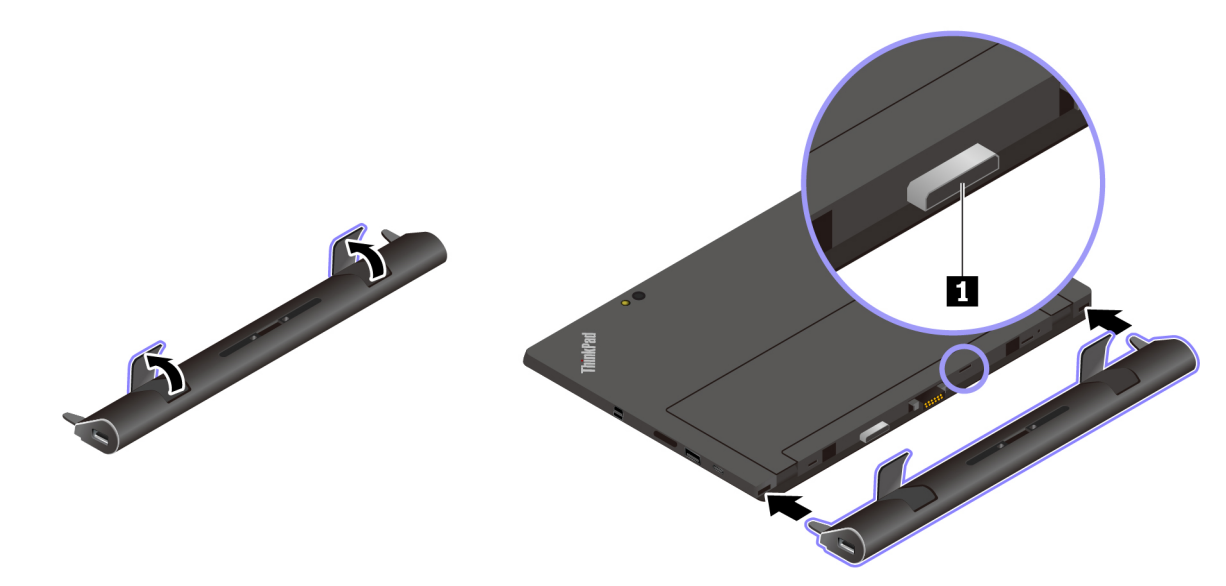

4. Uzavřením upevňovacích páček volitelný modul upevněte.

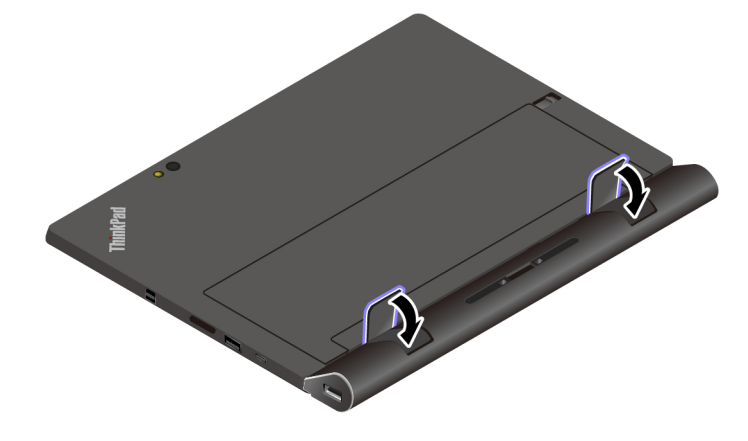

## **Používání počítače s volitelným modulem**

Volitelný modul lze spolu s počítačem využívat následujícími třemi způsoby:

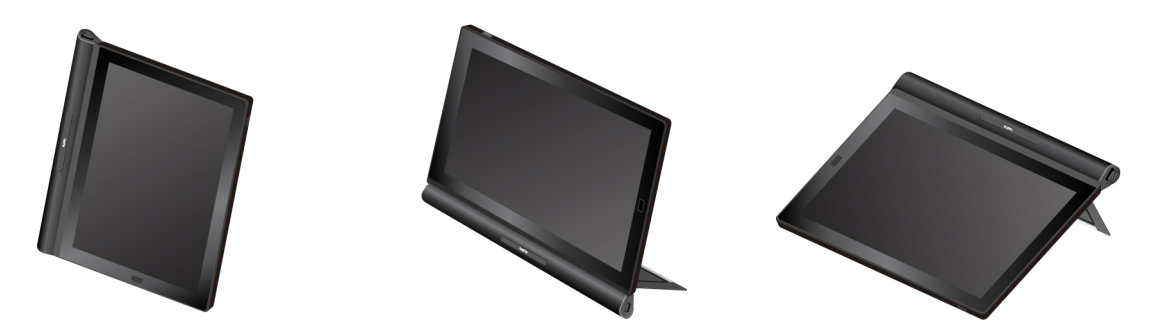

S připojeným volitelným modulem lze v režimech stojanu a kreslení nastavit opěrku do různých úhlů. Následující obrázky ukazují podporované úhly opěrky, je-li k počítači připojen volitelný modul.

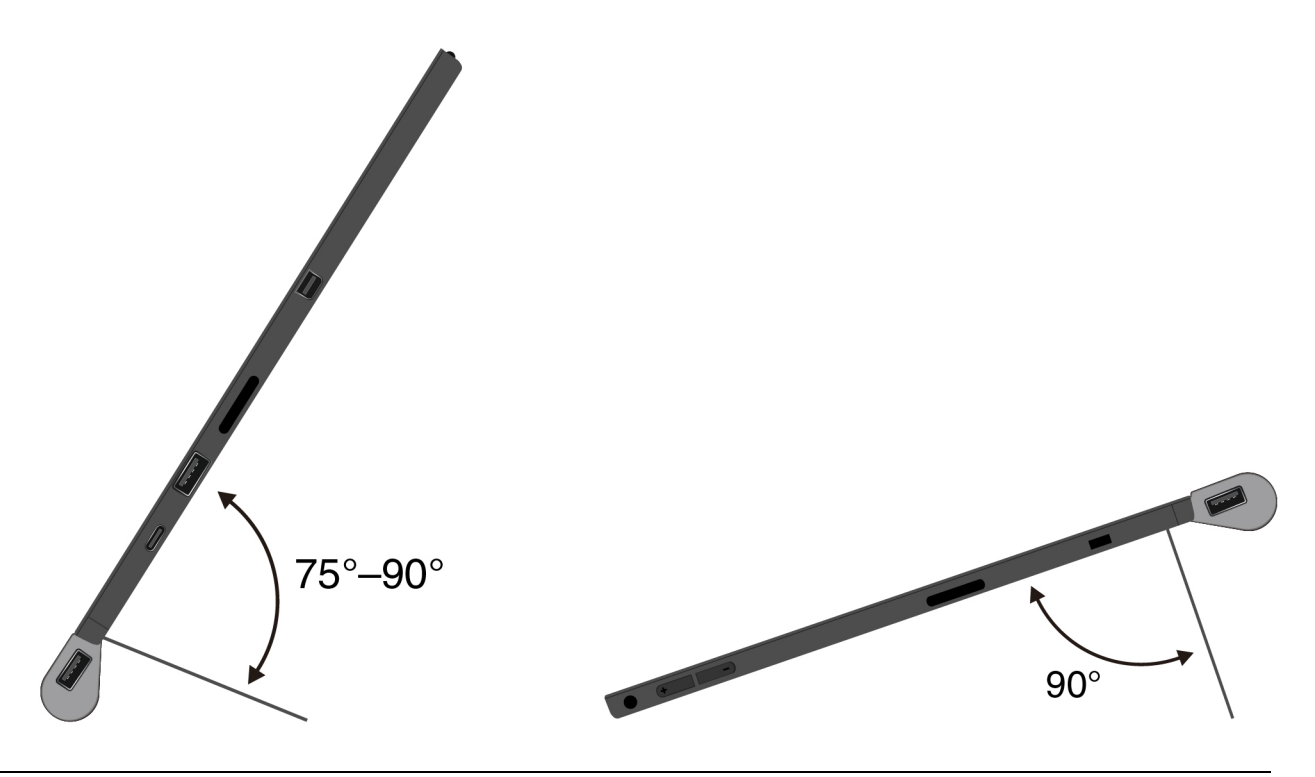

## **Thin Keyboard**

V závislosti na modelu vašeho počítače k němu mohla být dodána klávesnice ThinkPad X1 Tablet Thin Keyboard nebo ThinkPad X1 Tablet Thin Keyboard Gen 2 (dále jen Thin Keyboard). Připojte klávesnici k počítači, abyste mohli počítač proměnit na přenosný notebook.

## **Přehled**

#### **Poznámky:**

- V závislosti na modelu může klávesnice Thin Keyboard vypadat odlišně od obrázků uvedených v této kapitole.
- Barva klávesnice Thin Keyboard se může lišit podle země či oblasti dodávky.

**ThinkPad X1 Tablet Thin Keyboard: Přehled**

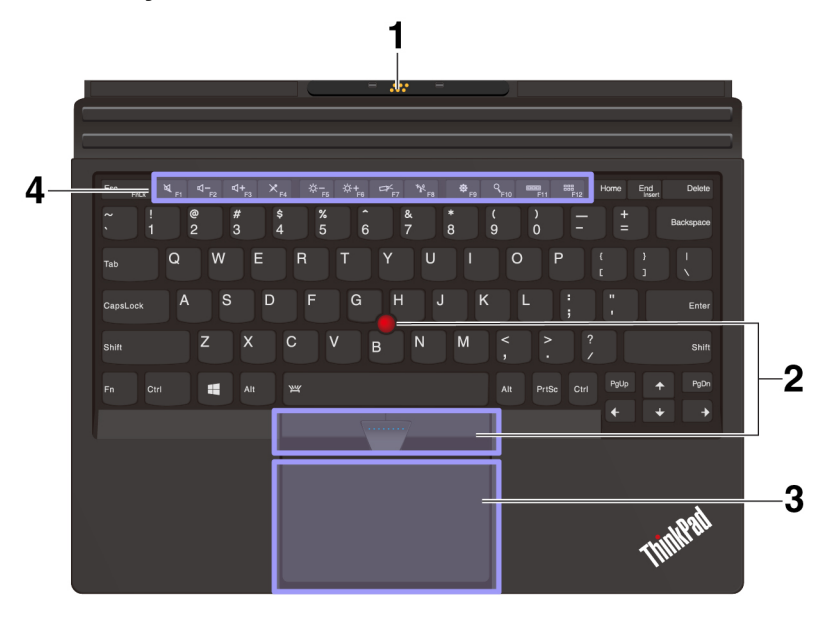

**ThinkPad X1 Tablet Thin Keyboard Gen 2: Přehled**

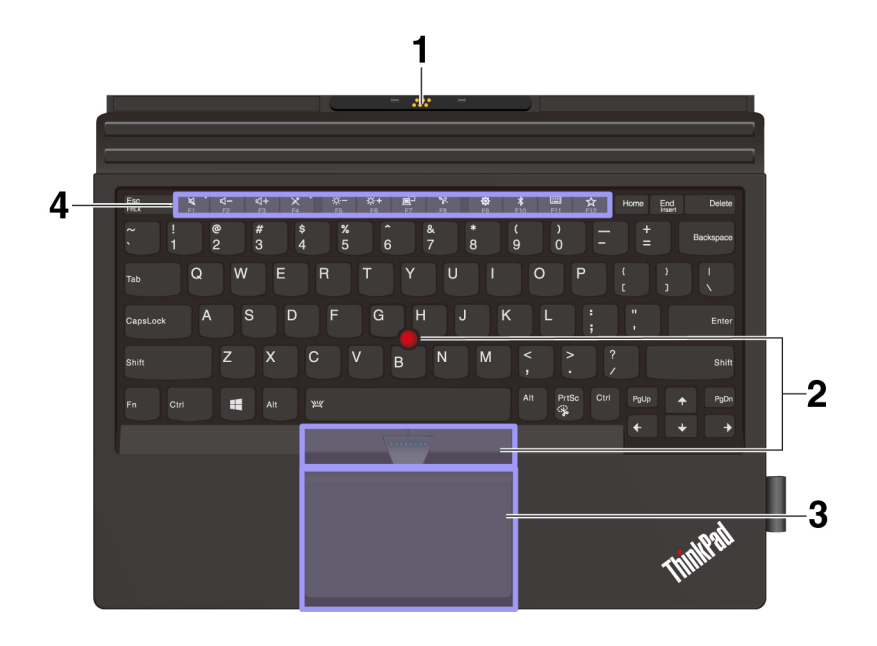

**<sup>1</sup>Kryt s pružinovými kontakty**: Tento kryt umožňuje magneticky upevnit klávesnici k počítači.

**2Polohovací zařízení TrackPoint®**: Polohovací zařízení TrackPoint má všechny funkce klasické myši. Umožňuje tedy například pohybovat ukazatelem, používat tlačítka a posouvat zobrazení.

**<sup>3</sup>Dotyková ploška**: Dotyková ploška je polohovací zařízení, s nímž můžete ukazovat, provádět výběr a posouvat zobrazení stejně jako při použití myši. Lze pomocí ní také provádět základní dotyková gesta.

**<sup>4</sup>Speciální klávesy**: Speciální klávesy nabízí rychlý přístup k určitým aplikacím a funkcím, jako například nastavení hlasitosti reproduktoru.

## <span id="page-47-0"></span>**Připojení klávesnice Thin Keyboard k počítači**

**Poznámka:** V závislosti na modulu může váš základní modul vypadat mírně odlišně než na obrázku v této části.

• U počítačů vybavených základním modulem:

Jak je znázorněno na obrázku, klávesnice Thin Keyboard se k počítači upevňuje magneticky tak, že ji k němu přiblížíte. Jakmile je klávesnice Thin Keyboard dost blízko, přichytí se na místo. Chcete-li ji od tabletu oddělit, stačí ji odtáhnout.

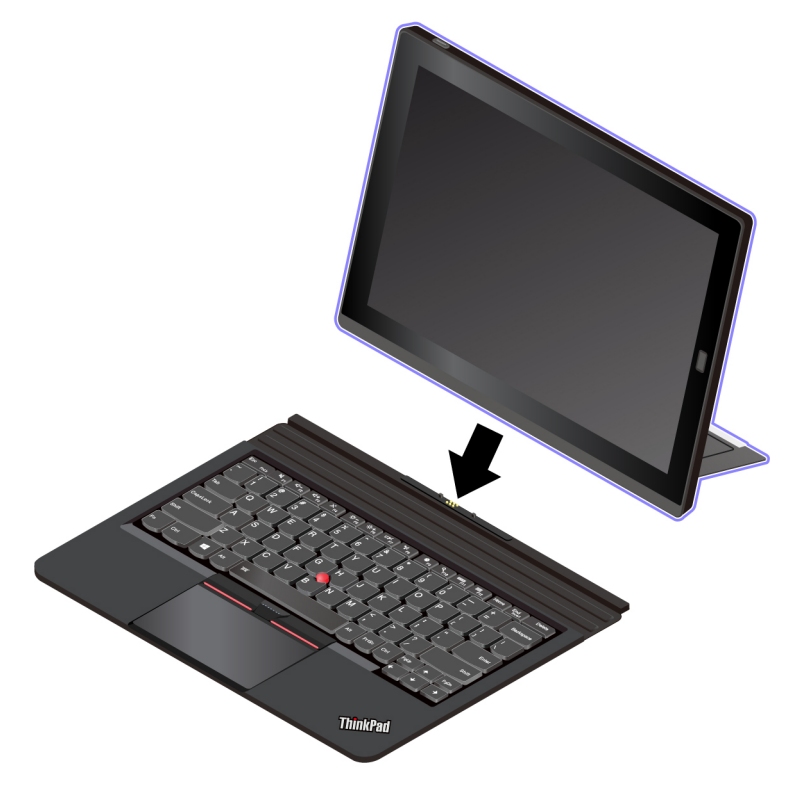

- Pro počítače vybavené rozšiřujícím modulem (postup instalace rozšiřujícího modulu k počítači viz ["Připojení volitelného modulu k počítači" na stránce 29](#page-42-0)):
	- 1. Sejměte kryt na přední straně modulu a podle obrázku jej uložte na základní modul.

**Poznámka:** Kryt nezahazujte. Až nebudete klávesnici používat nebo modul vyjmete, budete moci kryt znovu nasadit.

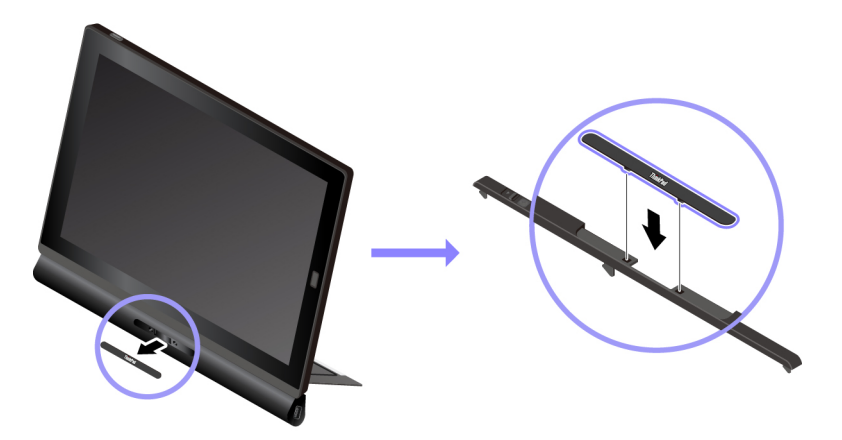

2. Přibližte klávesnici Thin Keyboard těsně k modulu. Jakmile je klávesnice Thin Keyboard dost blízko, přichytí se na místo.

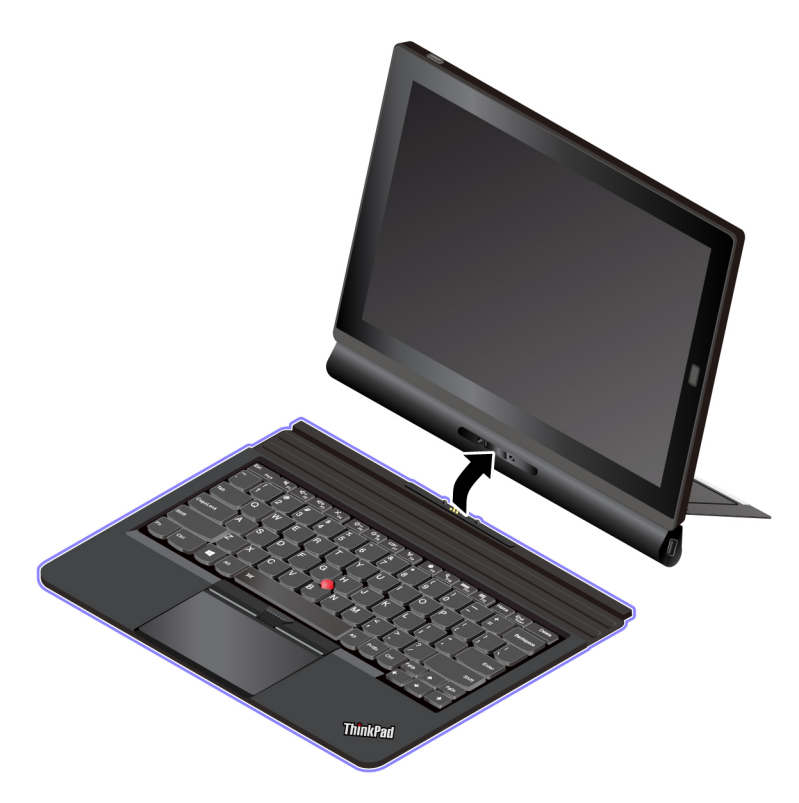

## **Používání klávesnice Thin Keyboard**

Je-li klávesnice Thin Keyboard připojena k počítači, lze ji používat následujícími způsoby:

#### **Režim LayFlat**

Podle obrázku položte klávesnici Thin Keyboard naplocho na stůl.

- **<sup>a</sup>**S připojeným rozšiřujícím modulem
- **b** S připojeným základním modulem

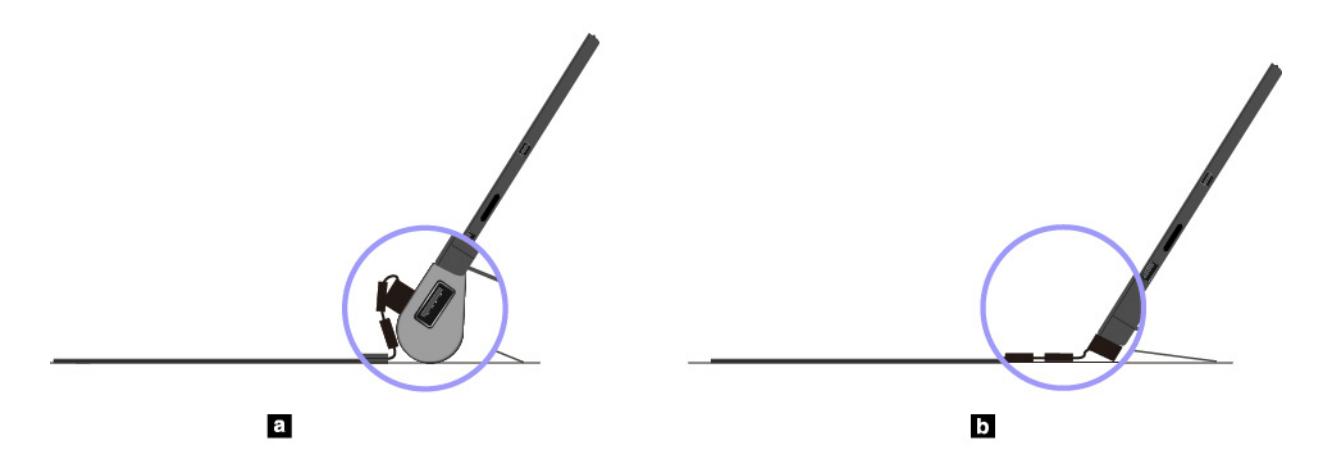

#### **Skloněný režim**

Podle obrázku ohněte závěs klávesnice. Magnetické lišty na závěsu se automaticky přichytí k počítači. Úhel mezi klávesnicí Thin Keyboard a povrchem stolu je přibližně 6,5 až 14,7 stupňů.

- **<sup>a</sup>**S připojeným rozšiřujícím modulem
- **b** S připojeným základním modulem

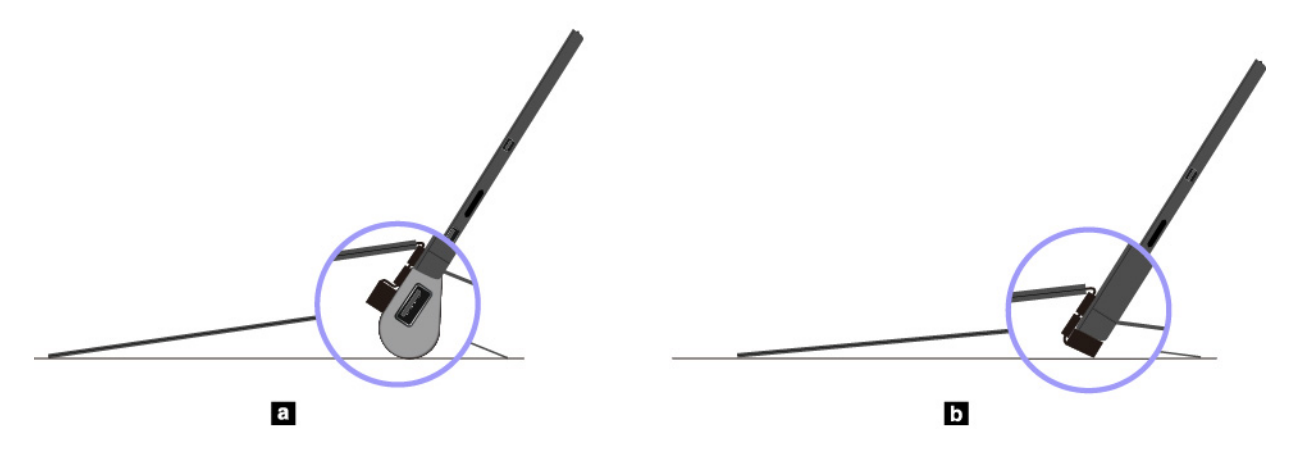

#### **Střední režim**

Ohněte závěs klávesnice, poté jen ohněte znovu a přichyťte tak dva magnetické proužky k sobě, jak je znázorněno na obrázku. Úhel mezi klávesnicí Thin Keyboard a povrchem stolu je přibližně 6,9 až 7,8 stupňů.

**Poznámka:** Střední režim lze použít pouze v případě, že je tablet vybaven rozšiřujícím modulem.

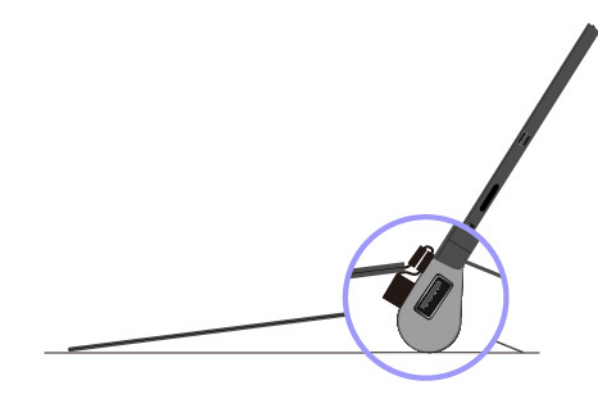

#### **Režim kryt**

Podle obrázku klávesnici Thin Keyboard zaklapněte. Počítač přejde do režimu spánku a klávesnice chrání dotykovou obrazovku. Chcete-li počítač probudit z režimu spánku, odklopte klávesnici Thin Keyboard a proveďte jednu z těchto akcí:

- stiskněte hlavní vypínač,
- klepněte nebo potáhněte prstem po dotykové plošce,
- stiskněte tlačítko dotykové plošky,
- stiskněte libovolnou klávesu kromě kláves F1 až F12.

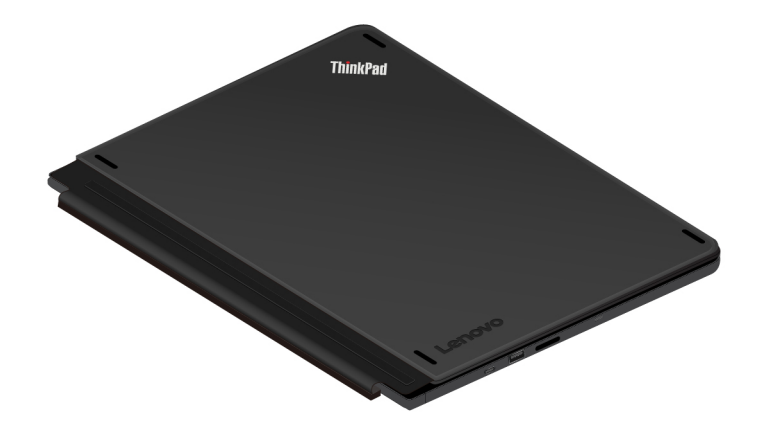

#### **Režim hnízda**

Režim hnízda lze použít pouze v případě, že je k počítači upevněn modul Presenter Module nebo Productivity Module. Chcete-li tento modul použít, připojte klávesnici Thin Keyboard podle obrázku ke slotu na zadní straně modulu Presenter Module nebo Productivity Module.

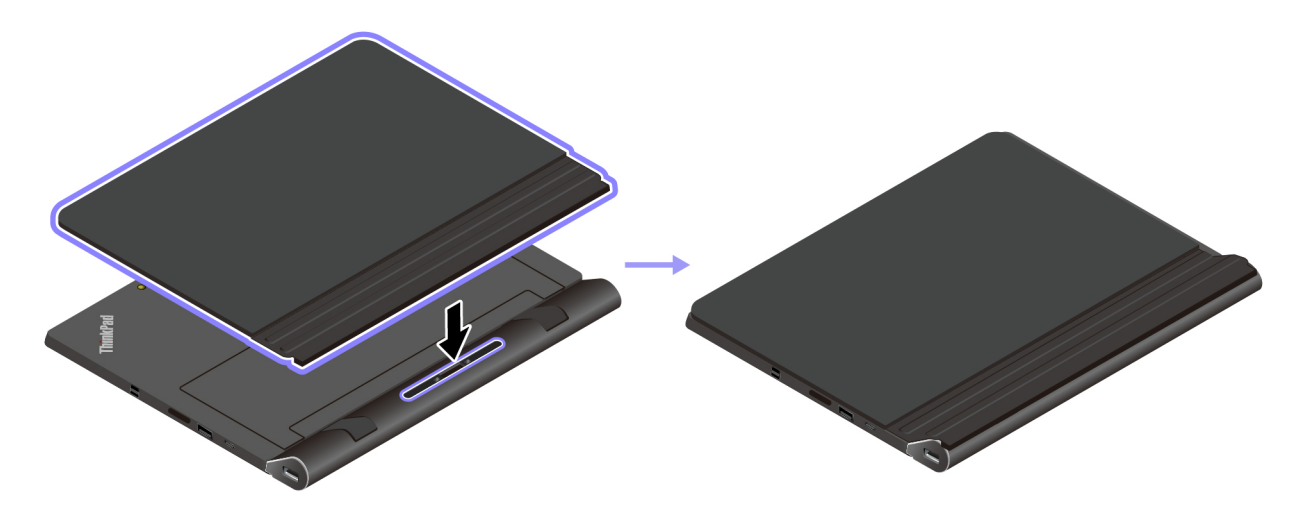

### **Použití speciálních kláves**

Klávesnice Thin Keyboard obsahuje několik speciálních kláves, které umožňují snazší a efektivnější práci. Stisknutím speciální klávesy provedete k ní přiřazenou funkci.

#### **ThinkPad X1 Tablet Thin Keyboard**

- Přepíná mezi funkcemi kláves F1-F12 a speciálními funkcemi vyobrazenými na jednotlivých klávesách. Jestliže kontrolka Fn Lock nesvítí, mají klávesy své výchozí funkce. Výchozí funkci kláves lze nastavit v okně Vlastnosti klávesnice takto:
	- 1. Přejděte do nabídky Ovládací panely, poté přepněte jejich uspořádání z Kategorie na Velké ikony či Malé ikony.
	- 2. Klepněte na ikonu **Klávesnice**. V okně Vlastnosti klávesnice klepněte na kartu **Klávesa Fn a funkční klávesy**.
	- 3. Proveďte požadovaná nastavení.
- Vypnutí nebo zapnutí reproduktorů. Je-li zvuk vypnut, kontrolka na klávese svítí.

Pokud vypnete zvuk a následně i počítač, zvuk zůstane vypnutý i po opětovném zapnutí počítače.

Chcete-li zapnout zvuk, stiskněte klávesu snížení hlasitosti  $\Box^{q-1}$  nebo klávesu zvýšení hlasitosti ี่ ⊄+ <sub>คง</sub> .

- Snížení hlasitosti reproduktorů.
- <sup>1+ B</sup> Zvýšení hlasitosti reproduktorů.
- $\mathbb{X}_{\mathbb{R}}$  Vypnutí nebo zapnutí mikrofonů. Je-li mikrofon vypnut, kontrolka na klávese svítí.
- Snížení jasu displeje.
- \*<sup>\*</sup>\*\*<sub>F6</sub> Zvýšení jasu displeje.
- Správa externích displejů.
- Zapnutí či vypnutí bezdrátového připojení.
- $\frac{\hat{\Phi}}{2}$  <sup>e</sup> Otevření okna Nastavení.
- **Q**<sub>F10</sub> Zobrazí vyhledávací pole Cortana.
- **FED**<sub>F11</sub> Zobrazí všechny spuštěné programy.
- **III** F12 Zobrazí všechny programy.

#### **Kombinace kláves**

• **Fn+Mezerník:** Pokud je klávesnice Thin Keyboard vybavena podsvícením, lze jej touto kombinací kláves ovládat (vypnuto, malá intenzita, velká intenzita).

**Poznámka:** Pokud je v počítači nainstalován program Lenovo Companion 4.0 nebo novější verze, jsou k dispozici čtyři režimy podsvícení klávesnice: Vypnuto, Slabé, Silné a Automaticky.

- **Fn+B:** Tato kombinace kláves má stejnou funkci jako klávesa Break na klasické klávesnici.
- **Fn+K:** Tato kombinace kláves má stejnou funkci jako klávesa Scroll Lock na klasické klávesnici.
- **Fn+P:** Tato kombinace kláves má stejnou funkci jako klávesa Pause na klasické klávesnici.
- **Fn+S:** Tato kombinace kláves má stejnou funkci jako klávesa SysRq na klasické klávesnici.
- **Fn+End:** Tato kombinace kláves má stejnou funkci jako klávesa Insert na klasické klávesnici.
- **Fn+4:** Stiskem kláves Fn+4 přepnete počítač do režimu spánku. Počítač probudíte jedním z těchto způsobů:
	- stiskněte hlavní vypínač,
	- klepněte nebo potáhněte prstem po dotykové plošce,
	- stiskněte tlačítko dotykové plošky,
	- stiskněte libovolnou klávesu kromě kláves F1 až F12.

#### **ThinkPad X1 Tablet Thin Keyboard Gen 2**

Přepíná mezi funkcemi kláves F1–F12 a speciálními funkcemi vyobrazenými na jednotlivých klávesách. Jestliže kontrolka Fn Lock nesvítí, mají klávesy své výchozí funkce. Výchozí funkci kláves lze nastavit v okně Vlastnosti klávesnice takto:

- 1. Přejděte do nabídky Ovládací panely, poté přepněte jejich uspořádání z Kategorie na Velké ikony či Malé ikony.
- 2. Klepněte na ikonu **Klávesnice**. V okně Vlastnosti klávesnice klepněte na kartu **Klávesa Fn a funkční klávesy**.
- 3. Proveďte požadovaná nastavení.
- Vypnutí nebo zapnutí reproduktorů. Je-li zvuk vypnut, kontrolka na klávese svítí.

Pokud vypnete zvuk a následně i počítač, zvuk zůstane vypnutý i po opětovném zapnutí počítače. Chcete-li zapnout zvuk, stiskněte klávesu snížení hlasitosti <sup>d-</sup> nebo klávesu zvýšení hlasitosti  $\frac{\mathbf{d}+}{m}$ .

- Snížení hlasitosti reproduktorů.
- Zvýšení hlasitosti reproduktorů.
- Vypnutí nebo zapnutí mikrofonů. Je-li mikrofon vypnut, kontrolka na klávese svítí.
- Snížení jasu displeje.
- Zvýšení jasu displeje.
- Správa externích displejů.
- Zapnutí či vypnutí bezdrátového připojení.
- Otevření okna Nastavení.
- Zapnutí nebo vypnutí integrované funkce Bluetooth.
- Otevře stránku nastavení klávesnice.
- Spuštění funkce, kterou jste ke klávese přiřadili. Pokud jste k ní žádnou funkci nepřiřadili, zobrazíte stiskem této klávesy osobní asistentku Cortanu.

Akci klávesy F12 lze nastavit nebo změnit takto:

- 1. Otevřete program Lenovo Companion. Viz ["Seznámení s aplikacemi Lenovo" na stránce 17](#page-30-1).
- 2. Klepněte na možnost **Nastavení hardwaru** a poté klepněte na ikonu vstupu .
- 3. Najděte sekci **KLÁVESNICE: UŽIVATELEM DEFINOVANÁ KLÁVESA** a podle pokynů na obrazovce proveďte nastavení.

Na stránce **Vstup** lze také určit různé funkce pro kombinace kláves s klávesou F12, například Shift+F12, Alt+F12 nebo Ctrl+F12.

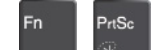

Spustí program Výstřižky.

#### **Kombinace kláves**

• **Fn+Mezerník:** Pokud je klávesnice Thin Keyboard vybavena podsvícením, lze jej touto kombinací kláves ovládat (vypnuto, malá intenzita, velká intenzita).

**Poznámka:** Pokud je v počítači nainstalován program Lenovo Companion 4.0 nebo novější verze, jsou k dispozici čtyři režimy podsvícení klávesnice: Vypnuto, Slabé, Silné a Automaticky.

- **Fn+B:** Tato kombinace kláves má stejnou funkci jako klávesa Break na klasické klávesnici.
- **Fn+K:** Tato kombinace kláves má stejnou funkci jako klávesa Scroll Lock na klasické klávesnici.
- **Fn+P:** Tato kombinace kláves má stejnou funkci jako klávesa Pause na klasické klávesnici.
- **Fn+S:** Tato kombinace kláves má stejnou funkci jako klávesa SysRq na klasické klávesnici.
- **Fn+End:** Tato kombinace kláves má stejnou funkci jako klávesa Insert na klasické klávesnici.
- **Fn+4:** Stiskem kláves Fn+4 přepnete počítač do režimu spánku. Počítač probudíte jedním z těchto způsobů:
	- stiskněte hlavní vypínač,
	- klepněte nebo potáhněte prstem po dotykové plošce,
	- stiskněte tlačítko dotykové plošky,
	- stiskněte libovolnou klávesu kromě kláves F1 až F12.

## **Použití polohovacího zařízení TrackPoint**

Polohovací zařízení TrackPoint má všechny funkce klasické myši. Umožňuje tedy například pohybovat ukazatelem, používat tlačítka a posouvat zobrazení.

**Poznámka:** Polohovací zařízení TrackPoint a dotyková ploška mohou vypadat mírně odlišně od obrázku uvedeného v této části.

Polohovací zařízení TrackPoint se skládá z následujících čtyř součástí:

- **<sup>1</sup>**Kolík
- **<sup>2</sup>**Levé tlačítko (tlačítko pro primární klepnutí)
- **<sup>3</sup>**Pravé tlačítko (tlačítko pro sekundární klepnutí)
- **<sup>4</sup>**Posuvník

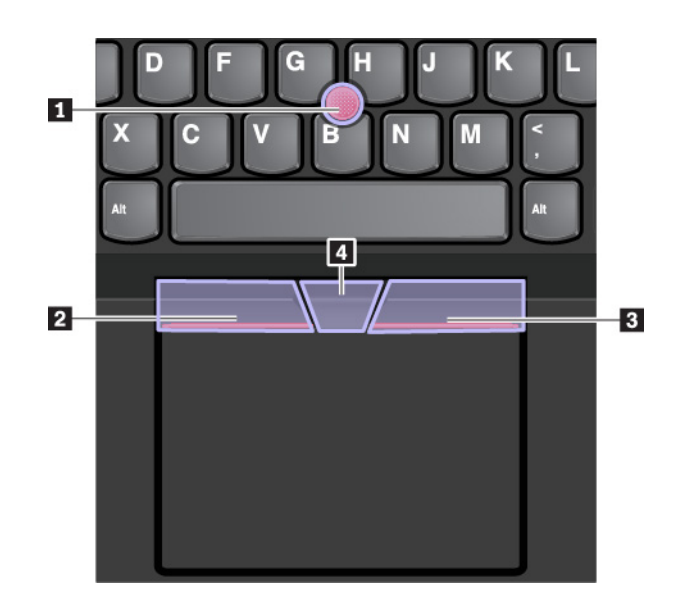

Následující pokyny popisují způsob používání polohovacího zařízení TrackPoint:

**Poznámka:** Umístěte své ruce do polohy, jako byste chtěli psát, a zatlačte ukazováčkem nebo prostředníčkem na protiskluzovou čepičku kolíku. Ke stisknutí levého nebo pravého tlačítka lze použít některý z palců.

#### • **Pohyb ukazatele**

Polohovací kolík **1** slouží k pohybu ukazatelem po obrazovce. Chcete-li ho použít, přitlačte na jeho protiskluzovou čepičku v jakémkoli směru paralelně s klávesnicí. Ukazatel se začne pohybovat, samotný kolík se však nepohybuje. Rychlost pohybu ukazatele závisí na tlaku, kterým působíte na kolík.

• **Klepnutí levým tlačítkem**

Chcete-li vybrat nebo otevřít položku, stiskněte tlačítko pro levé klepnutí **<sup>2</sup>** .

- **Klepnutí pravým tlačítkem**
- Chcete-li zobrazit kontextovou nabídku, stiskněte tlačítko pro pravé klepnutí **<sup>3</sup>** .
- **Posouvání**

Stiskněte a podržte tečkovanou čáru **4** a zároveň zatlačte na polohovací kolík ve svislém nebo vodorovném směru. Poté budete moci procházet dokumentem, webovou stránkou nebo aplikacemi.

### **Použití dotykové plošky**

Celý povrch dotykové plošky je citlivý na dotyk a pohyb prstů. Můžete pomocí ní pohybovat ukazatelem, používat tlačítka a posouvat jako u klasické myši.

Pokud je povrch dotykové plošky potřísněn olejem, nejprve vypněte počítač. Poté povrch dotykové plošky jemně otřete měkkým hadříkem bez chlupů zvlhčeným vlažnou vodou nebo čisticím prostředkem na počítače.

Dotykovou plošku lze rozdělit na dvě části:

- **<sup>1</sup>**Zóna pro levé klepnutí (primární zóna pro klepnutí)
- **<sup>2</sup>**Zóna pro pravé klepnutí (sekundární zóna pro klepnutí)

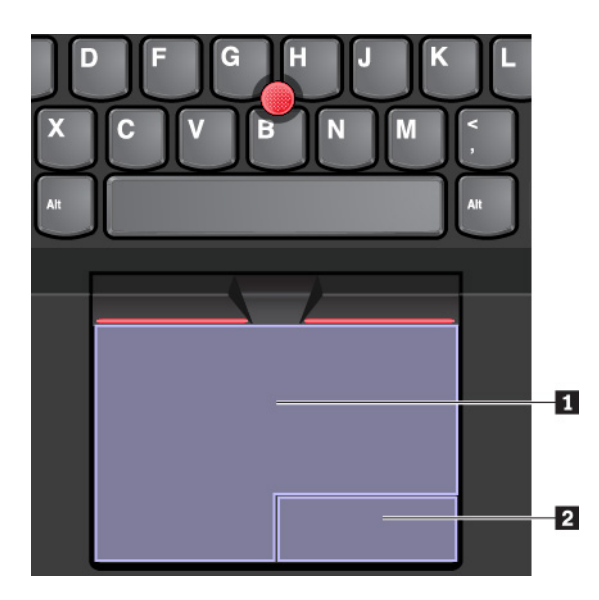

Následující pokyny popisují způsob používání dotykové plošky:

#### • **Pohyb ukazatele**

Jedním prstem přejeďte prstem po povrchu dotykové plošky. Ukazatel provede odpovídající pohyb.

• **Klepnutí levým tlačítkem**

Chcete-li vybrat nebo otevřít položku, stiskněte zónu pro levé klepnutí **<sup>1</sup>** . Levé klepnutí lze provést i tak, že kamkoli na povrch dotykové plošky klepnete jedním prstem.

#### • **Klepnutí pravým tlačítkem**

Chcete-li zobrazit kontextovou nabídku, stiskněte zónu pro pravé klepnutí **<sup>2</sup>** . Pravé klepnutí lze provést i tak, že kamkoli na povrch dotykové plošky klepnete dvěma prsty.

#### • **Posouvání**

Položte na dotykovou plošku dva prsty a posuňte jimi ve svislém nebo vodorovném směru. Tímto způsobem můžete procházet dokumentem, webovou stránkou nebo aplikacemi. Prsty nesmí být těsně u sebe.

## **Použití dotykových gest na dotykové plošce**

Tato část vám představí některá často používaná dotyková gesta, například poklepání, přetahování a posouvání. Další gesta naleznete v nápovědě polohovacího zařízení ThinkPad.

#### **Poznámky:**

- Při používání dvou nebo více prstů nesmí být prsty umístěny těsně u sebe.
- Některá gesta nejsou dostupná, pokud byla poslední akce provedena z polohovacího zařízení TrackPoint.
- Některá gesta jsou dostupná pouze v některých aplikacích.

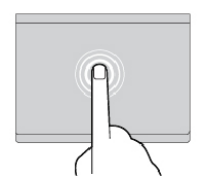

**Klepnutí** 

Dotykem prstu kdekoliv na dotykové plošce lze vybrat nebo otevřít položku.

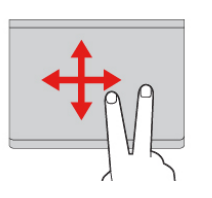

**Posouvání dvěma prsty**  Položte na dotykovou plošku dva prsty a posuňte jimi ve svislém nebo vodorovném směru. Tímto způsobem můžete procházet dokumentem, webovou stránkou nebo aplikacemi.

**Přiblížení pomocí dvou prstů**  Položte na dotykovou plošku dva prsty a posuňte s nimi od sebe. Tímto gestem zvětšujete zobrazení.

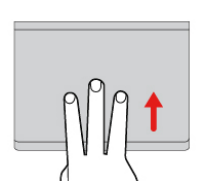

**Posunutí třemi prsty nahoru**  Položte tři prsty na dotykovou plošku a posuňte jimi nahoru. Tím zobrazíte přehled všech otevřených oken.

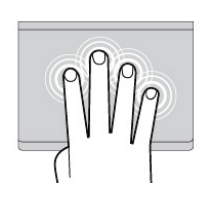

**Klepnutí čtyřmi prsty**  Klepnutím čtyřmi prsty kamkoli na dotykovou plošku otevřete centrum akcí.

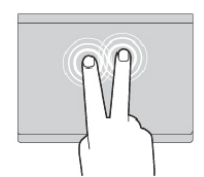

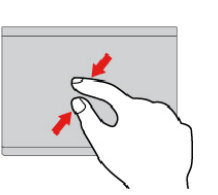

**Klepnutí dvěma prsty**  Dotykem dvou prstů kdekoliv na dotykové plošce zobrazíte nabídku zkratek.

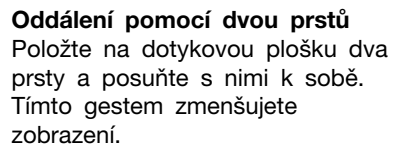

**Posunutí třemi prsty dolů**  Položte tři prsty na dotykovou plošku a posuňte jimi dolů. Tím zobrazíte pracovní plochu.

**Klepnutí třemi prsty**  Po klepnutí třemi prsty kamkoli na dotykovou plošku se zobrazí osobní asistentka Cortana.

## **Přizpůsobení polohovacího zařízení ThinkPad**

Polohovací zařízení ThinkPad si můžete přizpůsobit tak, aby pro vás bylo jeho používání co pohodlnější a efektivnější. Například si můžete vybrat, zda chcete povolit polohovací zařízení TrackPoint, dotykovou plošku nebo obojí. Můžete také zapnout či vypnout dotyková gesta.

Polohovací zařízení ThinkPad přizpůsobíte takto:

- 1. Otevřete nabídku Ovládací panely.
- 2. Klepněte na **Hardware a zvuk** ➙ **Myš**. Zobrazí se okno vlastností myši.
- 3. V okně Vlastnosti myši dokončete přizpůsobení podle pokynů na obrazovce.

## **Výměna čepičky polohovacího kolíku**

Čepička **1** na konci polohovacího kolíku je odnímatelná. Po delším používání může být vhodné ji vyměnit za novou. Zkontrolujte, že používáte čepičku s drážkami **<sup>a</sup>** , jak je znázorněno na následujícím obrázku.

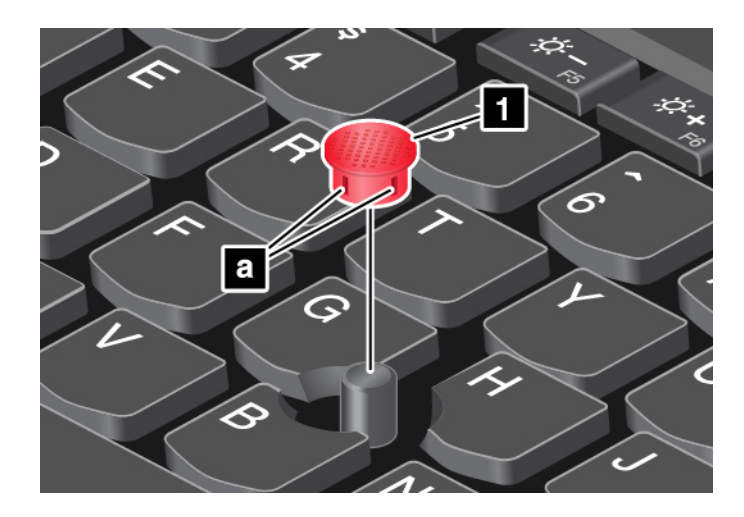

Potřebujete-li novou čepičku, obraťte se na společnost Lenovo. Kontaktní informace společnosti Lenovo naleznete v části ["Středisko podpory Lenovo" na stránce 63](#page-76-0).

### **Pero ThinkPad Pen Pro a držáky pera**

V závislosti na modelu vašeho počítače k němu mohly být dodány pero ThinkPad Pen Pro (dále jen pero) a držáky pera. Pero umožňuje přirozeně psát a kreslit. Držák pera slouží k uložení pera k počítači.

V této části se seznámíte se základním použitím pera a jeho držáků. Více informací naleznete v dokumentaci k peru.

#### **Poznámky:**

- Pero není vodotěsné. Dávejte pozor, abyste pero neupustili do vody.
- Pero obsahuje tlakové snímače. Na špičku pera netlačte delší dobu. Pero nevystavujte nárazům ani vibracím.

**Přehled pera**

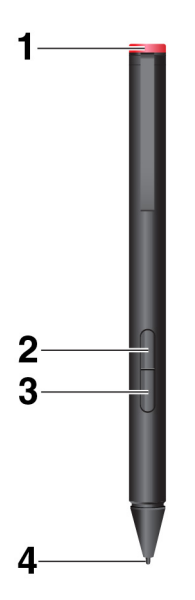

**<sup>1</sup>Krytka**: Odšroubujte krytku a vložte nebo vyměňte baterii.

**<sup>2</sup>Pravé tlačítko**: Chcete-li klepnout pravým tlačítkem, klepněte hrotem pera na displej a stiskněte pravé tlačítko. Rovněž můžete podržet hrot pera na displeji po dobu jedné sekundy.

**<sup>3</sup>Tlačítko mazání**: Chcete-li vymazat text nebo kresbu, podržte tlačítko mazání a přetáhněte hrot přes plochu, kterou chcete vymazat.

**<sup>4</sup>Hrot pera**: Chcete-li kliknout, klepněte hrotem na displej. Chcete-li provést dvojité kliknutí, klepněte dvakrát po sobě.

#### **Vložení baterie za účelem napájení pera**

V závislosti na modelu nemusí být v peru vložena baterie. Alkalickou baterii typu AAAA vložte takto:

- 1. Odšroubujte krytku.
- 2. Vložte alkalickou baterii typu AAAA do přihrádky pro baterii.
- 3. Znovu nasaďte krytku.
- 4. Utáhněte krytku.

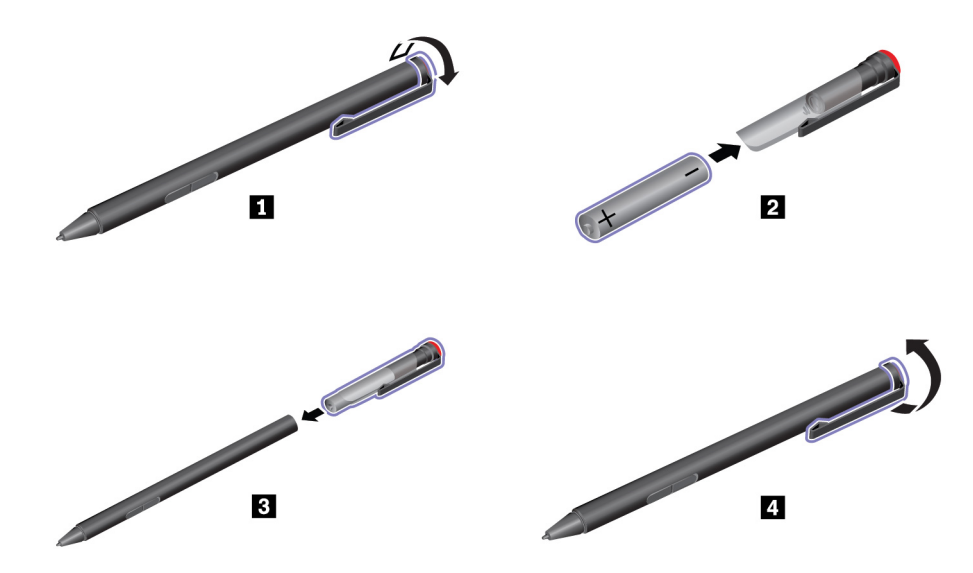

#### **Použití držáku pera USB 3.0 k uložení pera**

Počítač může být dodán s držákem pera USB 3.0. Držák pera slouží k uložení pera k počítači:

- 1. Vložte držák pera do konektoru USB 3.0 počítače.
- 2. Vodorovně nebo svisle vložte pero do držáku.

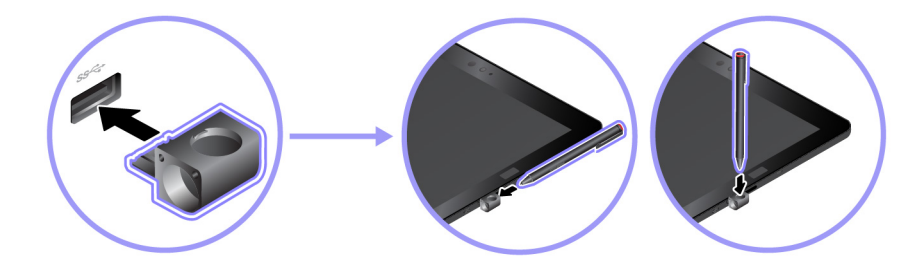

#### **Uložení pera do držáku ThinkPad X1 Tablet Thin Keyboard Pen Holder**

Počítač může být dodán s držákem ThinkPad X1 Tablet Thin Keyboard Pen Holder. Do tohoto držáku lze pero uložit takto:

- 1. Vyjměte výplň na pravé straně klávesnice ThinkPad X1 Tablet Thin Keyboard.
- 2. Vložte do klávesnice ThinkPad X1 Tablet Thin Keyboard držák pera.
- 3. Vodorovně zasuňte pero do držáku.

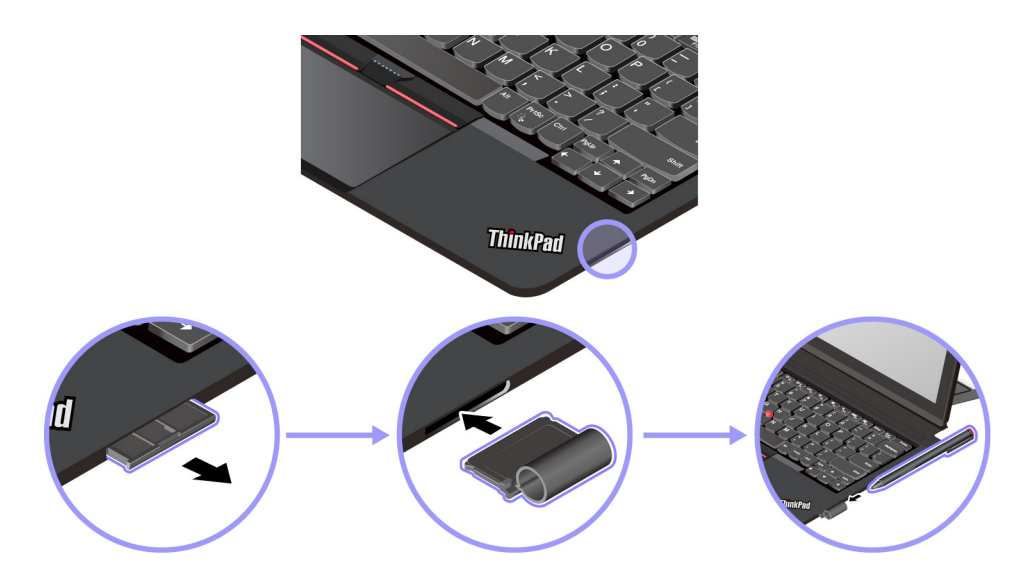

#### **Uložení pera do držáku na klávesnici ThinkPad X1 Tablet Thin Keyboard Gen 2**

Klávesnice ThinkPad X1 Tablet Thin Keyboard Gen 2 je na pravé straně vybavena držákem pera. Pero do držáku zasunete vodorovným pohybem.

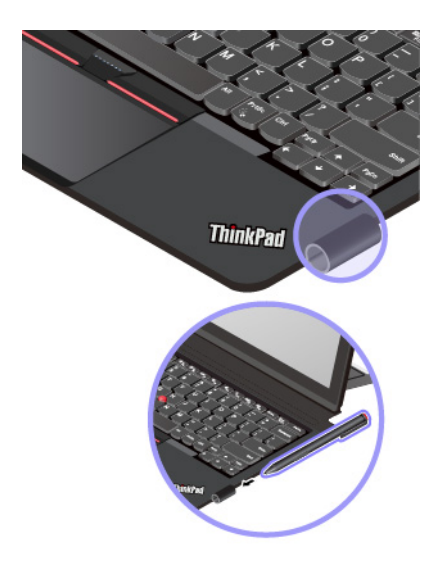

## **ThinkPad WiGig Dock**

Technologie WiGig umožňuje bezdrátově komunikovat mezi různými zařízeními na krátkou vzdálenost při rychlostech v řádu gigabitů za sekundu. Některé modely počítačů mají bezdrátovou síťovou kartu s funkcí WiGig vestavěnou. Tyto počítače lze bezdrátově propojit s dokovací stanicí ThinkPad WiGig Dock a rozšířit tak jejich možnosti.

**Přehled dokovací stanice ThinkPad WiGig Dock**

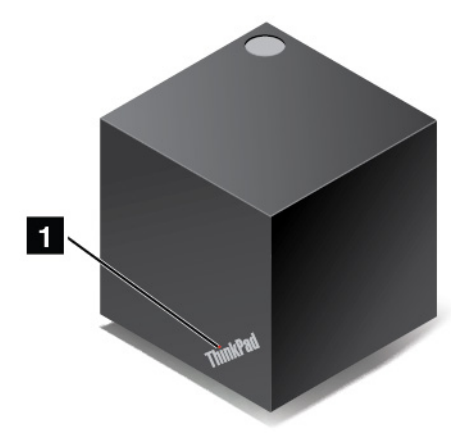

**<sup>1</sup>Stavová kontrolka**: Kontrolka v logu ThinkPad ukazuje stav dokovací stanice. Je-li stanice zapnuta (ve standardním režimu), kontrolka svítí.

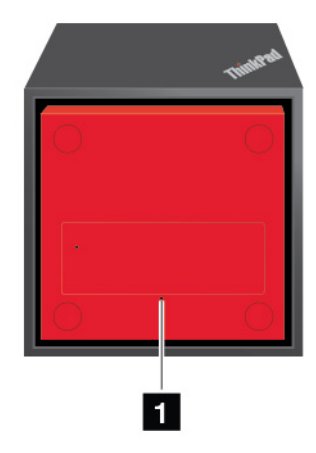

#### **<sup>1</sup>Otvor pro nouzový reset**

Pokud přestane dokovací stanice reagovat, vypněte ji stisknutím a několikasekundovým podržením hlavního vypínače. Jestliže se přesto nedaří dokovací stanici vypnout, odpojte napájecí adaptér. Poté zasuňte narovnanou kancelářskou svorku do otvoru pro nouzový reset a dokovací stanici tak resetujte.

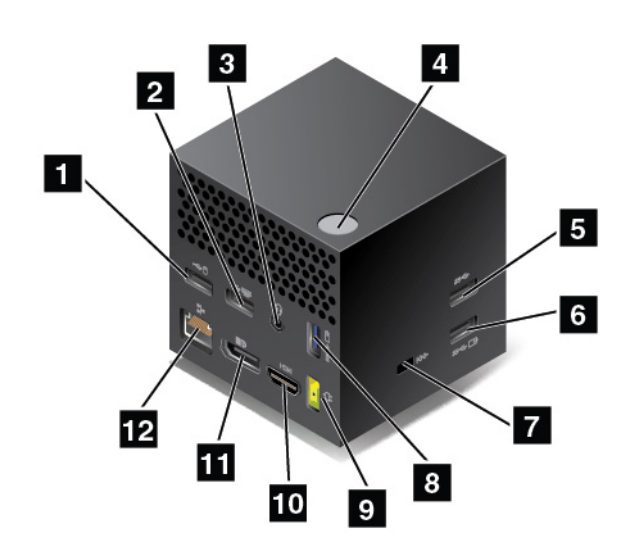

**1 z Konektory USB 2.0**: Slouží k připojení zařízení kompatibilních s rozhraním USB 2.0, například klávesnice USB nebo myši USB.

**<sup>3</sup>Zvukový konektor**: Slouží k připojení sluchátek nebo náhlavní soupravy pro poslech hudby z počítače pomocí 4pólové zástrčky o rozměru 3,5 mm (0,14").

**<sup>4</sup>Vypínač / tlačítko spojení**: Slouží k zapnutí a vypnutí dokovací stanice. Kromě toho se jeho stiskem potvrzuje připojení.

**<sup>5</sup>Konektor USB 3.0**: Slouží k připojení zařízení kompatibilních s rozhraním USB, jako je například klávesnice USB, myš USB nebo úložné zařízení USB. Rychlejší a optimální přenos dat zajistíte, pokud budete zařízení USB 3.0 vždy připojovat ke konektoru USB 3.0.

**6 8 Konektor Always On USB 3.0**: Slouží k připojení zařízení kompatibilních s rozhraním USB a k nabíjení některých mobilních zařízení a smartphonů, když je počítač v režimu spánku nebo v režimu hibernace.

**<sup>7</sup>Slot pro bezpečnostní zámek**: Chcete-li svoji dokovací stanici ochránit před krádeží, zakupte si bezpečnostní kabelový zámek, který se hodí k vašemu slotu pro bezpečnostní zámek, abyste mohli dokovací stanici pomocí zámku připevnit k pevnému předmětu.

**<sup>9</sup>Konektor napájecího adaptéru**: Slouží k připojení napájecího adaptéru.

**10** Konektor HDMI: Slouží k připojení HD televizoru.

**<sup>11</sup>Konektor DisplayPort**: Slouží k připojení výkonného monitoru, přímo ovládaného monitoru nebo jiného zařízení, které používá konektor DisplayPort.

**<sup>12</sup>Konektor Ethernetu**: Slouží k připojení dokovací stanice k lokální síti Ethernet.

**Příprava dokovací stanice ThinkPad WiGig Dock k provozu**

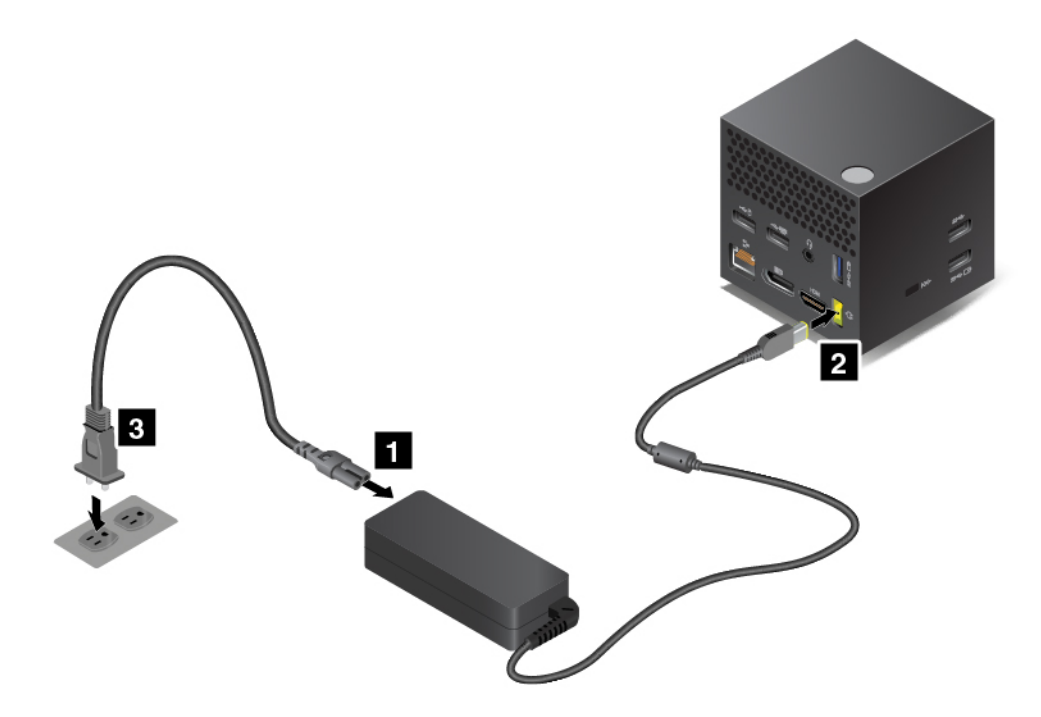

1. Připojte napájecí kabel k napájecímu adaptéru.

- 2. Připojte napájecí adaptér k napájecímu konektoru dokovací stanice.
- 3. Připojte napájecí kabel do elektrické zásuvky.
- 4. Zapněte dokovací stanici stisknutím hlavního vypínače.
- 5. Máte-li k dispozici externí monitor, připojte jej k příslušnému grafickému konektoru dokovací stanice, například ke konektoru HDMI nebo DisplayPort. Po připojení počítače k dokovací stanici WiGig se na externím monitoru zobrazí pokyny ke spárování bezdrátových zařízení.
- 6. Umístěte počítač do blízkosti dokovací stanice ThinkPad WiGig Dock, nejdále do vzdálenosti 90 cm (35"). Dokovací stanice se navíc musí nacházet za počítačem v prostoru omezeném kruhovou výsečí o úhlu 120 stupňů. Zkontrolujte, že mezi počítačem a dokovací stanicí nejsou žádné předměty.

**Poznámka:** Zkontrolujte, zda jsou dokovací stanice WiGig i počítač umístěny v doporučené pozici. Pokud si všimnete některého z následujících stavů, naklopte opěrku mírně vpřed nebo vzad, dokud se výkon nezlepší:

- Zobrazí se zpráva uvádějící, že bezdrátové spojení s dokovací stanicí WiGig je slabé.
- Ukazatel myši se sám posouvá po externím displeji připojeném k dokovací stanici WiGig.
- Počítač je od dokovací stanice WiGig neočekávaně odpojen.

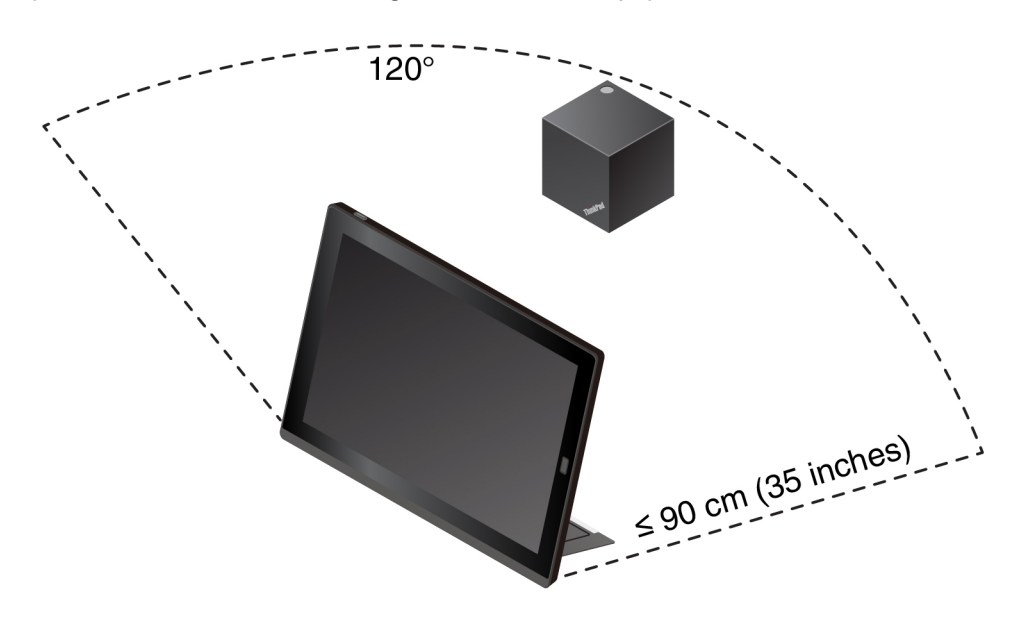

#### **Připojení k dokovací stanici ThinkPad WiGig Dock**

Počítač k dokovací stanici ThinkPad WiGig Dock připojíte takto:

- 1. Po nastavení a přípravě zapněte počítač i dokovací stanici.
- 2. Klepněte na ikonu centra akcí *v* na hlavním panelu. Klepněte na volbu **Připojit**.
- 3. Ze seznamu dostupných zařízení vyberte svoji dokovací stanici.
- 4. Až k tomu budete vyzváni, potvrďte spárování stiskem tlačítka napájení/připojení.
- 5. Dokončete připojování podle pokynů na obrazovce.

Po prvním navázání spojení můžete nastavit, aby se počítač k dokovací stanici automaticky připojil, kdykoli se ocitne v její blízkosti.

#### **Odpojení od dokovací stanice ThinkPad WiGig Dock**

Počítač od dokovací stanice ThinkPad WiGig Dock odpojíte takto:

- 1. Klepněte na ikonu centra akcí na hlavním panelu. Klepnutím na volbu **Připojit** zobrazte seznam zařízení.
- 2. Najděte dokovací stanici ThinkPad WiGig Dock a klepněte na volbu **Odpojit**.
- 3. Na několik sekund podržte vypínač dokovací stanice, dokud se stanice nevypne.

#### **Správa dokovací stanice ThinkPad WiGig Dock**

Ke správě dokovací stanice slouží program Wireless Dock Manager. Je možno změnit název dokovací stanice, kanál používaný k radiové komunikaci (což může zlepšit sílu signálu) a nastavit heslo, kterým jsou nastavení dokovací stanice chráněna.

Dokovací stanici ThinkPad WiGig Dock lze spravovat takto:

- 1. Klepnutím na tlačítko Start otevřete nabídku Start.
- 2. Klepnutím na volby **Intel** ➙ **Intel Wireless Dock Manager** zapněte program Wireless Dock Manager.
- 3. Klepněte na volbu **Správa dokovací stanice**.
- 4. Dle pokynů na obrazovce upravte požadovaná nastavení.

Další informace naleznete v uživatelských příručkách dodaných k dokovací stanici a v nápovědě programu Wireless Dock Manager.

# **Kapitola 5. Pokročilá konfigurace**

Tato část obsahuje informace o pokročilé konfiguraci a funkcích.

### **Instalace ovladačů zařízení**

Ovladače zařízení najdete na webové stránce [http://www.lenovo.com/ThinkPadDrivers.](http://www.lenovo.com/ThinkPadDrivers) Vyberte název svého počítače, čímž zobrazíte všechny ovladače zařízení pro váš počítač.

**Upozornění:** Nejnovější ovladače zařízení najdete rovněž na webové stránce [http://www.lenovo.com/](http://www.lenovo.com/ThinkPadDrivers) [ThinkPadDrivers](http://www.lenovo.com/ThinkPadDrivers). Nestahujte ovladače zařízení z webu Windows Update.

## <span id="page-64-0"></span>**Aplikace ThinkPad Tablet Setup**

Aplikace ThinkPad Tablet Setup umožňuje zobrazit a nastavit různé parametry. Standardně jsou pro vás předvybrány optimalizované konfigurace. Nesprávná změna konfigurací může způsobit neočekávané následky.

#### **Otevřete aplikaci ThinkPad Tablet Setup.**

Otevření aplikace ThinkPad Tablet Setup:

**Poznámka:** Budete-li během postupu dotázáni na heslo administrátora, zadejte ho. Pokud výzvu k zadání hesla přeskočíte, je možné aplikaci ThinkPad Tablet Setup otevřít, ale nebude možné měnit nastavení.

- 1. Restartujte počítač.
- 2. Klepejte na zprávu "Press Enter or touch here" (Zde se dotkněte nebo stiskněte Enter), dokud se nespustí aplikace ThinkPad Tablet Setup.

#### **Nabídky programu ThinkPad Tablet Setup**

Aplikace ThinkPad Tablet Setup obsahuje tyto nabídky:

**Poznámka:** Dostupné nabídky mohou být bez předchozího upozornění změněny. Podle konkrétního modelu se může výchozí hodnota lišit.

- **Nabídka Main**: Zobrazení systémových informací a nastavení data a času pro váš počítač.
- **Nabídka Config**: Zobrazení a změna nastavení počítače.
- **Nabídka Security**: Nastavení hesla administrátora a konfigurace jiných funkcí zabezpečení počítače.
- **Nabídka Startup**: Změna nastavení spouštění počítače.
- **Nabídka Restart**: Ukončení aplikace ThinkPad Tablet Setup a restart systému.

Klepnutím na výchozí hodnotu v každé nabídce zobrazíte volitelné možnosti a klepnutím můžete požadovanou možnost vybrat. Upravte nastavení podle pokynů na obrazovce. Po úpravě nastavení klepněte na volbu **Restart** a dalším klepnutím na požadovanou volbu restartujte počítač.

### **Aktualizace systému UEFI BIOS**

Systém Unified Extensible Firmware Interface Basic Input/Output System (UEFI BIOS) je součástí systémových programů, které tvoří základní vrstvu softwaru vašeho počítače. Systém UEFI BIOS překládá instrukce z dalších vrstev softwaru.

Systém UEFI BIOS a aplikaci ThinkPad Tablet Setup lze snadno aktualizovat po zapnutí počítače pomocí nástroje pro aktualizaci (flash) systému, který lze spustit v prostředí operačního systému Windows.

Po přidání softwaru, hardwaru nebo ovladače zařízení doporučujeme provést aktualizaci sytému UEFI BIOS, aby nový prvek fungoval správně.

Chcete-li systém UEFI BIOS aktualizovat, přejděte na stránku <http://www.lenovo.com/ThinkPadDrivers>.

### **Správa systému**

Tato část je určena zejména pro správce sítě.

Počítač je navržen tak, aby jej bylo možné snadno spravovat, což vám umožňuje přesměrovat více zdrojů za účelem lepšího plnění obchodních cílů. Tyto možnosti správy vám umožňují na dálku ovládat klientské počítače stejným způsobem, jakým ovládáte svůj vlastní počítač. Klientský počítač můžete zapnout, zformátovat jeho jednotku pevného disku a instalovat software.

Jakmile je počítač nakonfigurován a uveden do provozu, můžete jej spravovat pomocí softwaru a funkcí pro správu, které jsou integrovány do klientského systému a sítě.

Následující část obsahuje informace o některých funkcích správy systému.

#### **Rozhraní DMI (Desktop Management Interface)**

Systém UEFI BIOS ve vašem počítači podporuje rozhraní, které se nazývá System Management BIOS Reference Specification (SMBIOS) V2.6.1. SMBIOS poskytuje informace o hardwarových součástech vašeho systému. Systém BIOS do této databáze dodává informace o sobě a o zařízeních na základní desce. Tato specifikace dokumentuje standardy pro získávání přístupu k informacím systému BIOS.

#### **Detekce ID EEPROM**

Asset ID EEPROM (Electrically Erasable Programmable Read-Only Memory) obsahuje informace o systému, včetně informací o jeho konfiguraci a sériových číslech klíčových komponent. Obsahuje také celou řadu prázdných polí, do kterých můžete zanést informace o koncovém uživateli ve vaší síti.

#### **Preboot eXecution Environment**

Technologie Preboot eXecution Environment (PXE) zajišťuje lepší správu počítače a umožňuje ho spouštět ze serveru. Například, pomocí vhodné karty sítě LAN lze provést spouštění vašeho počítače ze serveru PXE.

**Poznámka:** Funkci Remote Initial Program Load (RIPL nebo RPL) na tomto počítači nelze využít.

# <span id="page-66-0"></span>**Kapitola 6. Usnadnění**

Společnost Lenovo umožňuje uživatelům s hendikepem snadný přístup k informacím a technologiím.

Některé nástroje usnadnění jsou k dispozici v operačním systému Windows, jiné lze zakoupit od jiných poskytovatelů.

Tato část nabízí stručný úvod k dostupným nástrojům usnadnění. Podrobné informace o použití nástrojů usnadnění najdete v informačním systému nápovědy operačního systému Windows. Viz ["Získání nápovědy k operačnímu systému Windows" na stránce 24](#page-37-0).

#### **Oznámení na obrazovce**

Oznámení na obrazovce pomáhají osobám s postižením sluchu sledovat stav počítače. Oznámení na obrazovce nahrazují zvuky vizuálními symboly nebo textovými zprávami, které uživatele informují o událostech v tabletu. Upozornění systému jsou tedy patrné i v případě, že je uživatel neslyší. Například pokud vyberete nějaký objekt, je tento objekt zvýrazněn.

Chcete-li použít oznámení na obrazovce, otevřete nabídku Ovládací panely. Informace o používání nabídky Ovládací panely naleznete v části ["Otevření nastavení počítače" na stránce 23](#page-36-0). Poté klepněte na položky **Usnadnění přístupu** ➙ **Centrum usnadnění přístupu** a **Použít text nebo vizuální alternativy zvuků**.

#### **Zvuková oznámení**

Zvuková oznámení pomáhají osobám se zrakovým postižením nebo osobám se slabým zrakem sledovat stav počítače.

Chcete-li použít zvuková oznámení, otevřete nabídku Ovládací panely. Informace o používání nabídky Ovládací panely naleznete v části ["Otevření nastavení počítače" na stránce 23](#page-36-0). Poté klepněte na možnosti **Usnadnění přístupu** ➙ **Centrum usnadnění přístupu** ➙ **Používat bez obrazovky** a poté vyberte možnost **Zapnout funkci Popis zvuku**.

#### **Předčítání**

Program Předčítání je čtečka obrazovky, která čte text z obrazovky a nahlas popisuje různé události, například chybové zprávy.

Chcete-li spustit funkci Předčítání, do pole hledání zadejte text Předčítání.

#### **Technologie čtecích zařízení**

Technologie čtecích zařízení jsou zaměřeny především na rozhraní programů, informační systémy nápovědy a různé on-line dokumenty. Další informace o čtečkách obrazovky naleznete v následujícím:

- Použití souborů PDF (Portable Document Format) s čtečkami obrazovky:
	- <https://www.adobe.com/accessibility.html?promoid=DJGVE>
- Použití čtečky obrazovky JAWS: <http://www.freedomscientific.com/Products/Blindness/JAWS>
- Použití čtečky obrazovky NVDA: <https://www.nvaccess.org/>

#### **Rozpoznávání řeči**

Rozpoznávání řeči vám umožňuje ovládat počítač pomocí hlasu.

Svým hlasem můžete otevírat aplikace, nabídky, klepat na tlačítka a jiné objekty na obrazovce, diktovat text do dokumentů a psát a posílat zprávy elektronické pošty.

Chcete-li spustit funkci Rozpoznávání řeči, do pole hledání zadejte text Rozpoznávání řeči.

#### **Přizpůsobitelná velikost textu**

Přejete-li si to, můžete změnit pouze velikost textu a nikoliv velikost všeho na ploše.

Chcete-li změnit velikost textu, otevřete nabídku Ovládací panely. Informace o používání nabídky Ovládací panely naleznete v části ["Otevření nastavení počítače" na stránce 23.](#page-36-0) Poté klepněte na možnosti **Vzhled a přizpůsobení** ➙ **Zobrazení**, přejděte k možnosti **Změnit pouze velikost textu** a nastavte velikost textu, která splňuje vaše požadavky.

#### **Lupa**

Váš počítač je vybaven nástrojem Microsoft Lupa, který zrakově postiženým osobám usnadňuje práci s počítačem. Lupa je užitečný nástroj, který zvětšuje celou obrazovku nebo její část, takže lépe vidíte na texty a obrázky. Lupa je součástí Centra usnadnění přístupu.

Chcete-li spustit funkci Lupa, do pole hledání zadejte text Lupa.

#### **Změna velikosti**

Funkci Lupa můžete použít ke zvětšení či zmenšení textu, obrázků, map nebo jiných objektů.

- Přiblížení: Text, obrázky, mapy nebo jiné objekty zvětšíte roztažením dvou prstů od sebe na dotykové obrazovce.
- Oddálení: Text, obrázky, mapy nebo jiné objekty zmenšíte přitažením dvou prstů k sobě na dotykové obrazovce.

#### **Nastavitelné rozlišení obrazovky**

Čtení dokumentů si můžete usnadnit přizpůsobením rozlišení obrazovky svého počítače. Chcete-li změnit rozlišení obrazovky, klepněte a podržte kdekoliv na pracovní ploše, klepněte na tlačítko **Rozlišení obrazovky** nebo **Možnosti zobrazení** a poté podle pokynů na obrazovce upravte nastavení podle svého přání.

**Poznámka:** Nastavíte-li příliš malé rozlišení, některé objekty se nemusí vejít na obrazovku.

#### **Dokumentace v přístupných formátech**

Společnost Lenovo poskytuje elektronickou dokumentaci v přístupných formátech, například jako soubory PDF vybavené správnými značkami nebo soubory v jazyce HTML (HyperText Markup Language). Elektronická dokumentace společnosti Lenovo je vyvinuta tak, aby si ji mohli uživatelé se zrakovým postižením přečíst pomocí čtečky obrazovky. Všechny obrázky v této dokumentaci jsou opatřeny příslušným textovým popiskem obsahujícím vysvětlení obrázku, takže zrakově postižení uživatelé budou při použití čtečky obrazovky schopni těmto obrázkům porozumět.

#### **Klávesnice na obrazovce**

Funkce Klávesnice na obrazovce zobrazí grafickou klávesnici se všemi standardními klávesami.

Chcete-li spustit funkci Klávesnice na obrazovce, do pole hledání zadejte text Klávesnice na obrazovce.

#### **Standardizované konektory**

Váš počítač obsahuje standardizované konektory, které vám v případě potřeby umožňují připojit externí zařízení.

#### **Přizpůsobení klávesnice**

Pokud počítač připojíte ke klávesnici Thin Keyboard, můžete si následovně usnadnit používání klávesnice.

- Nastavení klávesnice lze upravit následovně:
	- 1. Otevřete nabídku Ovládací panely. Informace o používání nabídky Ovládací panely naleznete v části ["Otevření nastavení počítače" na stránce 23](#page-36-0)
	- 2. Klepněte na možnosti **Usnadnění přístupu** ➙ **Centrum usnadnění přístupu** ➙ **Usnadnit používání klávesnice**.
- Nastavení klávesy Fn a funkčních kláves můžete změnit následovně:
	- 1. Otevřete nabídku Ovládací panely. Informace o používání nabídky Ovládací panely naleznete v části ["Otevření nastavení počítače" na stránce 23.](#page-36-0) Změňte zobrazení Ovládacích panelů z Kategorií na Velké ikony nebo Malé ikony.
	- 2. Klepněte na možnost **Klávesnice**. V okně Vlastnosti klávesnice klepněte na kartu **Klávesa Fn a funkční klávesy**.
	- 3. Proveďte požadovaná nastavení.

# **Kapitola 7. Řešení problémů**

Pokud dojde k problému s počítačem, zde můžete najít řešení.

## **Časté dotazy**

Problémy a řešení popsané v této části jsou zamýšleny pouze jako nápověda. Nejedná se o způsoby definitivního vyřešení problémů. Pokud problém přetrvává, požádejte o podporu od společnosti Lenovo. Další informace naleznete v části ["Středisko podpory Lenovo" na stránce 63.](#page-76-0)

**Upozornění:** Pokud zaznamenáte problém, okamžitě přerušte práci, jinak byste mohli ztratit nebo poškodit data.

#### **Problémy s internetem**

#### **Nepodařilo se navázat připojení k bezdrátové síti WAN nebo mobilní širokopásmové připojení?**

Ověřte, že:

- Váš počítač není v režimu V letadle.
- Karta nano-SIM je platná a použitelná pouze pokud využíváte mobilní datovou síť (3G nebo 4G).
- Nacházíte se v pokrytí sítě a kvalita signálu je dobrá.
- Pokud je k počítači připojeno zařízení s podporou rozhraní USB 3.0, může toto zařízení ovlivnit připojení k bezdrátové síti WAN. Zkuste problém vyřešit odpojením zařízení s rozhraním USB 3.0 od počítače.

#### **Problémy s baterií**

#### **Počítač nelze nabíjet?**

Zkontrolujte, zda je napájecí adaptér správně připojen. Pokud je připojení v pořádku, ale baterie se přesto nenabíjí, kontaktujte společnost Lenovo a vyžádejte si novou baterii.

#### **Problém se systémem**

#### **Tablet nelze zapnout?**

Připojte počítač do síťové zásuvky a ověřte, zda problém není způsoben vybitou baterií.

Pokud problém přetrvává, vložte jehlu nebo narovnanou kancelářskou sponku do otvoru pro nouzový reset. Informace o umístění otvoru pro nouzový reset naleznete v části "Konektory a kontrolky" na [stránce 3](#page-16-0). Po resetování počítače jej znovu zapněte.

#### **Počítač nelze vypnout stisknutím a podržením hlavního vypínače?**

Poté stiskněte a podržte hlavní vypínač po dobu 10 sekund nebo déle. Pokud se vám stále nedaří počítač vypnout, do otvoru pro nouzový reset vložte jehlu nebo narovnanou kancelářskou sponku, čímž počítač resetujete. Informace o umístění otvoru pro nouzový reset naleznete v části ["Konektory](#page-16-0) [a kontrolky" na stránce 3.](#page-16-0) Pokud tento problém přetrvává, obnovte nastavení počítače do výchozího stavu z výroby. Viz ["Resetování počítače" na stránce 61.](#page-74-0)

#### **Problém se zvukem**

#### **Nízká kvalita zvuku nebo žádný zvuk?**

#### Ověřte, že:

- Reproduktor není zakrytý.
- Není zapnuta funkce ztlumení reproduktoru.
- Jestliže používáte sluchátka, vypojte je a znovu zapojte.
- Hlasitost není ztlumena na nejnižší úroveň.

#### **Nepodařilo se přehrát skladbu, video nebo jiný multimediální soubor?**

Zkontrolujte, zda není multimediální soubor poškozen.

#### **Problém s připojením externího zařízení**

#### **Nepodařilo se najít externí monitor?**

Klepněte a podržte (pravým tlačítkem) místo kdekoli na pracovní ploše a poté klepněte na tlačítko **Rozlišení obrazovky / Nastavení zobrazení** ➙ **Zjistit**.

#### **Nepodařilo se najít zařízení Bluetooth?**

#### Ověřte, že:

- Funkce Bluetooth vašeho počítače je zapnuta.
- Funkce Bluetooth je zapnuta na zařízení, ke kterému se chcete připojit.
- Váš počítač a zařízení Bluetooth jsou od sebe vzdáleny v rámci maximálního dosahu signálu Bluetooth (10 m, 32,8 stop).

#### **Problém s obrazovkou**

#### **Reaguje vícedotyková obrazovka pomalu nebo nesprávně?**

- 1. Ujistěte se, že se obrazovky dotýkáte čistýma a suchýma rukama.
- 2. Restartujte počítač a akci opakujte.

#### **Prázdná obrazovka během provozu počítače?**

Zakažte všechny systémové časovače, jako například časovač vypnutí displeje (LCD) nebo časovač prázdné obrazovky, a to následovně:

- 1. Otevřete nabídku Ovládací panely. Informace o používání nabídky Ovládací panely naleznete v části ["Otevření nastavení počítače" na stránce 23](#page-36-0).
- 2. Klepněte na položky **Systém a zabezpečení** ➙ **Možnosti napájení** ➙ **Rovnováha**.
- 3. Postupujte podle pokynů na obrazovce.

#### **Bílý ukazatel na prázdné obrazovce po zapnutí?**

- 1. Vypněte počítač a znovu jej zapněte.
- 2. Je-li na obrazovce nadále pouze ukazatel, pomocí řešení pro obnovení obnovte systém do stavu od výrobce.

#### **Prázdná obrazovka po zapnutí počítače?**

Možná došlo k aktivaci spořiče obrazovky nebo systému řízení spotřeby. Proveďte jednu z následujících akcí:
- Klepnutím na obrazovku počítače ukončete spořič obrazovky.
- Stisknutím hlavního vypínače probuďte tablet ze spánkového režimu.

## **Chybové zprávy**

Pokud se na obrazovce zobrazí následující chybové zprávy, proveďte vhodná nápravná opatření.

• **Zpráva**: 0177: Chybná SVP data, zastavte úlohu POST.

**Řešení**: Kontrolní součet hesla správce v paměti EEPROM není správný. Je nutné vyměnit základní desku. Počítač nechte opravit.

• **Zpráva**: 0183: Chybné CRC nastavení zabezpečení v EFI Variable. Spusťte program ThinkPad Setup.

**Řešení**: Kontrolní součet nastavení zabezpečení v paměti EFI Variable není správný. Spusťte program ThinkPad Setup a zkontrolujte nastavení zabezpečení. Poté stisknutím klávesy F10 a klávesy Enter restartujte systém. Jestliže problém s počítačem přetrvává, nechte počítač opravit.

- **Zpráva**: 0187: Chybný přístup k datům EAIA **Řešení**: Došlo k selhání při přístupu do paměti EEPROM. Počítač nechte opravit.
- **Zpráva**: 0188: Neplatná oblast serializace informací RFID

**Řešení**: Kontrolní součet paměti EEPROM není správný (blok č. 0 a 1). Je nutné vyměnit základní desku a přeinstalovat sériové číslo. Počítač nechte opravit.

• **Zpráva**: 0189: Neplatná oblast konfigurace informací RFID

**Řešení**: Kontrolní součet paměti EEPROM není správný (blok č. 4 a 5). Je nutné vyměnit základní desku a znovu instalovat UUID. Počítač nechte opravit.

• **Zpráva**: 0190: Chyba – kriticky nízký stav baterie

**Řešení**: Počítač se vypnul, protože baterie není dostatečně nabita. Připojte k počítači napájecí adaptér a nechejte baterii nabíjet.

• **Zpráva**: 0191: Zabezpečení systému – Neplatný požadavek vzdálené změny

**Řešení**: Selhala změna nastavení počítače. Potvrďte operaci a opakujte. Chybu odstraníte pomocí programu ThinkPad Setup.

- **Zpráva**: 0199: Zabezpečení systému Překročen počet pokusů o zadání bezpečnostního hesla. **Řešení**: Tato zpráva se zobrazuje, když více než třikrát zadáte chybné heslo správce. Ověřte si, že znáte správné heslo správce, a akci opakujte. Chybu odstraníte pomocí programu ThinkPad Setup.
- **Zpráva**: 0270: Chyba systémových hodin

**Řešení**: Systémové hodiny nefungují. Počítač nechte opravit.

• **Zpráva**: 0271: Zkontrolujte nastavení data a času

**Řešení**: V počítači není nastaveno datum ani čas. Nastavte datum a čas v programu ThinkPad Setup.

- **Zpráva**: 1802: Je vložena neschválená síťová karta Vypněte počítač a síťovou kartu vyjměte. **Řešení**: Karta pro bezdrátové připojení k síti není na tomto počítači podporována. Odstraňte ji.
- **Zpráva**: 1820: Je připojeno více externích snímačů otisku prstu.

**Řešení**: Vypněte a odstraňte vše, kromě snímače, který je nastaven v rámci hlavního operačního systému.

• **Zpráva**: 2101: Chybná detekce na SSD1 (M.2)

**Řešení:** Jednotka M.2 SSD nefunguje. Nechte jednotku M.2 SSD opravit.

- **Zpráva**: 2111: Chyba čtení na SSD1 (M.2) **Řešení:** Jednotka M.2 SSD nefunguje. Nechte jednotku M.2 SSD opravit.
- **Zpráva**: 2200: Typ zařízení a sériové čiíslo jsou neplatné. **Řešení**: Neplatný typ počítače a sériové číslo. Počítač nechte opravit.
- **Zpráva**: 2201: Identifikátor UUID zařízení je neplatný.

**Řešení**: Neplatný identifikátor UUID. Počítač nechte opravit.

• **Zpráva**: Chyba ventilátoru

**Řešení**: Selhal ventilátor chlazení. Okamžitě počítač vypněte a nechejte jej opravit.

• **Zpráva**: Chyba teplotního čidla

**Řešení**: Problém s teplotním čidlem. Okamžitě počítač vypněte a nechejte jej opravit.

• **Zpráva**: Chyba: úložiště systémové proměnné ve stálé paměti UEFI je téměř plné.

**Poznámka:** Tato chyba znamená, že operační systém a aplikace nemohou vytvářet, měnit ani mazat data v systémové proměnné UEFI uložené ve stálé paměti, neboť během testu POST bylo zjištěno, že v ní není dostatek prostoru. Úložiště systémové proměnné UEFI ve stálé paměti je používáno systémem UEFI BIOS, operačním systémem a aplikacemi. K této chybě dochází v případě, že operační systém nebo aplikace uloží do této proměnné velké množství dat. Do samostatného úložiště proměnné UEFI se ukládají všechna data potřebná pro test POST, například nastavení systému BIOS a konfigurační údaje čipsetu nebo platformy.

**Řešení**: Zobrazí-li se tato chybová zpráva, spusťte program ThinkPad Setup. Zobrazí se dialogové okno s dotazem, zda má být úložiště vyčištěno. Pokud uživatel zvolí **Yes**, budou vymazány všechny údaje zapsané operačním systémem a aplikacemi kromě globálních proměnných definovaných specifikací Unified Extensible Firmware Interface. Pokud uživatel zvolí **No**, budou všechna data zachována, ovšem operační systém ani aplikace nebudou moci vytvářet, měnit ani mazat data v úložišti.

Pokud tato chyba nastane v servisním středisku, autorizovaný technik společnosti Lenovo pomocí výše uvedeného postupu úložiště systémové proměnné UEFI vyčistí.

## **Lenovo Companion**

Pomocí programu Lenovo Companion  $\bigcirc$  lze řešit problémy s tabletem. Aplikace kombinuje diagnostické testy, systémové informace, nastavení zabezpečení a informace o technické podpoře s tipy a radami pro maximální výkon systému.

Informace o používání programu Lenovo Companion naleznete v části ["Seznámení s aplikacemi](#page-30-0) [Lenovo" na stránce 17.](#page-30-0)

Aplikaci Lenovo Companion si dále můžete stáhnout na adrese:

<https://shop.lenovo.com/us/en/accessories/software/apps/lenovo-apps/companion/>

Další informace naleznete v systému nápovědy programu Lenovo Companion.

## **Aplikace pro obnovení systému Windows**

Aplikace pro obnovení systému Windows umožňují resetovat počítač nebo použít pokročilé možnosti spouštění.

Jednotku USB pro obnovu doporučujeme vytvořit co nejdříve. Jednotku USB pro obnovu uložte jako zálohu či náhradu za aplikace pro obnovení systému Windows. Další informace naleznete v části ["Vytvoření a použití jednotky USB pro obnovení" na stránce 61.](#page-74-0)

## **Resetování počítače**

Pokud počítač nevykazuje dostatečný výkon, můžete ho zkusit obnovit do továrního nastavení. Během resetování můžete vybrat, zda si přejete soubory ponechat či nikoli, a poté znovu nainstalovat operační systém Windows.

Počítač obnovíte takto:

**Poznámka:** Položky grafického uživatelského rozhraní (GUI) operačního systému mohou být bez předchozího upozornění změněny.

- 1. Otevřete nabídku Start **E.** Klepněte na volbu Nastavení → Aktualizace a zabezpečení → **Obnovení**.
- 2. V části **Obnovit počítač do továrního nastavení** klepněte na volbu **Začínáme**.
- 3. Obnovení počítače dokončete podle pokynů na obrazovce.

## **Použití pokročilých možností spuštění**

Díky pokročilým možnostem spouštění můžete měnit nastavení firmwaru počítače, měnit nastavení spouštění počítače v operačním systému Windows, spouštět počítač z externího zařízení nebo pomocí systémového obrazu obnovit operační systém Windows.

Chcete-li použít pokročilé možnosti spuštění, postupujte takto:

**Poznámka:** Položky grafického uživatelského rozhraní operačního systému mohou být bez předchozího upozornění změněny.

- 1. Otevřete nabídku Start **E.** Klepněte na volbu Nastavení → Aktualizace a zabezpečení → **Obnovení**.
- 2. V části **Spuštění s upřesněným nastavením** klepněte na položky **Restartovat nyní** ➙ **Odstranit potíže** ➙ **Upřesnit možnosti**.
- 3. Vyberte požadovanou možnost spuštění a řiďte se pokyny na obrazovce.

## **Obnova operačního systému, pokud se operační systém Windows 10 nepodaří spustit**

Aplikace pro obnovení systému Windows ve vašem počítači dokážou fungovat nezávisle na operačním systému Windows 10. To umožňuje provádět operace obnovy či opravy operačního systému i v případě, že operační systém Windows 10 nelze spustit.

Po dvou po sobě jdoucích neúspěšných pokusech o spuštění systému se prostředí Windows Recovery Environment spustí automaticky. Následně můžete vybrat možnost opravy a obnovy pomocí pokynů na obrazovce.

**Poznámka:** Zkontrolujte, zda je počítač během procesu obnovení připojen k napájecímu adaptéru.

## <span id="page-74-0"></span>**Vytvoření a použití jednotky USB pro obnovení**

Jednotku USB pro obnovení lze vytvořit jako zálohu pro aplikace pro obnovení systému Windows. Pomocí jednotky USB pro obnovení můžete vyřešit a opravit problémy i v případě, že jsou předinstalované aplikace pro obnovení systému Windows poškozeny.

#### **Vytvoření jednotky USB pro obnovení**

K vytvoření jednotky USB pro obnovení potřebujete úložnou jednotku USB s kapacitou alespoň 16 GB. Skutečná požadovaná kapacita jednotky USB záleží na velikosti obrazu pro obnovení.

**Upozornění:** Při vytváření dojde k odstranění veškerých dat uložených na jednotce USB. Chcete-li zabránit ztrátě dat, vytvořte si záložní kopii všech dat, která chcete zachovat.

Jednotku USB pro obnovení vytvoříte takto:

- 1. Zkontrolujte, zda je počítač připojen k napájecímu adaptéru.
- 2. Připojte vhodnou jednotku USB (s kapacitou alespoň 16 GB).
- 3. Do vyhledávacího pole na hlavním panelu zadejte text obnovení. Poté klepněte na volbu **Vytvořit jednotku pro obnovení**.
- 4. Klepnutím na volbu **Ano** v okně Řízení uživatelských účtů povolte spuštění aplikace pro vytvoření média pro obnovení.
- 5. V okně Jednotka pro obnovení podle pokynů na obrazovce vytvořte jednotku USB pro obnovení.

#### **Použití jednotky USB pro obnovení**

Pokud počítač nelze spustit, přečtěte si ["Časté dotazy" na stránce 57.](#page-70-1) Pokud se vám ani pak nepodaří počítač spustit, obnovte ho pomocí jednotky USB pro obnovení.

Jednotku USB pro obnovení použijete takto:

- 1. Zkontrolujte, zda je počítač připojen k napájecímu adaptéru.
- 2. Připojte k počítači jednotku USB pro obnovení.
- 3. Spusťte aplikaci ThinkPad Tablet Setup. Viz ["Aplikace ThinkPad Tablet Setup" na stránce 51.](#page-64-0)
- 4. Klepněte na volbu **Startup**. V dílčí nabídce **Boot** přetáhněte jednotku pro obnovení na první místo, čímž ji vyberete jako spouštěcí zařízení.
- 5. Uložte změny konfigurace a restartujte počítač.
- 6. Vyberte řešení obnovy vyhovující vaší situaci. Poté podle pokynů na obrazovce postup dokončete.

### **Paměťové médium USB Lenovo pro obnovení systému**

Paměťové médium USB Lenovo pro obnovení systému umožňuje obnovit počítač do výchozího stavu z výroby.

Potřebujete-li paměťové médium USB Lenovo pro obnovení systému, obraťte se na středisko zákaznické podpory Lenovo. Za jeho dodání vám bude účtováno poštovné a balné. Kontaktní informace střediska zákaznické podpory Lenovo naleznete v části "Středisko podpory Lenovo" na [stránce 63.](#page-76-0)

**Poznámka:** Paměťové médium USB Lenovo pro obnovení systému nemusí podporovat určité operační systémy. Máte-li zájem o další informace, obraťte se na servisní středisko Lenovo.

Chcete-li použít paměťové médium USB Lenovo pro obnovení systému, postupujte takto:

- 1. Zkontrolujte, zda je počítač připojen k napájecímu adaptéru.
- 2. Vypněte počítač, počkejte asi pět sekund a poté k počítači připojte paměťové médium USB Lenovo pro obnovení systému.
- 3. Spusťte aplikaci ThinkPad Tablet Setup. Viz ["Aplikace ThinkPad Tablet Setup" na stránce 51.](#page-64-0)
- 4. Klepněte na volbu **Startup**. V dílčí nabídce **Boot** táhněte položku **USB CD/DVD** nebo **USB HDD**  nahoru, dokud není zobrazeno jako první spouštěcí zařízení.
- 5. Klepněte na tlačítko **Save** a poté na tlačítko **Yes**, čímž nastavení uložíte.
- 6. Klepněte na tlačítko **Restart** a podle pokynů na obrazovce počítač restartujte. Po dokončení restartu počítače se automaticky spustí aplikace pro obnovení.
- 7. Poté podle pokynů na obrazovce obnovte nastavení počítače do výchozího stavu z výroby.

## **Webová stránka podpory Lenovo**

Informace o technické podpoře jsou dostupné na webové stránce podpory Lenovo na adrese [http://](http://www.lenovo.com/support) [www.lenovo.com/support](http://www.lenovo.com/support).

Tyto webové stránky jsou aktualizovány nejnovějšími informacemi o technické podpoře:

- Ovladače a software
- Diagnostické programy
- Záruka na produkt a servisní záruka
- Příručky a návody
- <span id="page-76-0"></span>• Uživatelská fóra Lenovo

## **Středisko podpory Lenovo**

Ve většině případů lze problémy s počítačem vyřešit na základě řešení uvedených v chybových zprávách, pomocí diagnostických aplikací nebo na základě informací na webové stránce Lenovo. Pokud problémy s počítačem i přes vlastní pokusy o řešení přetrvávají, obraťte se na středisko zákaznické podpory Lenovo.

Během hovoru buďte pokud možno u počítače.

#### **Před voláním společnosti Lenovo**

Než budete společnost Lenovo kontaktovat, proveďte následující kroky, čímž servis urychlíte:

• Registrace počítače

Svůj počítač zaregistrujte u společnosti Lenovo, takže budete moci získat rychlou podporu. Další informace naleznete v části ["Registrace počítače" na stránce 17.](#page-30-1)

• Instalace aktualizací systému

Instalace nejnovějších ovladačů nebo softwaru může problémy vyřešit. Chcete-li stáhnout nejnovější ovladače nebo software, přejděte na adresu <http://www.lenovo.com/support>.

- Předložení dokladu o koupi
- Poznamenání typu zařízení a sériového čísla

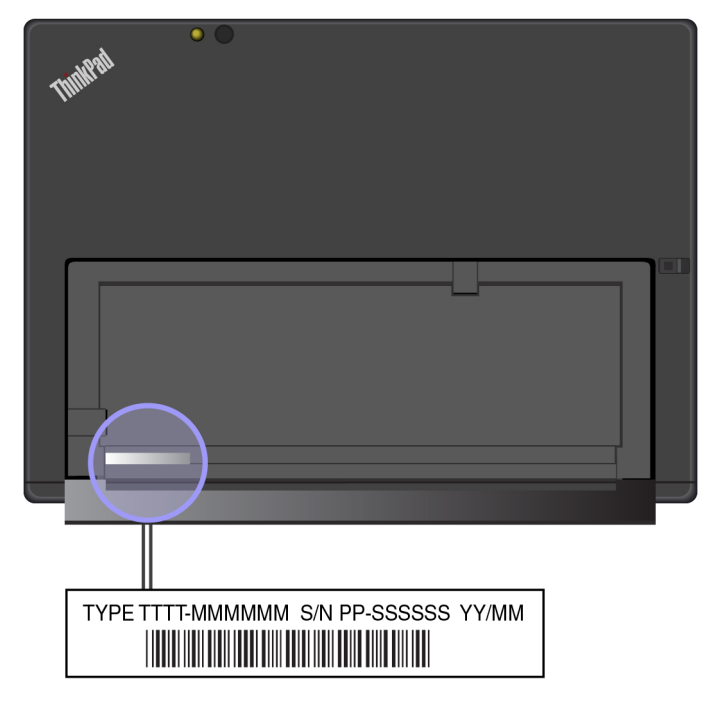

- Poznamenání podrobností k problému
	- Jaký máte problém? Jedná se o problém stálý, nebo dočasný?
	- Zobrazuje se nějaké chybové hlášení? Jaký je kód chyby, pokud je zobrazen?
	- Jaký operační systém používáte? Jakou máte verzi operačního systému?
	- Které softwarové programy byly spuštěny v době výskytu problému?
	- Lze problém cíleně vyvolat? Pokud ano, jak?

#### **Telefonní čísla podpory Lenovo**

Chcete-li získat telefonní čísla podpory Lenovo pro svou zemi nebo oblast, proveďte jeden z následujících postupů:

- Další informace najdete v dokumentu Bezpečnostní pokyny a informace o záruce a nastavení, který jste obdrželi s počítačem.
- Přejděte na webovou stránku [http://www.lenovo.com/support/phone.](http://www.lenovo.com/support/phone)

Nejsou-li čísla pro vaši zemi či oblast uvedena v seznamu, obraťte se na příslušného prodejce produktů Lenovo nebo obchodního zástupce společnosti Lenovo.

#### **Služby dostupné během záruční doby**

- Zjištění problému K dispozici jsou kvalifikovaní pracovníci, kteří vám pomohou s identifikací problému při potížích s hardwarem počítače a kteří vám budou nápomocni při rozhodování o akci nezbytné pro vyřešení problému.
- Oprava hardwaru Lenovo V případě zjištění problému způsobeného hardwarem Lenovo v záruční době vám budou k dispozici kvalifikovaní servisní pracovníci, kteří vám poskytnou odpovídající úroveň služeb.
- Řízení změn EC příležitostně se mohou po prodeji produktu vyskytnout nezbytné změny. Lenovo nebo prodejce, je-li k tomu oprávněn společností Lenovo, v takovém případě poskytne vybrané aktualizace EC (Engineering Changes).

Podmínky omezené záruky Lenovo, které se vztahují na váš hardwarový produkt od společnosti Lenovo, naleznete v kapitole "Informace o záruce" v příručce Bezpečnostní pokyny a informace o záruce a nastavení dodané s vaším počítačem.

#### **Služby, které nejsou zárukou pokryty**

- Výměnu nebo použití jiných součástí než od Lenovo nebo součástí bez záruky
- Identifikaci příčiny softwarových problémů
- Konfigurace systému UEFI BIOS při instalaci nebo upgradu
- Změny, úpravy nebo aktualizace ovladačů zařízení
- Instalaci a správu síťových operačních systémů (NOS)
- Instalaci a správu aplikací

### **Zakoupení dalších služeb**

Během záruční doby i po jejím uplynutí si můžete zakoupit další služby, mezi které patří například:

- Podpora hardwaru značky Lenovo i jiných výrobců, operačních systémů a aplikací
- Instalační služby a nastavení sítí
- Balíčky pro přechod na vyšší verze a rozšířené služby v oblasti oprav hardwaru a služby související s vlastní instalací

**Poznámka:** Služby se mohou v jednotlivých zemích nebo oblastech lišit.

Další informace o dalších službách naleznete na stránce:

<http://www.lenovo.com/essentials>

# <span id="page-80-0"></span>**Dodatek A. Předpisy**

Tato příloha obsahuje informace o předpisech. Nejaktuálnější informace o souladu s předpisy naleznete na webové stránce <http://www.lenovo.com/compliance>.

## **Informace o certifikaci**

V následující tabulce jsou uvedeny informace o typech tabletu (existuje-li), názvu produktu a ID prohlášení o shodě.

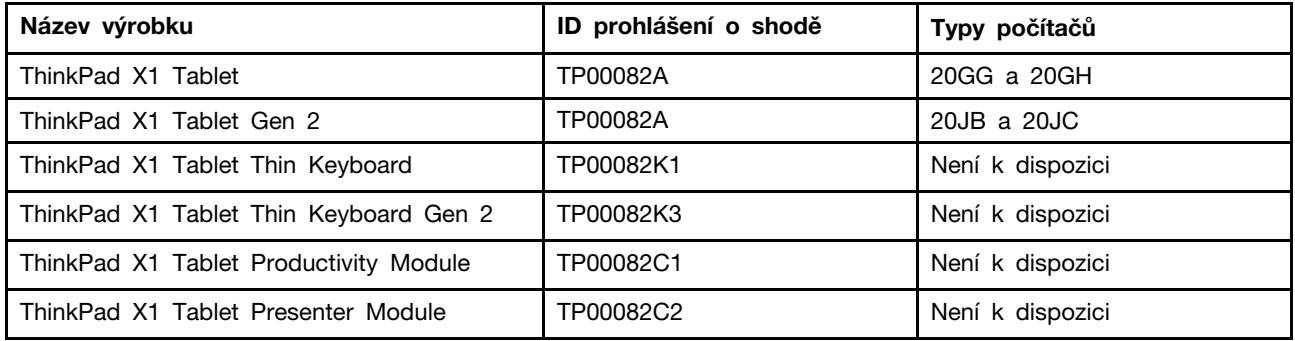

## **Štítky operačního systému Windows**

Podle vaší zeměpisné polohy, data výroby počítače a předinstalované verze systému Windows 10 se může na krytu počítače nacházet štítek GML (Genuine Microsoft Label). Obrázky různých druhů štítku Genuine Microsoft naleznete na adrese [https://www.microsoft.com/en-us/howtotell/Hardware.aspx.](https://www.microsoft.com/en-us/howtotell/Hardware.aspx)

- V Čínské lidové republice musí být štítek GML (Genuine Microsoft) na všech modelech počítačů, na nichž je předinstalována nějaká verze systému Windows 10.
- V jiných zemích a oblastech musí být štítek GML pouze na modelech počítačů, které mají licenci na používání systému Windows 10 Pro.

Nepřítomnost štítku GML neznamená, že předinstalovaná verze systému Windows není pravá. Podrobnosti ohledně určení pravosti předinstalovaného produktu Windows naleznete na webu společnosti Microsoft na adrese [https://www.microsoft.com/en-us/howtotell/default.aspx.](https://www.microsoft.com/en-us/howtotell/default.aspx)

Identifikační číslo produktu je zaznamenáno v jeho firmwaru. Při každé instalaci operačního systému Windows 10 instalační program v rámci aktivace vyhledá ve firmwaru produktu odpovídající platné identifikační číslo produktu.

V některých případech může být v rámci licence na operační systém Windows 10 Pro, která umožňuje provedení downgradu, instalována i starší verze Windows.

## **Informace o bezdrátovém rozhraní**

## **Spolupráce bezdrátových zařízení**

Bezdrátová karta LAN funguje s libovolným bezdrátovým produktem LAN, který využívá technologii připojení DSSS (Direct Sequence Spread Spectrum), CCK (Complementary Code Keying) nebo OFDM (Orthogonal Frequency Division Multiplexing) a odpovídá následujícím standardům:

- Standard bezdrátových připojení LAN 802.11b/g, 802.11a/b/g, 802.11n nebo 802.11ac, definovaný a schválený institutem IEEE (Institute of Electrical and Electronics Engineers).
- Certifikát Wireless Fidelity (Wi-Fi) definovaný organizací Wi-Fi Alliance®.

Vaše karta Bluetooth podporuje profily Bluetooth vestavěné ve Windows 10. Některé modely počítačů mohou být vybaveny kartou Bluetooth, která je kompatibilní se specifikací Bluetooth 4.2 definovanou organizací Bluetooth SIG (Special Interest Group). Operační systém Windows však v současnosti může omezovat používanou verzi specifikace Bluetooth pouze na 4.1.

## **Uživatelské prostředí a vaše zdraví**

Tento tablet obsahuje integrované bezdrátové karty pracující v mezích, které jsou určeny v bezpečnostních normách a doporučeních pro radiofrekvenční (RF) zařízení, proto je společnost Lenovo přesvědčena o tom, že je tento produkt pro zákazníky bezpečný. Tyto normy a doporučení odrážejí shodu vědecké veřejnosti a výsledek porad různých panelů a komisí složených z vědců z celého světa, kteří v širokém měřítku zkoumají a sledují vědeckou literaturu.

V dokumentu Regulatory Notice naleznete podrobné informace související s mírou absorbované energie (SAR) pro váš tablet. Informace o tom, kde najít dokument Regulatory Notice, se dozvíte v části ["Informace o shodě vypínače bezdrátové sítě" na stránce 69.](#page-82-0)

V některých situacích nebo v určitých prostředích může být užívání bezdrátových zařízení omezeno vlastníkem budovy nebo odpovědnými zástupci organizace. Může jít například o následující situace:

- V letadle, v nemocnici, v blízkosti čerpacích stanic pohonných hmot, v místech, kde se používají výbušniny (s elektronickými rozbuškami), v blízkosti implantátů či na těle nošených zdravotních elektronických zařízení, např. kardiostimulátorů.
- V jiných prostředích, kde je riziko interferencí s jinými zařízeními nebo službami zjištěno či považováno za nebezpečné.

Pokud si nejste jisti, jaká nařízení platí pro používání bezdrátových zařízení v určité oblasti (např. na letišti nebo v nemocnici), zeptejte se předtím, než zapnete tablet, zda je možné používat bezdrátová zařízení.

## **Umístění bezdrátových antén UltraConnect**

Tablet ThinkPad X1 Tablet je vybaven integrovaným systémem bezdrátových antén UltraConnect™ vestavěných přímo do displeje, který nabízí optimální příjem zaručující možnost bezdrátové komunikace, ať jste kdekoliv.

Následující obrázky znázorňují umístění jednotlivých zabudovaných antén.

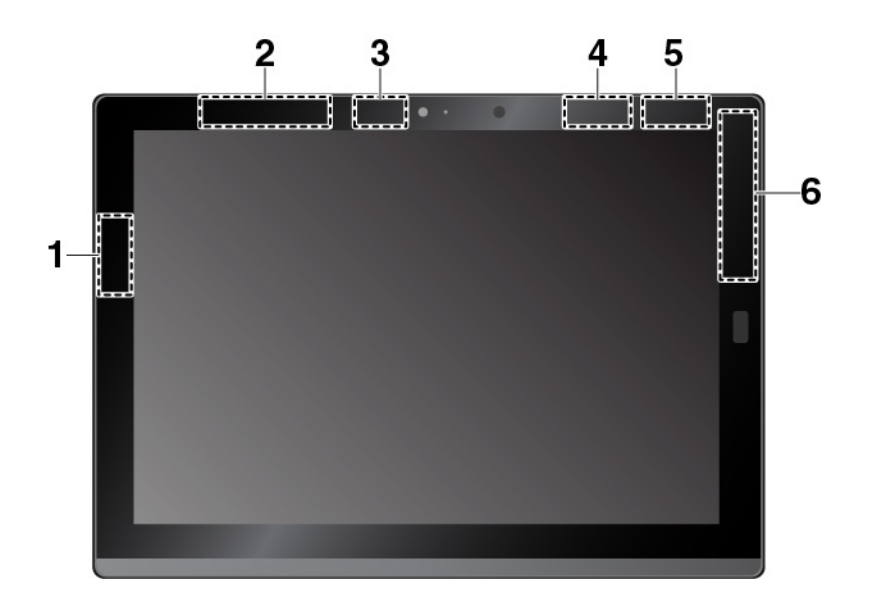

- **<sup>1</sup>**Anténa bezdrátové sítě LAN (hlavní)
- **2** Bezdrátová anténa WAN (přídavná)
- **<sup>3</sup>**Anténa bezdrátové sítě LAN (přídavná)
- **<sup>4</sup>**Anténa WiGig \*
- **<sup>5</sup>**Anténa NFC \* (u tabletu ThinkPad X1 Tablet)
- **6**Bezdrátová anténa WAN (hlavní)<sup>\*</sup>

**Poznámka:** Položky označené hvězdičkou (\*) jsou k dispozici pouze u některých modelů.

## <span id="page-82-0"></span>**Informace o shodě vypínače bezdrátové sítě**

Modely tabletů vybavené bezdrátovou technologií odpovídají normám pro rádiová zařízení a bezpečnostním normám každé země nebo oblasti, kde byly schváleny pro bezdrátové použití.

#### **Informace o shodě bezdrátové sítě pro Brazílii**

Este equipamento opera em caráter secundário, isto é, não tem direito a proteção contra interferência prejudicial, mesmo de estações do mesmo tipo, e não pode causar interferência a sistemas operando em caráter primário.

This equipment is a secondary type device, that is, it is not protected against harmful interference, even if the interference is caused by a device of the same type, and it also cannot cause any interference to primary type devices.

#### **Informace o shodě bezdrátové sítě pro Mexiko**

Advertencia: En Mexico la operación de este equipo está sujeta a las siguientes dos condiciones: (1) es posible que este equipo o dispositivo no cause interferencia perjudicial y (2) este equipo o dispositivo debe aceptar cualquier interferencia, incluyendo la que pueda causar su operación no deseada.

#### **Umístění informací o certifikaci FCC ID nebo IC**

Informace o certifikaci FCC ID (Federal Communications Commission ID) nebo IC (Industry Canada) najdete na tabletu.

**Poznámka:** Váš tablet se může od následujícího obrázku poněkud lišit.

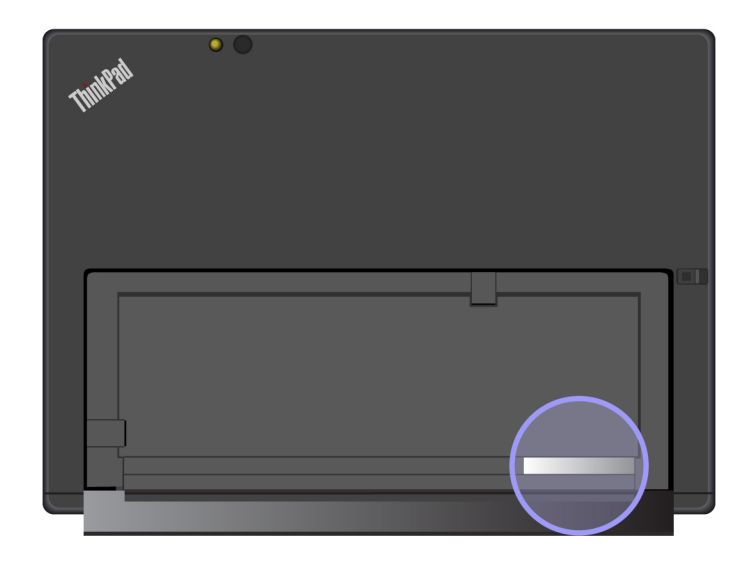

#### **Předpisy Regulatory Notice**

Podrobnější informace o informacích o shodě vypínače bezdrátové sítě naleznete v dokumentu Regulatory Notice dodaném s tabletem. Pokud byl tablet dodán bez dokumentu Regulatory Notice, naleznete jej na webové stránce:

<http://www.lenovo.com/support>

## **Upozornění týkající se klasifikace při exportu**

Tento produkt podléhá administrativním nařízením týkajícím se exportu EAR (Export Administration Regulations) Spojených států a jeho číslo ECCN (Export Classification Control Number) je 5A992.c. Může být opakovaně exportován do jakékoli země, vyjma zemí, na které je uvaleno embargo a které jsou uvedeny v seznamu zemí EAR E1.

## **Upozornění na elektronické vyzařování**

## **Prohlášení o shodě s FCC (Federal Communications Commission)**

Následující informace se týkají tabletů ThinkPad X1 Tablet, modelů: 20GG, 20GH, 20JB a 20JC.

This equipment has been tested and found to comply with the limits for a Class B digital device, pursuant to Part 15 of the FCC Rules. These limits are designed to provide reasonable protection against harmful interference in a residential installation. This equipment generates, uses, and can radiate radio frequency energy and, if not installed and used in accordance with the instructions, may cause harmful interference to radio communications. However, there is no guarantee that interference will not occur in a particular installation. If this equipment does cause harmful interference to radio or television reception, which can be determined by turning the equipment off and on, the user is encouraged to try to correct the interference by one or more of the following measures:

- Reorient or relocate the receiving antenna.
- Increase the separation between the equipment and receiver.
- Connect the equipment into an outlet on a circuit different from that to which the receiver is connected.
- Consult an authorized dealer or service representative for help.

Lenovo is not responsible for any radio or television interference caused by using other than specified or recommended cables and connectors or by unauthorized changes or modifications to this equipment. Unauthorized changes or modifications could void the user's authority to operate the equipment.

This device complies with Part 15 of the FCC Rules. Operation is subject to the following two conditions: (1) this device may not cause harmful interference, and (2) this device must accept any interference received, including interference that may cause undesired operation.

Responsible Party: Lenovo (United States) Incorporated 1009 Think Place - Building One Morrisville, NC 27560 Phone Number: 919-294-5900

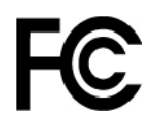

# **Průmyslová vyhláška Kanady o shodě s emisní třídou B**

CAN ICES-3(B)/NMB-3(B)

## **Shoda se směrnicemi Evropské unie**

Kontaktní informace pro Evropu: Lenovo, Einsteinova 21, 851 01 Bratislava, Slovakia

# $\epsilon$

**Prohlášení o směrnici EMC:** Tento výrobek odpovídá požadavkům na ochranu podle směrnice EMC Rady EU číslo 2014/30/EU o sbližování zákonů členských států týkajících se elektromagnetické kompatibility.

Tento výrobek byl testován a shledán jako vyhovující limitům pro zařízení třídy B podle evropské normy harmonizované v souladu se směrnicemi. Požadavky na zařízení třídy B mají poskytovat odpovídající ochranu služeb vysílání v domácím prostředí.

**Prohlášení o směrnici o rádiových zařízeních:** Tento výrobek odpovídá všem požadavkům a základním normám na ochranu podle směrnice Rady EU o R&TTE číslo 1999/5/ES (do 12. června 2017) a směrnice Rady o rádiových zařízeních číslo 2014/53/EU (od 13. června 2017) o sbližování zákonů členských států týkajících se rádiových zařízení. Úplná znění EU prohlášení o shodě systému a EU prohlášení o bezdrátových modulech jsou dostupná na následujících internetových adresách:

- Pro notebooky: <http://www.lenovo.com/eu-doc-notebooks>
- Pro tablety: <http://www.lenovo.com/eu-doc-tablets>

Společnost Lenovo nemůže přijmout odpovědnost za jakákoli selhání zajištění bezpečnostních požadavků vyplývající z nedoporučených úprav tohoto produktu, včetně jeho použití s kartami od jiných výrobců. Tento výrobek byl testován a shledán jako vyhovující limitům pro zařízení třídy B podle evropské normy harmonizované v souladu se směrnicemi. Limity třídy B byly odvozeny pro domácí prostředí, aby byla zajištěna dostatečná ochrana proti rušení licencovaných komunikačních zařízení.

## **Německá vyhláška o shodě s emisní třídou B**

#### **Deutschsprachiger EU Hinweis:**

#### **Hinweis für Geräte der Klasse B EU-Richtlinie zur Elektromagnetischen Verträglichkeit**

Dieses Produkt entspricht den Schutzanforderungen der EU-Richtlinie 2014/30/EU zur Angleichung der Rechtsvorschriften über die elektromagnetische Verträglichkeit in den EU-Mitgliedsstaaten und hält die Grenzwerte der Klasse B der Norm gemäß Richtlinie.

Um dieses sicherzustellen, sind die Geräte wie in den Handbüchern beschrieben zu installieren und zu betreiben. Des Weiteren dürfen auch nur von der Lenovo empfohlene Kabel angeschlossen werden. Lenovo übernimmt keine Verantwortung für die Einhaltung der Schutzanforderungen, wenn das Produkt ohne Zustimmung der Lenovo verändert bzw. wenn Erweiterungskomponenten von Fremdherstellern ohne Empfehlung der Lenovo gesteckt/eingebaut werden.

#### **Deutschland:**

#### **Einhaltung des Gesetzes über die elektromagnetische Verträglichkeit von Betriebsmitteln**

Dieses Produkt entspricht dem "Gesetz über die elektromagnetische Verträglichkeit von Betriebsmitteln" EMVG (früher "Gesetz über die elektromagnetische Verträglichkeit von Geräten"). Dies ist die Umsetzung der EMV EU-Richtlinie 2014/30/EU in der Bundesrepublik Deutschland.

#### **Zulassungsbescheinigung laut dem Deutschen Gesetz über die elektromagnetische Verträglichkeit von Betriebsmitteln, EMVG vom 20. Juli 2007 (früher Gesetz über die elektromagnetische Verträglichkeit von Geräten), bzw. der EMV EU Richtlinie 2014/30/EU, für Geräte der Klasse B.**

Dieses Gerät ist berechtigt, in Übereinstimmung mit dem Deutschen EMVG das EG-Konformitätszeichen - CE - zu führen. Verantwortlich für die Konformitätserklärung nach Paragraf 5 des EMVG ist die Lenovo (Deutschland) GmbH, Meitnerstr. 9, D-70563 Stuttgart.

Informationen in Hinsicht EMVG Paragraf 4 Abs. (1) 4:

**Das Gerät erfüllt die Schutzanforderungen nach EN 55024 und EN 55032 Klasse B.**

## **Japonská vyhláška VCCI o shodě s emisní třídou B**

この装置は、クラスB情報技術装置です。この装置は家庭環境で使用する事を目的としてい 起こすことがあります。取扱書に従って正しい取り扱いをして下さい。 VCCI-B

## **Japonské prohlášení o shodě pro výrobky, které se zapojují do sítě s jmenovitým proudem do 20 A na fázi**

日本の定格電流が 20A/相 以下の機器に対する高調波電流規制 高調波電流規格 JIS C 61000-3-2 適合品

## **Japonské oznámení k napájecímu kabelu**

The ac power cord shipped with your product can be used only for this specific product. Do not use the ac power cord for other devices.

本製品およびオプションに電源コード・セットが付属する場合は、<br>それぞれ専用のものになっていますので他の電気機器には使用し<br>ないでください。

## **Informace o službách k produktům Lenovo na Tchaj-wanu**

委製商/進口商名稱: 荷蘭商聯想股份有限公司台灣分公司 進口商地址: 台北市內湖區堤頂大道2段89號5樓 進口商電話: 0800-000-702 (代表號)

## **Audio oznámení pro Brazílii**

Ouvir sons com mais de 85 decibéis por longos períodos pode provocar danos ao sistema auditivo.

**Eurasijská známka prohlášení o shodě** EAL

# <span id="page-88-0"></span>**Dodatek B. OEEZ a prohlášení o recyklaci**

V této kapitole naleznete informace o životním prostředí týkající se produktů od společnosti Lenovo.

## **Obecné informace o recyklaci odpadů**

Lenovo podporuje vlastníky zařízení informačních technologií (IT) v odpovědné recyklaci již nepotřebných zařízení. Lenovo nabízí řadu programů a služeb sběru produktů, které pomáhají vlastníkům zařízení s recyklací jejich produktů IT. Další informace o recyklaci produktů Lenovo naleznete na webové stránce:

[http://www3.lenovo.com/us/en/social\\_responsibility/product\\_recycling\\_program/](http://www3.lenovo.com/us/en/social_responsibility/product_recycling_program/)

Nejnovější informace ohledně životního prostředí týkající se našich produktů jsou k dispozici na adrese:

[http://www3.lenovo.com/us/en/social\\_responsibility/datasheets\\_notebooks/](http://www3.lenovo.com/us/en/social_responsibility/datasheets_notebooks/)

## **Důležité informace týkající se likvidace odpadu z elektrických a elektronických zařízení (OEEZ)**

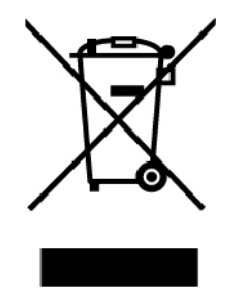

Značka OEEZ na produktech Lenovo se týká zemí, kde platí nařízení týkající se OEEZ a elektronického odpadu (například evropská směrnice o OEEZ, indická pravidla o správě elektronického odpadu). Zařízení jsou označena v souladu s místními předpisy, které se týkají likvidace starých elektrických a elektronických zařízení (OEEZ). Tyto předpisy stanovují pravidla pro vracení a recyklaci použitých zařízení, která jsou platná v dané oblasti. Tímto štítkem se označují různá zařízení. Štítek označuje, že produkt nesmí být vyhozen do běžného odpadu, ale po skončení životnosti je třeba jej vrátit na příslušné sběrné místo.

Uživatelé takových zařízení (EEZ) označených značkou OEEZ nesmí na konci životnosti vyhodit zařízení jako netříděný odpad, ale musí použít dostupnou sběrnou síť, aby bylo zařízení recyklováno a aby byly minimalizovány možné dopady zařízení na prostředí a zdraví lidí (zařízení může obsahovat nebezpečné látky). Elektrická a elektronická zařízení Lenovo (EEZ) mohou obsahovat součásti a komponenty, které jsou po skončení životnosti považovány za nebezpečný odpad.

EEZ a odpadní elektrická a elektronická zařízení (OEEZ) lze bezplatně odevzdat na místě nákupu nebo u jakéhokoli distributora, který prodává elektrická a elektronická zařízení stejné povahy a funkce jako příslušné použité EEZ nebo OEEZ.

Další informace týkající se likvidace odpadu z elektrických a elektronických zařízení (OEEZ) naleznete na webové stránce:

#### [http://www3.lenovo.com/us/en/social\\_responsibility/product\\_recycling\\_program/](http://www3.lenovo.com/us/en/social_responsibility/product_recycling_program/)

#### **Informace o OEEZ pro Maďarsko**

Společnost Lenovo jakožto výrobce nese náklady vzniklé ve spojení s plněním jejího závazku podle maďarského zákona č. 197/2014 (VIII.1.), paragraf 12, body (1)–(5).

## **Japonská prohlášení o recyklaci**

#### **Collecting and recycling a disused Lenovo computer or monitor**

If you are a company employee and need to dispose of a Lenovo computer or monitor that is the property of the company, you must do so in accordance with the Law for Promotion of Effective Utilization of Resources. Computers and monitors are categorized as industrial waste and should be properly disposed of by an industrial waste disposal contractor certified by a local government. In accordance with the Law for Promotion of Effective Utilization of Resources, Lenovo Japan provides, through its PC Collecting and Recycling Services, for the collecting, reuse, and recycling of disused computers and monitors. For details, visit the Lenovo Web site at:

[http://www3.lenovo.com/us/en/social\\_responsibility/sustainability/ptb\\_japan](http://www3.lenovo.com/us/en/social_responsibility/sustainability/ptb_japan)

Pursuant to the Law for Promotion of Effective Utilization of Resources, the collecting and recycling of home-used computers and monitors by the manufacturer was begun on October 1, 2003. This service is provided free of charge for home-used computers sold after October 1, 2003. For details, go to:

[http://www3.lenovo.com/us/en/social\\_responsibility/sustainability/ptb\\_japan](http://www3.lenovo.com/us/en/social_responsibility/sustainability/ptb_japan)

#### **Disposing of Lenovo computer components**

Some Lenovo computer products sold in Japan may have components that contain heavy metals or other environmental sensitive substances. To properly dispose of disused components, such as a printed circuit board or drive, use the methods described above for collecting and recycling a disused computer or monitor.

#### **Disposing of disused lithium batteries from Lenovo computers**

A button-shaped lithium battery is installed inside your Lenovo computer to provide power to the computer clock while the computer is off or disconnected from the main power source. If you need to replace it with a new one, contact your place of purchase or contact Lenovo for service. If you need to dispose of a disused lithium battery, insulate it with vinyl tape, contact your place of purchase or an industrial-waste-disposal operator, and follow their instructions.

Disposal of a lithium battery must comply with local ordinances and regulations.

#### **Disposing of a disused battery from Lenovo notebook computers**

Your Lenovo notebook computer has a lithium ion battery or a nickel metal hydride battery. If you are a company employee who uses a Lenovo notebook computer and need to dispose of a battery, contact the proper person in Lenovo sales, service, or marketing, and follow that person's instructions. You also can refer to the instructions at:

<https://www.lenovo.com/jp/ja/environment/recycle/battery/>

If you use a Lenovo notebook computer at home and need to dispose of a battery, you must comply with local ordinances and regulations. You also can refer to the instructions at:

## **Informace o recyklaci odpadů pro Brazílii**

#### **Declarações de Reciclagem no Brasil**

#### **Descarte de um Produto Lenovo Fora de Uso**

Equipamentos elétricos e eletrônicos não devem ser descartados em lixo comum, mas enviados à pontos de coleta, autorizados pelo fabricante do produto para que sejam encaminhados e processados por empresas especializadas no manuseio de resíduos industriais, devidamente certificadas pelos orgãos ambientais, de acordo com a legislação local.

A Lenovo possui um canal específico para auxiliá-lo no descarte desses produtos. Caso você possua um produto Lenovo em situação de descarte, ligue para o nosso SAC ou encaminhe um email para: reciclar@lenovo.com, informando o modelo, número de série e cidade, a fim de enviarmos as instruções para o correto descarte do seu produto Lenovo.

### **Informace o recyklaci baterií pro Evropskou unii**

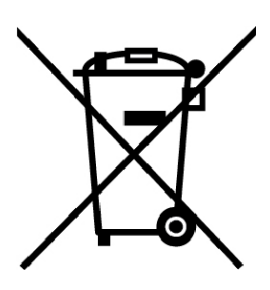

**EU** 

**Upozornění:** Tato značka se týká pouze zemí Evropské Unie (EU).

Baterie a jejich obaly jsou označeny v souladu s evropskou směrnicí 2006/66/EC, která se týká baterií a akumulátorů a likvidace starých baterií a akumulátorů. Směrnice určuje pravidla pro vracení a recyklaci použitých baterií a akumulátorů, která jsou platná v Evropské unii. Tímto štítkem se označují různé baterie. Štítek značí, že baterie nesmí být vyhozena do běžného odpadu, ale po skončení své životnosti vrácena podle této směrnice.

Baterie a jejich obaly jsou v souladu s evropskou směrnicí 2006/66/EC označeny takovým způsobem, který vyjadřuje, že baterie a akumulátory je na konci jejich životnosti zapotřebí ukládat do odpadu samostatně a recyklovat. Na štítku baterie může být rovněž uvedena chemická značka kovu, který baterie obsahuje (Pb pro olovo, Hg pro rtuť a Cd pro kadmium). Uživatelé baterií a akumulátorů nesmí baterie ani akumulátory vyhodit jako netříděný odpad, ale musí použít dostupnou sběrnou síť za účelem vrácení, recyklace a zpracování baterií a akumulátorů. Zapojení zákazníka je důležité pro minimalizaci jakýchkoliv možných dopadů baterií a akumulátorů na životní prostředí a zdraví lidí (baterie a akumulátory mohou obsahovat nebezpečné látky).

Před odevzdáním elektrických a elektronických zařízení (EEZ) do systému sběru odpadu nebo do sběrných zařízení musí koncový uživatel dotyčného zařízení vyjmout baterie a akumulátory a předat je k samostatné likvidaci.

#### **Likvidace lithiových baterií a bateriových článků v produktech Lenovo**

Ve vašem produktu Lenovo se může nacházet lithiová knoflíková baterie. Podrobnosti o baterii naleznete v dokumentaci k produktu. Je-li baterii třeba vyměnit, kontaktujte prodejce, u nějž jste zařízení zakoupili, nebo servis společnosti Lenovo. Pokud lithiovou baterii potřebujete vyhodit, izolujte ji izolepou, kontaktujte místo nákupu dotyčného zařízení nebo provozovatele služeb likvidace odpadu a postupujte podle jeho pokynů.

#### **Likvidace bateriových článků v produktech Lenovo**

Vaše zařízení Lenovo může obsahovat lithium–iontovou nebo nikl-metal hydridovou baterii. Podrobnosti o baterii naleznete v dokumentaci k produktu. Pokud baterii potřebujete vyhodit, izolujte ji izolepou, kontaktujte místo nákupu dotyčného zařízení, prodejce nebo servis Lenovo, případně provozovatele služeb likvidace odpadu, a postupujte podle jeho pokynů. Můžete si také přečíst pokyny uvedené v uživatelské příručce k vašemu produktu.

Informace týkající se správného sběru a zpracování naleznete na webové stránce:

[http://www3.lenovo.com/us/en/social\\_responsibility/environment/](http://www3.lenovo.com/us/en/social_responsibility/environment/)

## **Informace o recyklaci baterií pro Tchaj-wan**

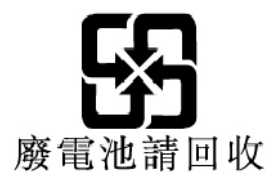

## **Informace o recyklaci baterií pro Spojené státy a Kanadu**

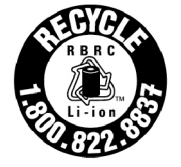

**US & Canada Only** 

## **Informace o recyklaci odpadů pro Čínu**

《废弃电器电子产品回收处理管理条例》提示性说明

联想鼓励拥有联想品牌产品的用户当不再需要此类产品时, 遵守国 家废弃电器电子产品回收处理相关法律法规,将其交给当地具有国 家认可的回收处理资质的厂商进行回收处理。更多回收服务信息, 请点击进入http://support.lenovo.com.cn/activity/551.htm

# <span id="page-92-0"></span>**Dodatek C. Směrnice o omezení nebezpečných látek (RoHS)**

Nejnovější informace ohledně životního prostředí týkající se produktů společnosti Lenovo jsou k dispozici na adrese:

<http://www.lenovo.com/ecodeclaration>

#### **Směrnice RoHS pro Evropskou unii**

Tento produkt společnosti Lenovo včetně obsažených součástí (kabely, vodiče atd.) splňuje požadavky směrnice 2011/65/EU o omezení využití některých nebezpečných látek v elektrických a elektronických zařízeních ("RoHS recast" nebo "RoHS 2").

Další informace o souladu produktů Lenovo se směrnicemi RoHS ve světe naleznete na adrese:

<http://www.lenovo.com/rohs-communication>

#### **Směrnice RoHS pro Turecko**

The Lenovo product meets the requirements of the Republic of Turkey Directive on the Restriction of the Use of Certain Hazardous Substances in Waste Electrical and Electronic Equipment (WEEE).

#### Türkiye AEEE Yönetmeliğine Uygunluk Beyanı

Bu Lenovo ürünü, T.C. Çevre ve Orman Bakanlığı'nın "Atık Elektrik ve Elektronik Eşyalarda Bazı Zararlı Maddelerin Kullanımının Sınırlandırılmasına Dair Yönetmelik (AEEE)" direktiflerine uygundur.

AEEE Yönetmeliğine Uygundur.

#### **Směrnice RoHS pro Ukrajinu**

Цим підтверджуємо, що продукція Леново відповідає вимогам нормативних актів України, які обмежують вміст небезпечних речовин

#### **Směrnice RoHS pro Indii**

RoHS compliant as per E-Waste (Management) Rules.

#### **Směrnice RoHS pro Čínu**

The information in the following table is applicable for products manufactured on or after January 1, 2015 for sale in the People's Republic of China.

## 产品中有害物质的名称及含量

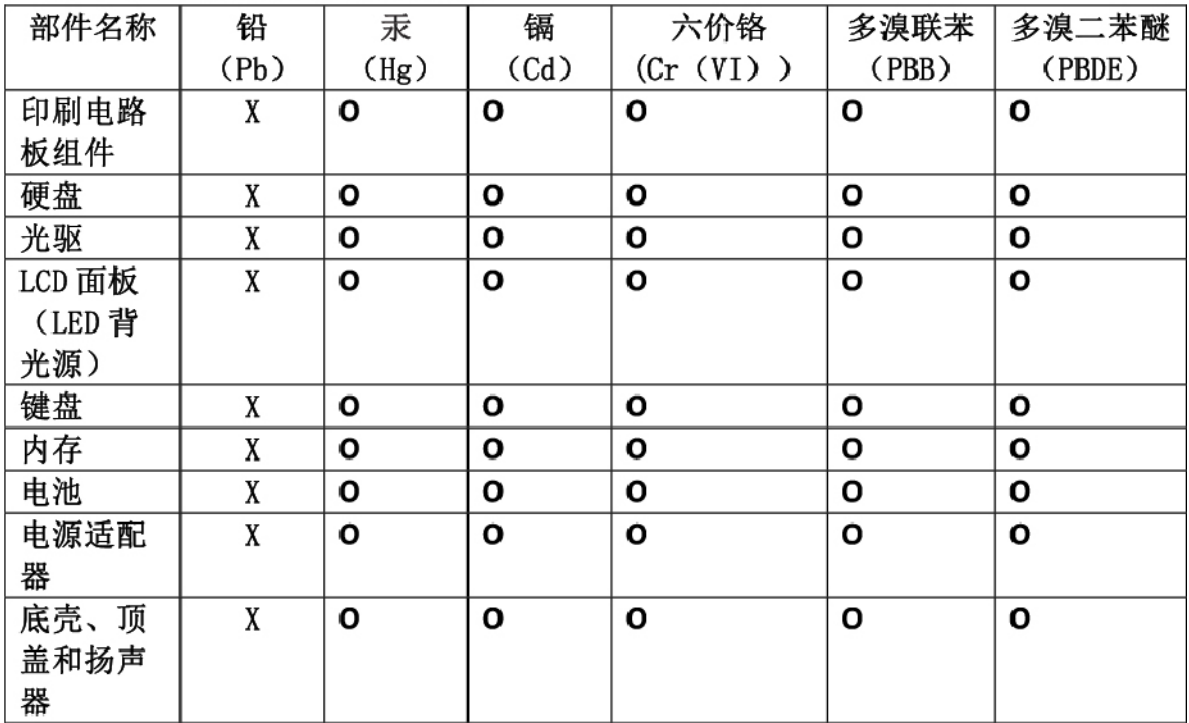

注:

本表依据SI/T 11364的规定编制。

O: 表示该有害物质在该部件所有均质材料中的含量均在 GB/T 26572标准规定的 限量要求以下。

X: 表示该有害物质至少在该部件的某一均质材料中的含量超出GB/T 26572 标准规定的限量要求。标有"X"的部件,皆因全球技术发展水平限制而无法实现 有害物质的替代。印刷电路板组件包括印刷电路板(PCB)及其组件、集成电路 (IC) 和连接器。某些型号的产品可能不包含上表中的某些部件, 请以实际购买 机型为准。

#### 图示:

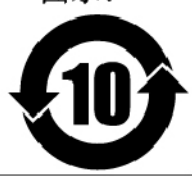

在中华人民共和国境内销售的电子信息产品上将印有"环 保使用期限"(EPuP)符号。圆圈中的数字代表产品的正常环保使 用期限。

#### **Tchaj-wanský předpis RoHS**

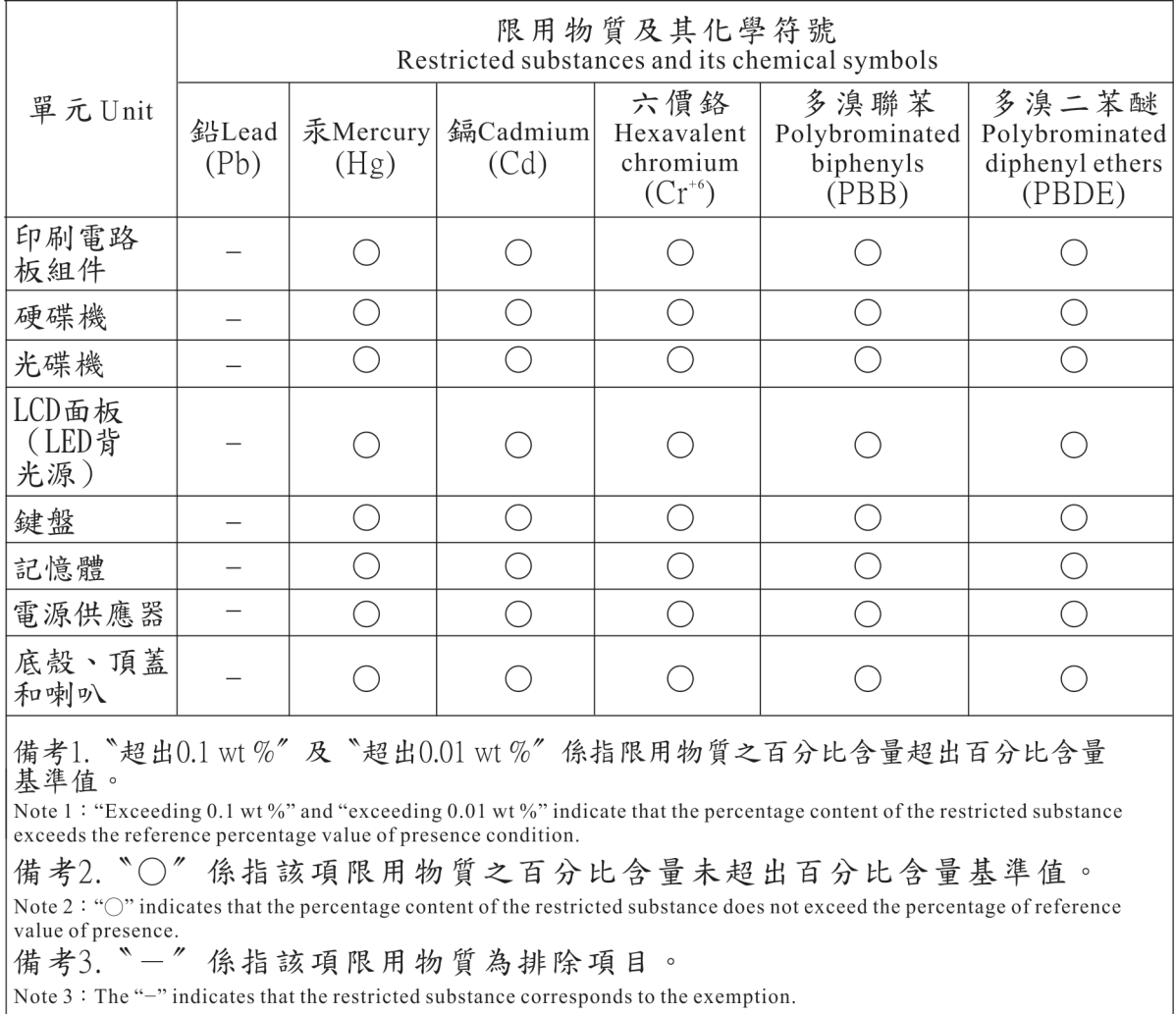

# <span id="page-96-0"></span>**Dodatek D. Informace o modelu ENERGY STAR**

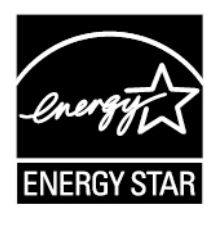

ENERGY STAR® je společný program organizace U.S. Environmental Protection Agency a Ministerstva energetiky USA, jehož cílem je úspora finančních prostředků a ochrana prostředí pomocí energeticky úsporných produktů a metod.

Společnost Lenovo je hrdá, že svým zákazníkům může nabízet produkty splňující podmínky programu ENERGY STAR. Na tabletu může být upevněno logo ENERGY STAR, případně se může zobrazovat v rozhraní nastavení napájení. Tablety společnosti Lenovo níže uvedených typů (nachází-li se na nich značka ENERGY STAR) byly navrženy a testovány, aby splňovaly kritéria programu ENERGY STAR pro tablety.

20GG, 20GH, 20JB a 20JC

Používáním produktů splňujících kritéria programu ENERGY STAR a využíváním výhod funkcí pro řízení napájení tabletu můžete snížit spotřebu elektrické energie. Snížená spotřeba proudu může přispět k potenciálním úsporám, čistějšímu životnímu prostředí a snížení skleníkových plynů.

Další informace o programu ENERGY STAR naleznete na webové stránce:

#### <https://www.energystar.gov>

Společnost Lenovo podporuje efektivní využívání energie v rámci každodenních operací. V rámci tohoto úsilí společnost Lenovo předem nastavila níže uvedené funkce pro řízení napájení, které budou uvedeny do provozu, jakmile bude tablet po určitou dobu neaktivní:

**Plán napájení: Rovnováha** (nastavení při napájení z napájecího adaptéru)

**Přechod tabletu do režimu spánku**: Po 10 minutách

Z režimu spánku tablet probudíte některou z těchto metod.

- stiskněte hlavní vypínač,
- klepněte nebo potáhněte prstem po dotykové plošce,
- stiskněte tlačítko dotykové plošky,
- stiskněte libovolnou klávesu kromě kláves F1 až F12.

Další informace o těchto nastaveních naleznete v nápovědě systému Windows. Viz "Získání nápovědy [k operačnímu systému Windows" na stránce 24.](#page-37-0)

# <span id="page-98-0"></span>**Dodatek E. Upozornění**

Společnost Lenovo nemusí ve všech zemích nabízet produkty, služby a funkce popsané v tomto dokumentu. Informace o produktech a službách, které jsou momentálně ve Vaší zemi dostupné, můžete získat od zástupce společnosti Lenovo pro Vaši oblast. Žádný z odkazů na produkty, programové vybavení nebo služby společnosti Lenovo neznamená, ani z něj nelze vyvozovat, že smí být použit pouze uvedený produkt, program nebo služba společnosti Lenovo. Použít lze jakýkoli funkčně ekvivalentní produkt, program či službu neporušující práva společnosti Lenovo k duševnímu vlastnictví. Za vyhodnocení a ověření činnosti libovolného produktu, programu či služby jiného výrobce než Lenovo však odpovídá uživatel.

Společnost Lenovo může mít patenty nebo podané žádosti o patent, které zahrnují předmět tohoto dokumentu. Vlastnictví tohoto dokumentu vám nedává žádná práva k těmto patentům. Písemné dotazy ohledně licencí můžete zaslat na adresu:

Lenovo (United States), Inc. 1009 Think Place - Building One Morrisville, NC 27560 U.S.A. Attention: Lenovo Director of Licensing

LENOVO TUTO PUBLIKACI POSKYTUJE TAK, JAK JE, BEZ JAKÝCHKOLIV ZÁRUK, VYJÁDŘENÝCH VÝSLOVNĚ NEBO VYPLÝVAJÍCÍCH Z OKOLNOSTÍ, VČETNĚ, A TO ZEJMÉNA, ZÁRUK NEPORUŠENÍ PRÁV TŘETÍCH STRAN, PRODEJNOSTI NEBO VHODNOSTI PRO URČITÝ ÚČEL. Právní řády některých zemí nepřipouštějí vyloučení záruk výslovně vyjádřených nebo vyplývajících z okolností v určitých transakcích, a proto se na vás výše uvedené omezení nemusí vztahovat.

Tato publikace může obsahovat technické nepřesnosti nebo typografické chyby. Informace zde uvedené jsou pravidelně aktualizovány a v příštích vydáních této publikace již budou tyto změny zahrnuty. Společnost Lenovo má právo kdykoliv bez upozornění zdokonalovat nebo měnit produkty a aplikace popsané v této publikaci.

Produkty popsané v tomto dokumentu nejsou určeny pro použití v implantátech nebo jiných aplikacích pro podporu životních funkcí, kde by selhání mohlo způsobit úraz nebo usmrcení osob. Údaje obsažené v tomto dokumentu neovlivňují a nemění specifikace produktů Lenovo nebo záruky, které jsou k nim poskytovány. Nic v tomto dokumentu nepředstavuje vyjádřené ani odvozené licence nebo odškodnění podle práv na duševní vlastnictví společnosti Lenovo nebo třetích stran. Všechny informace v tomto dokumentu byly získány ve specifických prostředích a jsou uváděny jako příklady. Výsledky získané v jiných prostředích se mohou lišit.

Společnost Lenovo může používat nebo distribuovat libovolné informace, které jí poskytnete, podle vlastního uvážení, aniž by jí tím vznikl jakýkoli závazek vůči Vám.

Jakékoliv odkazy v této publikaci na webové stránky jiných společností než Lenovo jsou poskytovány pouze pro pohodlí uživatele a nemohou být žádným způsobem vykládány jako doporučení těchto webových stránek. Materiály obsažené na těchto webových stránkách nejsou součástí materiálů tohoto produktu Lenovo a mohou být používány pouze na Vaše vlastní riziko.

Veškeré údaje o výkonu, které jsou v tomto dokumentu uvedeny, byly stanoveny v řízeném prostředí. Výsledky získané v jiném operačním prostředí se proto mohou výrazně lišit. Některá měření mohla být prováděna v systémech na úrovni vývoje a v těchto případech nelze zaručit, že tato měření budou stejná ve všeobecně dostupných systémech. Kromě toho mohla být některá měření odhadnuta prostřednictvím extrapolace. Skutečné výsledky se mohou lišit. Uživatelé tohoto dokumentu by si měli ověřit použitelnost dat pro svoje specifické prostředí.

Tento dokument je chráněn autorskými právy společnosti Lenovo a nevztahuje se na něj žádná open source licence, a to včetně jakýchkoli dohod Linux, které se mohou týkat softwaru instalovaného jako součást tohoto produktu. Společnost Lenovo má právo tento dokument kdykoliv bez upozornění aktualizovat.

Chcete-li získat nejnovější dokumentaci ke svému počítači, přejděte na webovou stránku:

<http://www.lenovo.com/support>

# <span id="page-100-0"></span>**Dodatek F. Ochranné známky**

Následující termíny jsou ochrannými známkami Lenovo v USA a případně v dalších jiných zemích:

Lenovo Lenovo logo **ThinkPad** ThinkPad logo **TrackPoint UltraConnect** 

Microsoft, Windows a Cortana jsou ochranné známky společností skupiny Microsoft.

Intel a RealSense jsou ochranné známky společnosti Intel Corporation nebo jejích poboček ve Spojených státech, případně v jiných zemích.

Názvy HDMI a HDMI High-Definition Multimedia Interface jsou ochranné známky nebo registrované ochranné známky společnosti HDMI Lincensing LLC ve Spojených státech a případně v dalších jiných zemích.

Mini DisplayPort (mDP) je ochranná známka sdružení Video Electronics Standards Association.

WiGig, Wi-Fi a Wi-Fi Alliance jsou registrované ochranné známky organizace Wi-Fi Alliance.

USB-C je ochranná známka organizace USB Implementers Forum.

Názvy dalších společností, produktů nebo služeb mohou být ochrannými známkami nebo servisními známkami ostatních společností.

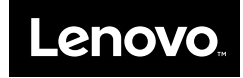